# **OPTIMA** 8x00系列 电感耦合等离子体发射光谱仪 (**ICP-OES**)

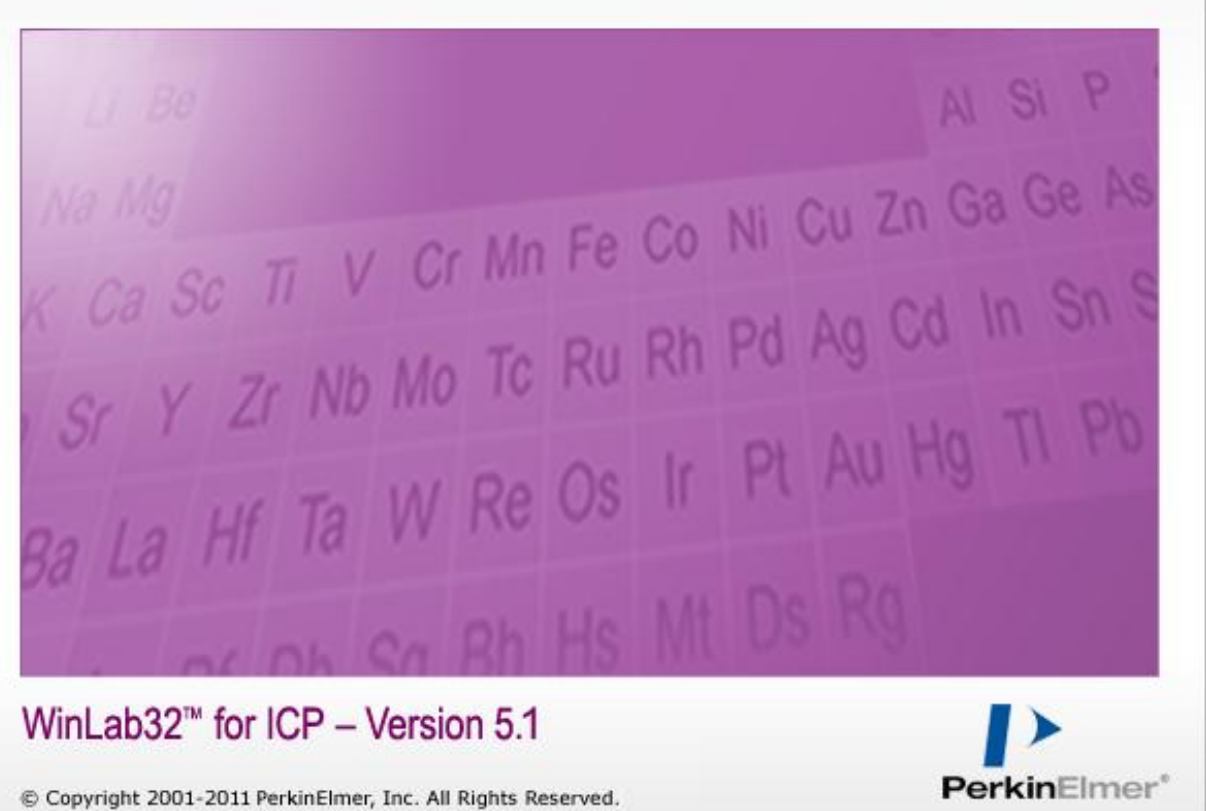

快速操作指南

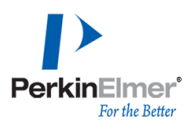

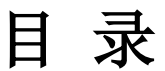

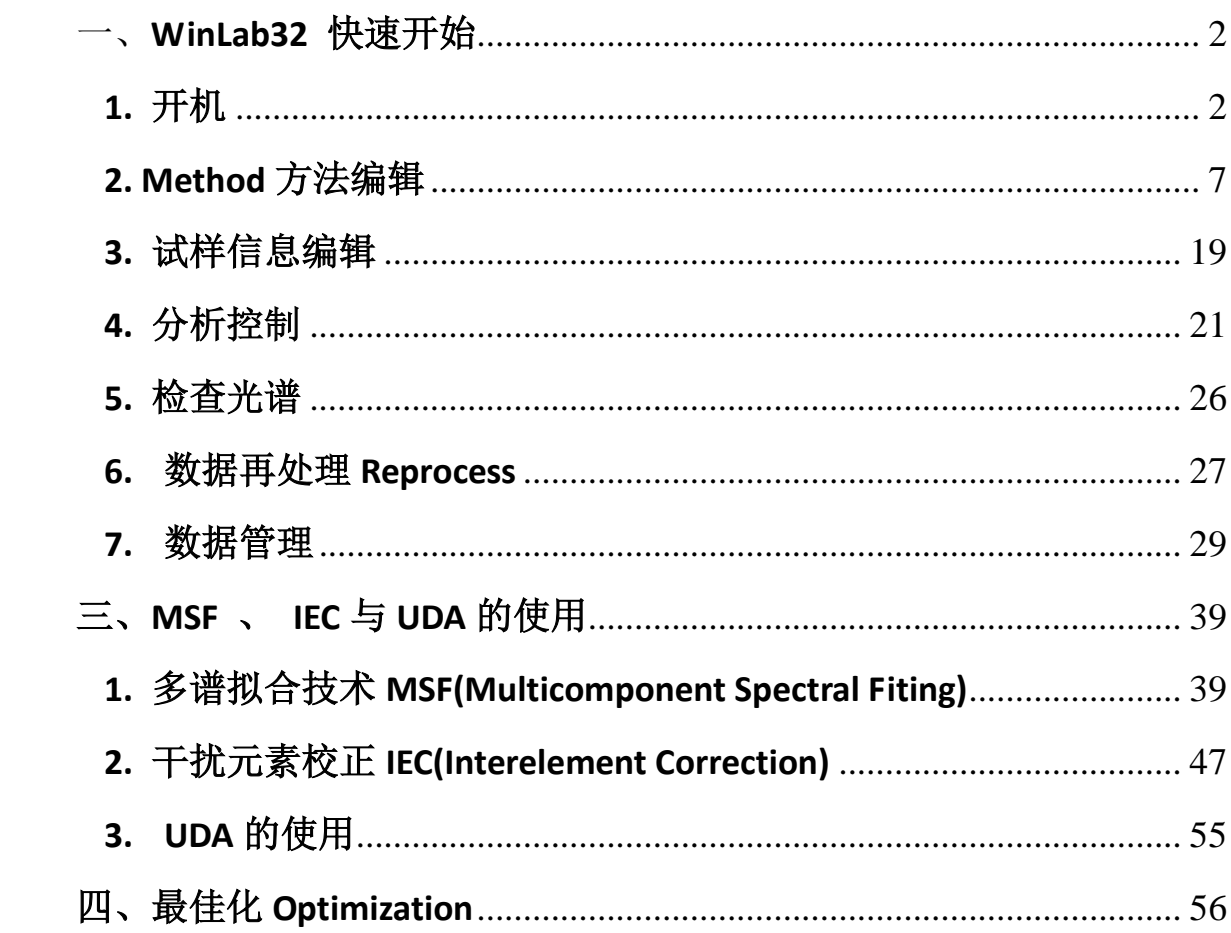

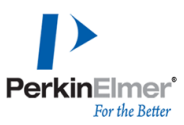

## <span id="page-2-0"></span>一、**WinLab32** 快速开始

#### <span id="page-2-1"></span>**1.** 开机

1.1. 打开通风系统, 打开氩气80~90 psi, 氮气(吹扫气) 40 psi, 切割气70 psi, 循 环水温度20℃; 氩气纯度应在99.996以上, 氮气纯度应在99.999 %以上.

1.2. 打开计算机和主机.

1.3. 双击WinLab32 进入工作界面.

1.3.1 Optima 8000 DV系列

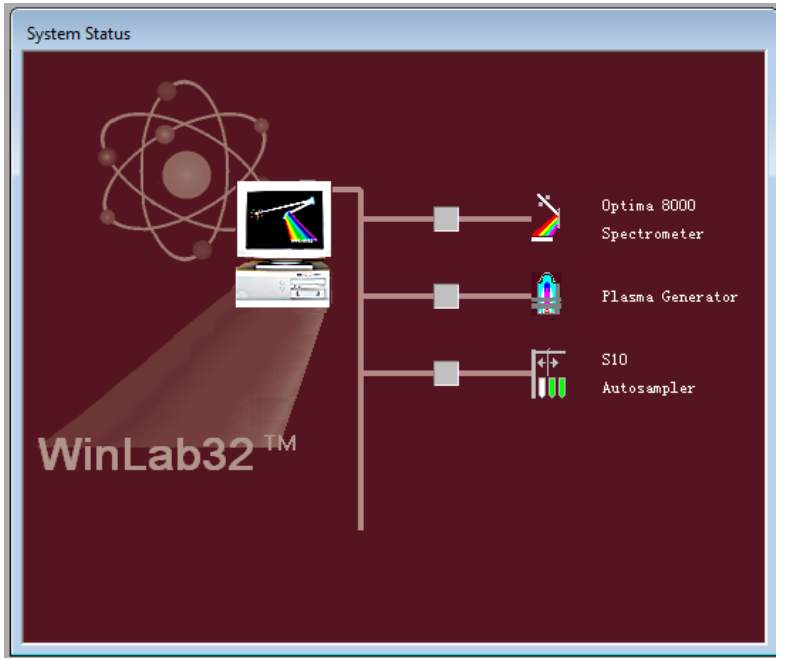

自检完成进入工作界面

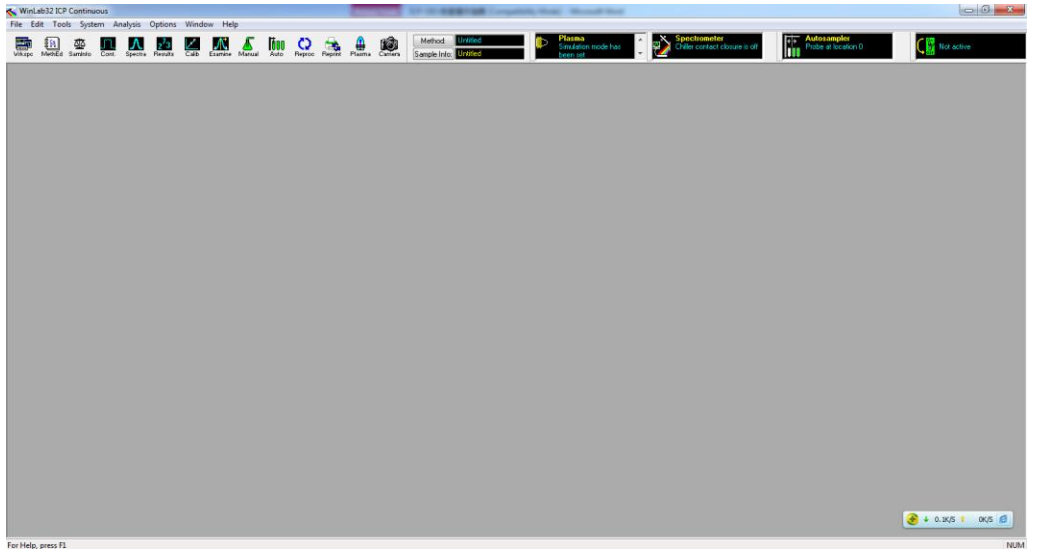

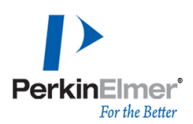

安装好样品管sample tubing 和废液管drain tubing. 点击Plasma图标, 进入plasma control对话框,点击Plasma On.

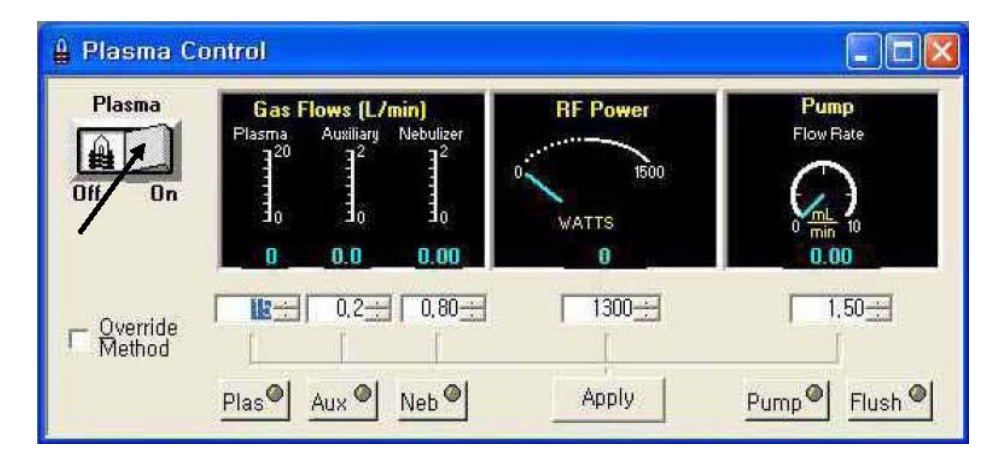

点燃等离子炬

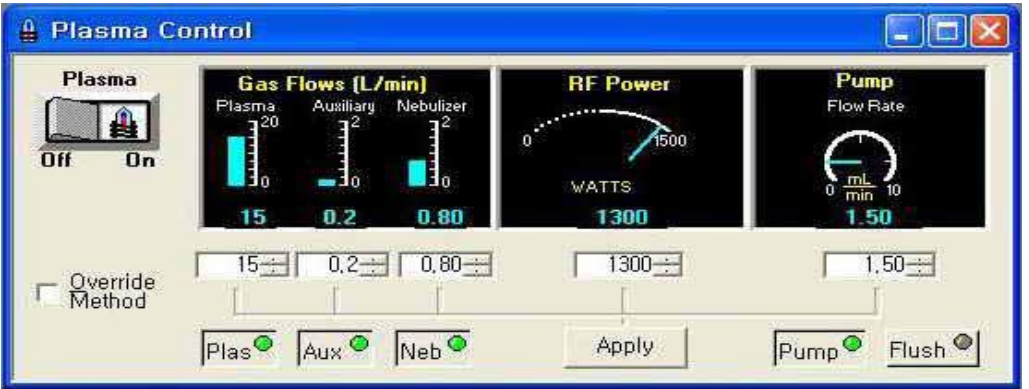

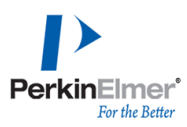

# 1.3.2 Optima 8x00系列<br>system status

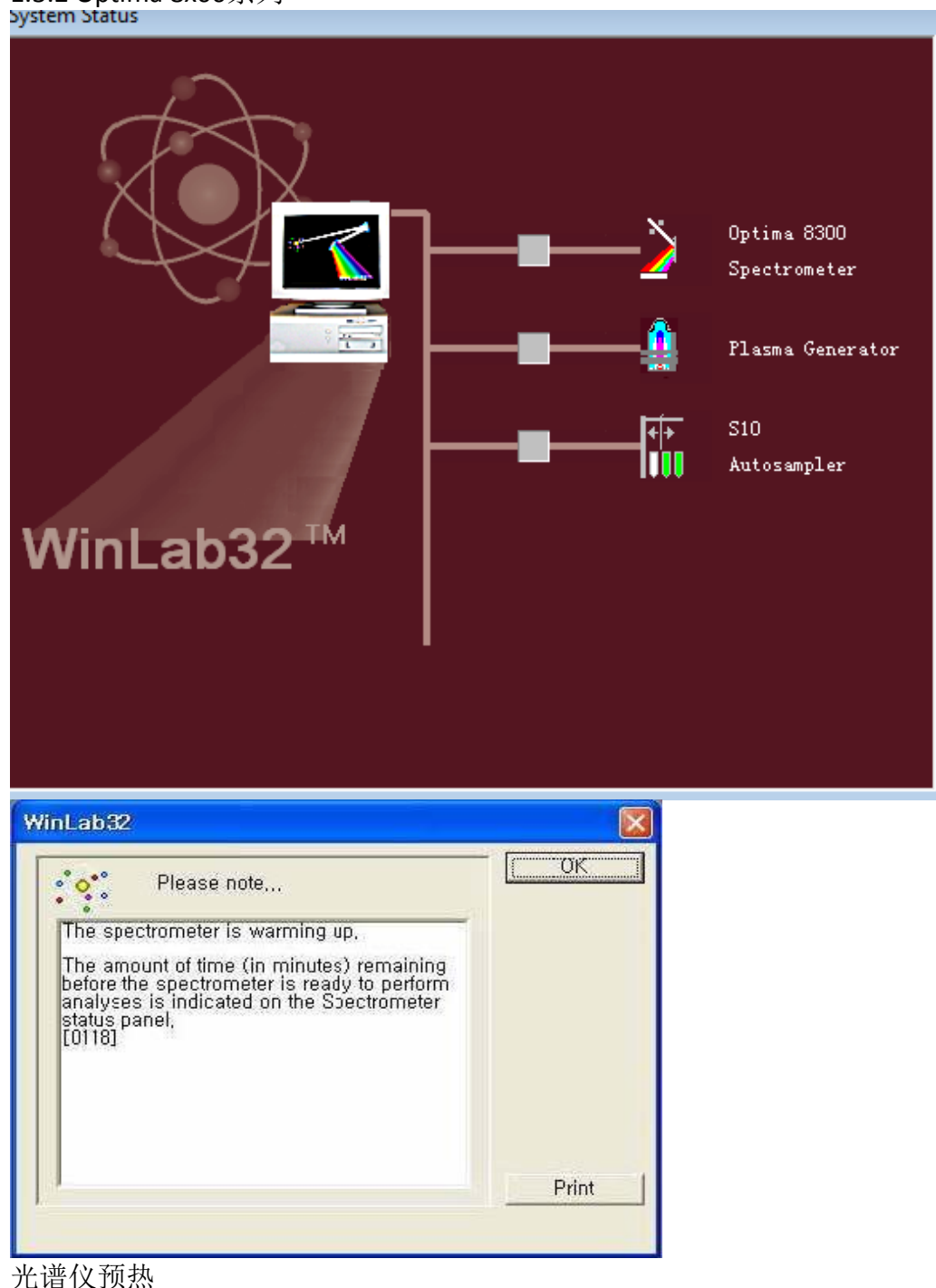

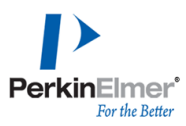

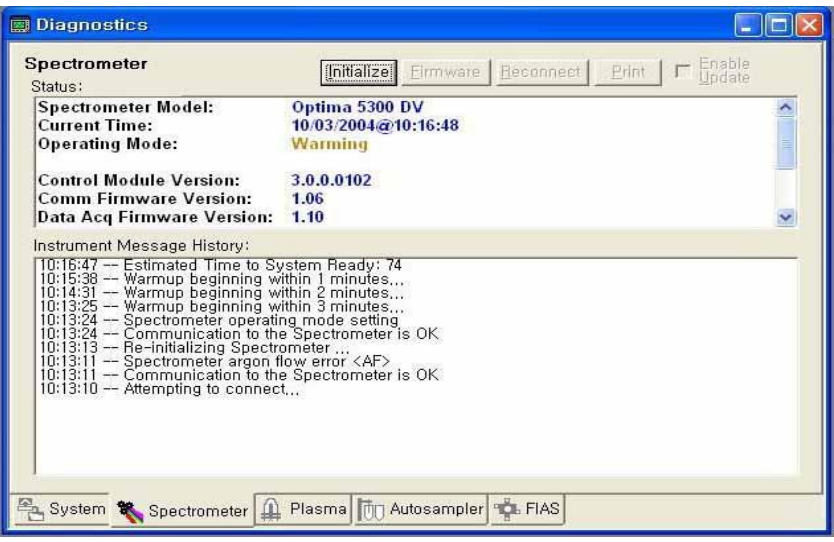

### 光谱仪自检

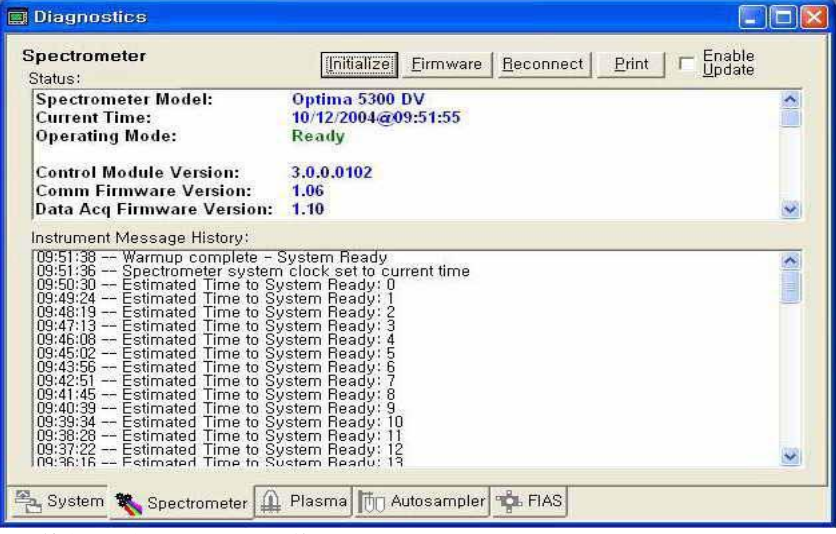

光谱仪预热后进入工作界面.

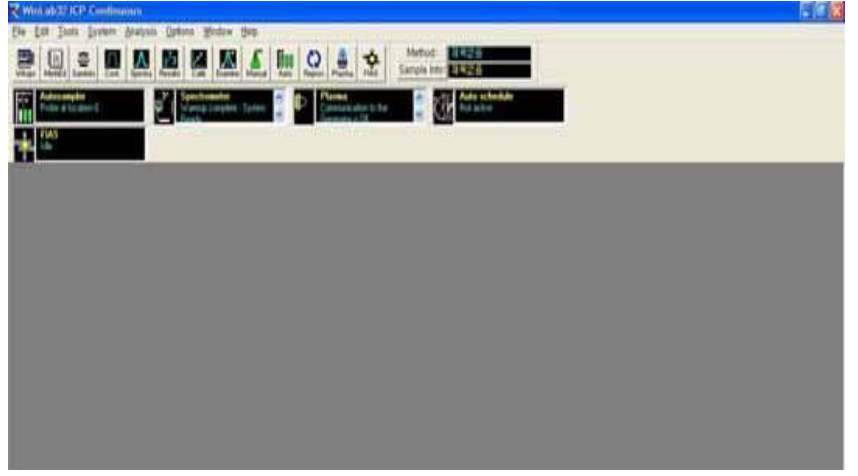

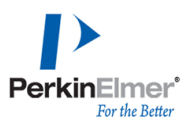

安装好样品管sample tubing 和废液管drain tubing. 点击Plasma图标, 进入plasma control对话框,点击Plasma On.

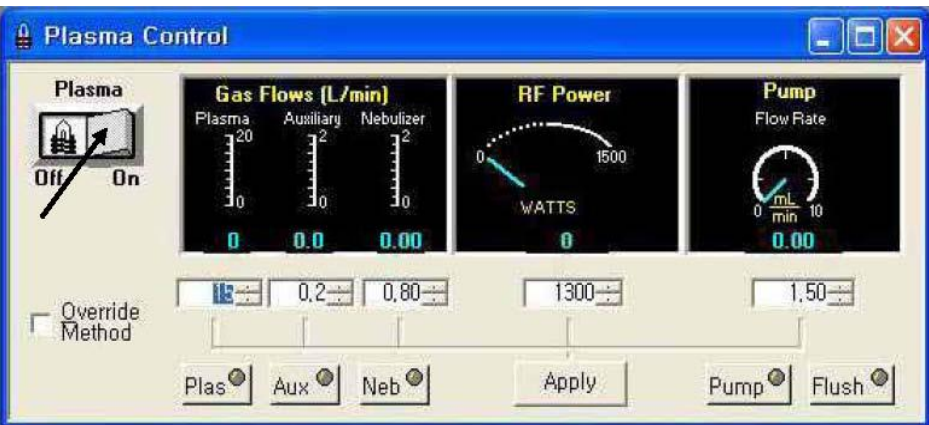

点燃等离子炬后开始分析

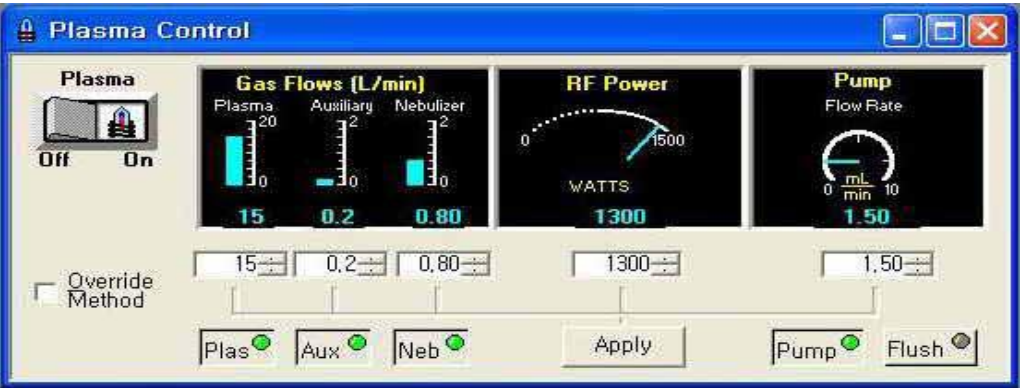

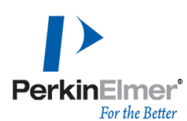

仪器新增等离子体摄像头功能,点击工具栏"camera" **的**即可实时观察等离子体情 况。

点击摄像头边框内部边缘可调出摄像头设置选项,可根据具体情况设置最佳显示效 果。

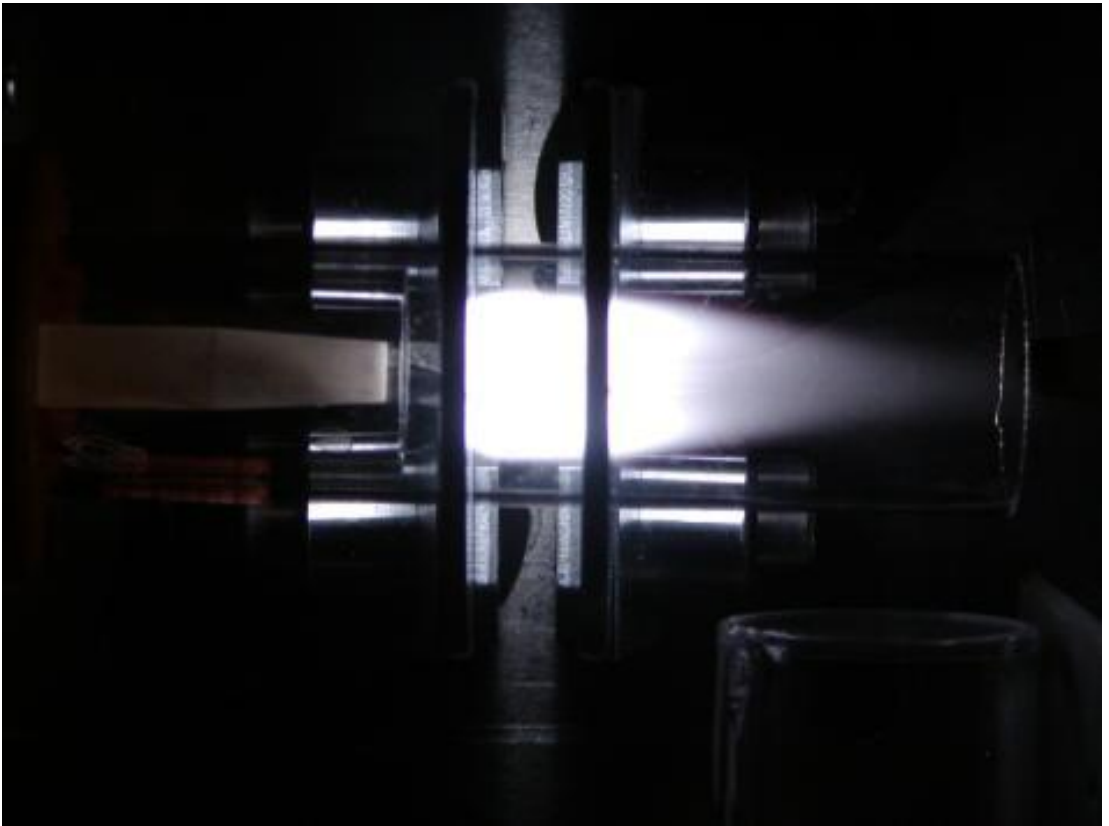

#### <span id="page-7-0"></span>**2. Method**方法编辑

2.1. 在方法编辑Method Editor对话框: 光谱仪定义元素页中Spectrometer Define Elements, 直接输入待测元素符号或点击元素周期表Periodic Table, 选择待分析元 素,在波长下拉菜单中,选中所需要的波长(或在波长λ表中,选中所需要的波长), 如①。选择完待分析元素后,如用内标,在功能Function中,选择分析物或是内标, 如②.

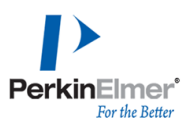

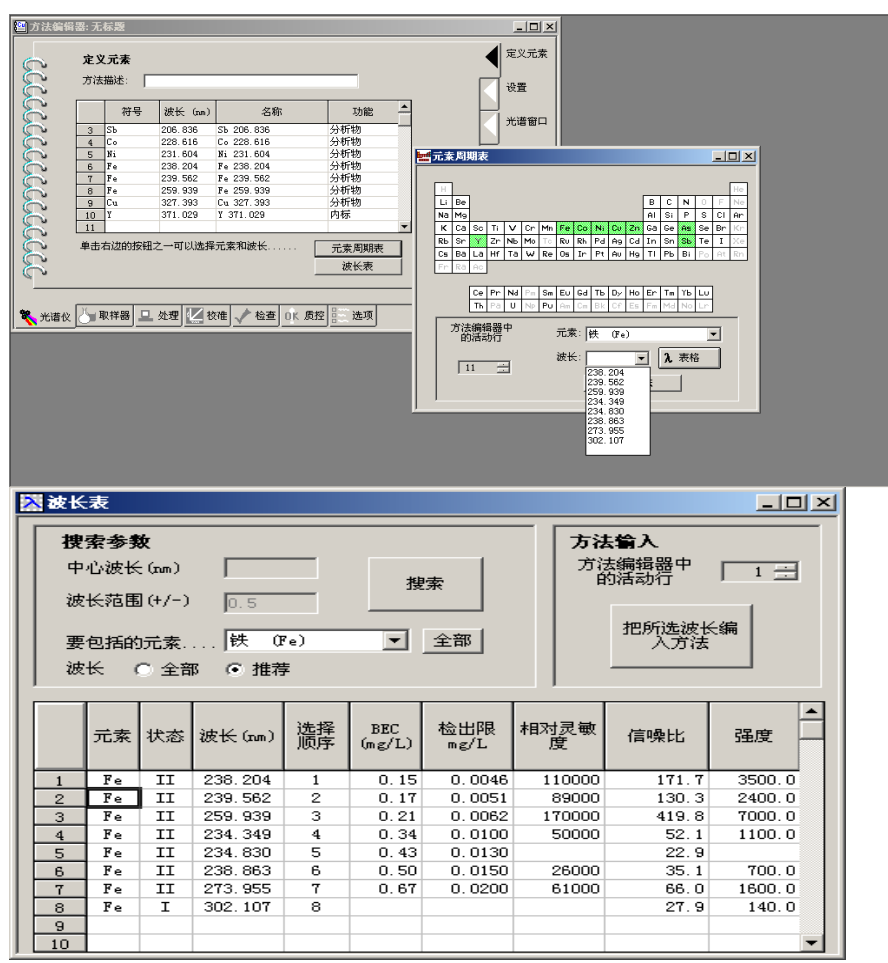

2.2. 在光谱仪设置页中Spectrometer Settings, 读取参数时间Real Parameters Time(sec秒),最小值min为 5,最大值max为20,延迟时间Delay Time(sec秒) 为60, 重复次数Replicate 3次.推荐积分**5-20**秒 延时**30**秒 重复**1**次。

2.2.1 吹扫气流Purge Gas Flow: 在190 nm以下, 正常吹扫 1L/min, 高High吹扫 5L/min.

2.2.2 描光谱图Spectral Profiling: 如果选中"描光谱图", 则会扫描狭缝图像, 从而将 加大数据的密度,并使显示的峰轮廓更为平滑。测量时使用描光谱图将会花费四倍 于不使用描光谱图所花的时间。当波长需要调整后采集数据和识别光谱时,描光谱 图特别有用。在某些情况下,描光谱图对于使用多元光谱拟合 (MSF) 非常有用.

2.2.3 分辨率Resolution: 固定, 所有元素都使用相同的分辨率。可变, 共有三种分 辨率设置:高、正常和低。该选项将设置狭缝宽度并确定检测器的读数方式.

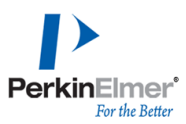

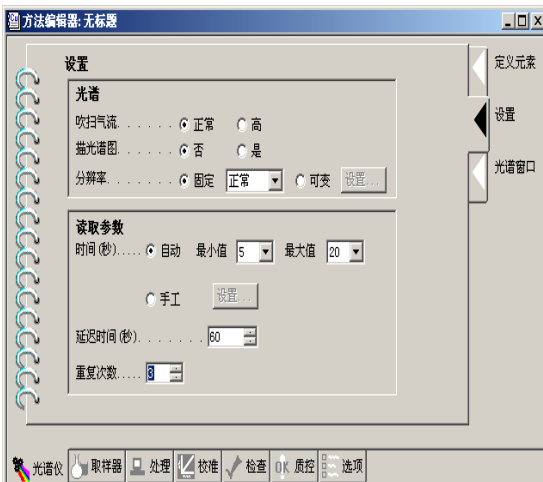

2.3 光谱窗口Spectral Windows: 可以设置观察窗口和自动积分窗口。观察窗口是指 要收集的等离子体发射数据所在的波长范围。自动积分窗口是指根据最高强度信号 计算积分时间时所用的波长范围.

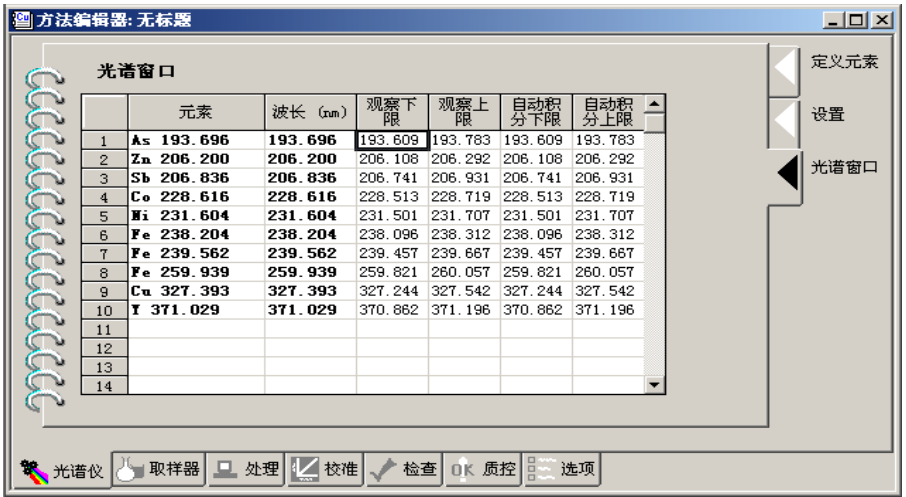

2.4. 取样器Sampler等离子体Plasma页中:可以设置等离子体气流、射频功率、观测 距离、等离子体观测方向和光源稳定延迟等.

2.4.1 等离子体状部况Plasma Conditions:对所有元素均相同:将对所有元素使用相 同的气流、射频功率、观测距离和等离子体观测模式;随元素而变:则可以为每个 元素指定不同的参数,在表中输入所需的值.

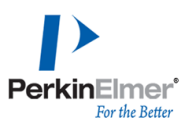

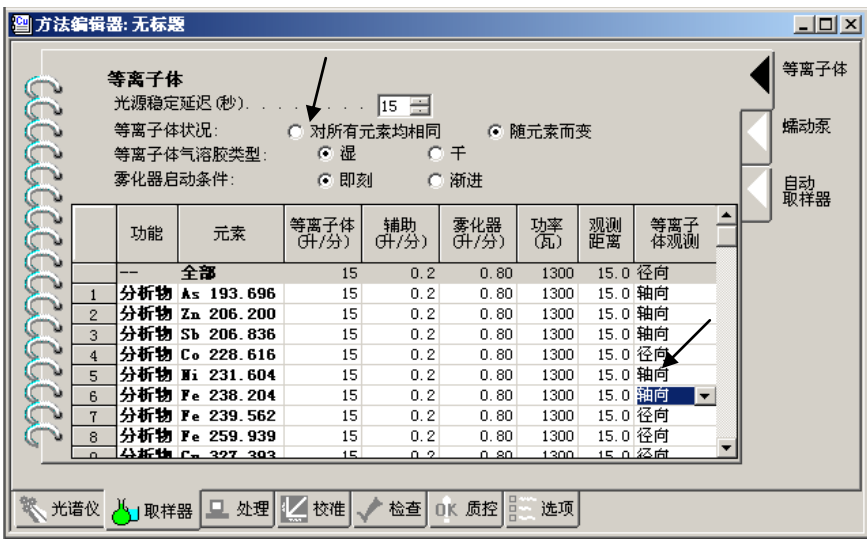

等离子观测Optima 8x00系列有轴向和径向观测选择

|   |                | ■方法编辑器: 无标题 |                         |               |             |              |           |          |            | $-10x$    |
|---|----------------|-------------|-------------------------|---------------|-------------|--------------|-----------|----------|------------|-----------|
|   |                | 等离子体        |                         |               |             |              |           |          |            | 等离子体      |
|   |                |             | 光源稳定延迟 (秒). 15          |               | ÷           |              |           |          |            |           |
|   |                | 等离子体状况:     |                         | ○ 对所有元素均相同    |             |              | - 6 随元素而变 |          |            | 蠕动泵       |
| É |                |             | 等离子体气溶胶类型:              | (* 湿          |             | $C \neq$     |           |          |            |           |
|   |                | 雾化器启动条件:    |                         | 6 即刻          |             | ○ 渐进         |           |          |            |           |
|   |                |             |                         |               |             |              |           |          |            | 自动<br>取样器 |
|   |                | 功能          | 元素                      | 等离子体<br>(升/分) | 辅助<br>(升/分) | 雾化器<br>(升/分) | 蕊         | 观测<br>距离 | 等离子<br>体观测 |           |
|   |                |             | 全部                      | 15            | 0.2         | 0.80         | 1300      |          | 15.0 径向    |           |
|   |                |             | 分析物 Cu 327.393          | 15            | 0.2         | 0.80         | 1300      |          | 15.0 径向    |           |
|   | 2              |             | 分析物 Wi 231.604          | 15            | 0.2         | 0.80         | 1300      |          | 15.0 轴向    |           |
|   | 3              |             | 分析物 Co 228.616          | 15            | 0.2         | 0.80         | 1300      |          | 15.0 轴向衰减  |           |
|   | $\overline{4}$ |             | 分析物 Fe 238.204          | 15            | 0.2         | 0.80         | 1300      |          | 15.0 径向衰减  |           |
|   | 5              |             | 分析物 Zn 206.200          | 15            | 0.2         | 0.80         | 1300      |          | 15.0 轴向    |           |
|   | 6              |             | 分析物 As 193.696          | 15            | 0.2         | 0.80         | 1300      |          | 15.0 轴向    |           |
|   |                |             | 分析物 Sb 206.836          | 15            | 0.2         | 0.80         | 1300      |          | 15.0 轴向    |           |
|   | 8              | 内标          | T 371.029               | 15            | 0.2         | 0.80         | 1300      |          | 15.0 轴向    |           |
|   |                |             |                         |               |             |              |           |          |            |           |
|   |                |             |                         |               |             |              |           |          |            |           |
|   |                |             | ※ 光谱仪 八 取样器 旦 处理 乙 校准 √ |               | 检查          | OK 质控        | 选项        |          |            |           |
|   |                |             |                         |               |             |              |           |          |            |           |

Optima8X00系列有四种观测方式选择:轴向、径向、轴向衰减、径向衰减.

#### 以下部分5.0版软件后已取消

2.4.2 等离子体气溶胶类型Plasma Aerosol type:可以选择用于分析的气溶胶类型。

湿:如果试样气溶胶是通过使用气动雾化器(如交叉气流雾化器或 GemCone 雾化 器)雾化溶液生成的,则使用此选项;

干: 如果试样气溶胶是通过超声波雾化器去掉溶液中的溶剂后生成的, 或者是由固 态试样直接产生的(例如,使用激光制样),则使用此选项.

2.4.3 雾化器启动条件Nebulizer Start-up:可以选择使雾化器即刻启动或渐进启动。

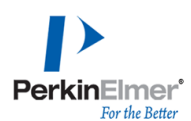

即刻:选择此选项会在点燃之后快速打开雾化器氩气流。多数情况下使用此选项. 渐进**:** 选择此选项会在点燃之后缓慢打开雾化器氩气流。在吸入高浓度固态试样基 体或使用第一个选项无效时,可在点燃时使用此选项.

2.5. 采样器蠕动泵页Sampler Peristaltic pump: 选择分析过程中泵入等离子体的 试样溶液流量,以mL/min为单位。正常样品流速Sample Flow R ate:1.50 mL/min, 充 洗时间Flush Time(sec): 清洗时间和读数延迟之间的时间(如果存在), 在此期间, 泵将以试样冲洗流量吸入试样溶液. 有效的输入范围为:0~999, 该值通常设置为等 于试样从试样容器达到雾化器所需的时间(尽管通常会以高流速泵送试样)

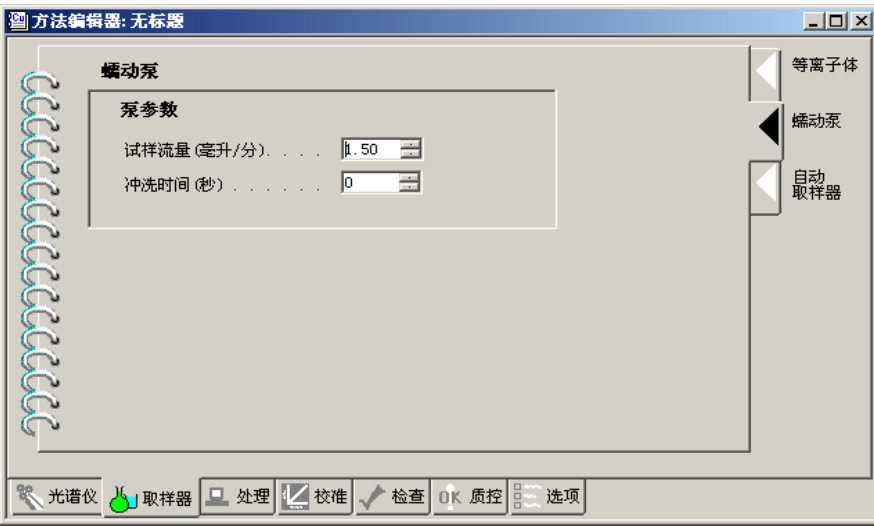

2.6. 自动取样器页Autosampler Autosampler:冲洗频率

永不: 选择此选项以确保不执行冲洗。

试样之间:选择此选项在试样之间执行冲洗。

仅在浓度超出限值的试样之后:选择此选项为任何一种分析物浓度超出指定限值时 冲洗。

每个试样之后,试样浓度超过限值时增加附加时间:选择此选项为浓度超出指定限 值的分析物增加冲洗时间。

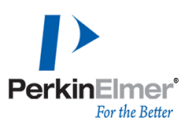

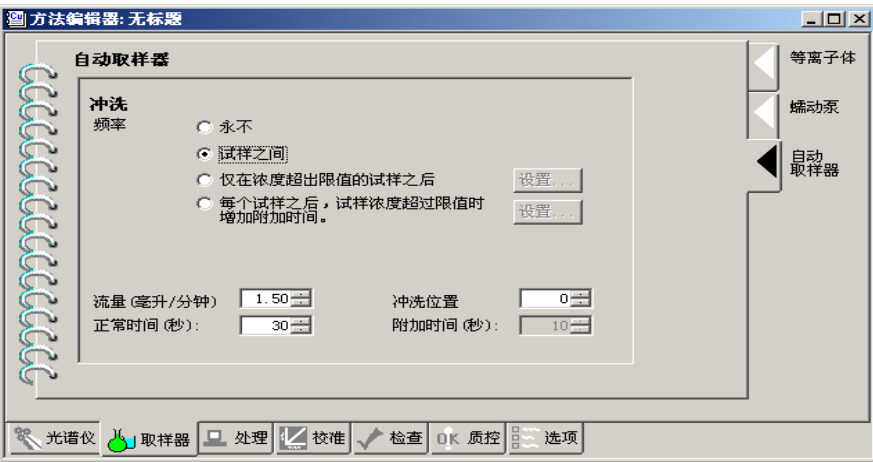

2.7. 处理Process光谱峰处理Specral Peak Processing页中,可以选择分析物强度峰的 测量方式。如果愿意,可以为每个分析物设置不同的峰算法:峰面积、峰高度、MSF.

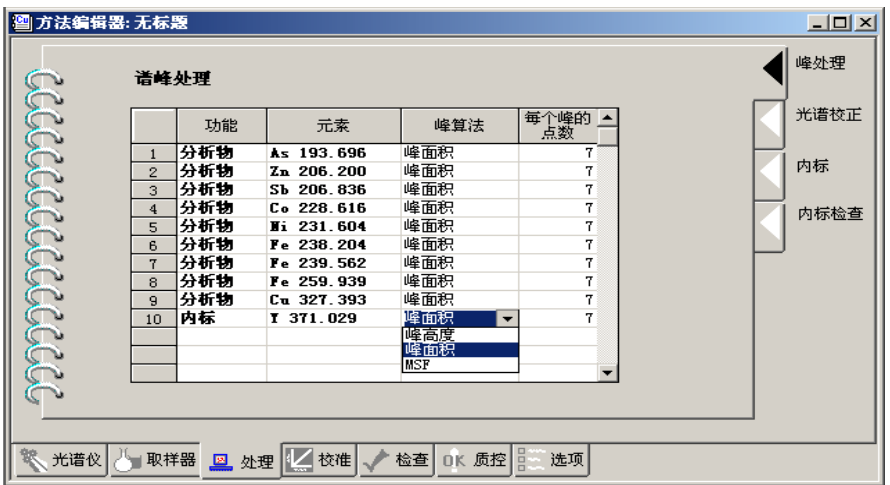

2.8. 处理Process光谱校正Spectral Corrections页中,可以选择对光谱重叠和背景发射 位移进行校正。有两种类型的重叠校正:干扰元素校正IEC和多谱拟合MSF.

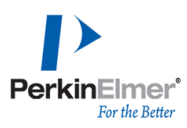

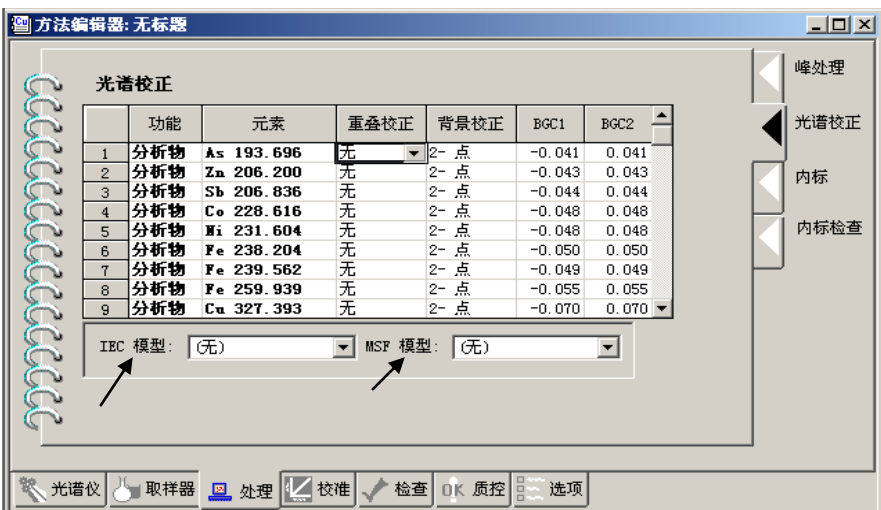

2.9. 处理Process 内标Internal Standards页中,用于为要校正的元素指定内标。要指 定内标,必须在方法编辑器中的第一页中将至少一个元素定义为"内标".

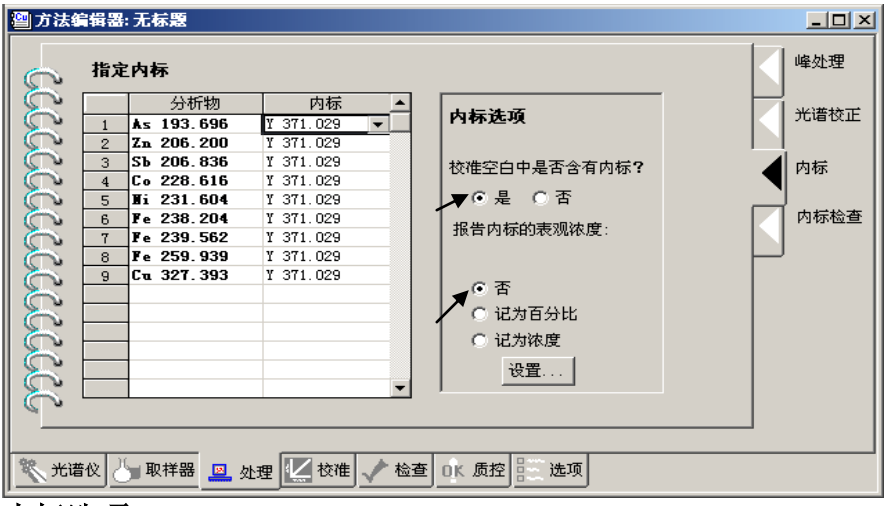

#### 内标选项

校准空白中是否含有内标?如果方法中的校准空白包含内标,请将该项设置为"是", 否则设置为"否"。如果选择"是",那么将使用所分析的第一个校准空白初始化内标 校正例程。如果选择"否",软件将使用第一个校准标样中的内标强度初始化内标例 程。

对于两种选择,都可以在"校准": "定义标样"页中输入内标空白的识别码和自动取 样器位置。向下滚动到"内标空白"输入行。软件将从在所有溶液(即校准标样和试 样)中测得的内标强度中减去此空白强度。

报告内标的表观浓度: 否: 只使用强度报告内标。记为百分比: 在分析过程中, 以 初始浓度(值为 100)的百分比报告内标,单位为 %。这样须可以将内标与初始 值进行比较以查看是否发生了漂移。记为浓度:通过单击"设置..."并在"内标浓度" 对话框中输入信息,定义内标的初始(或实际)浓度。之后,在分析过程中将以浓

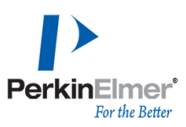

#### 度报告内标结果。

2.10. 处理Process 内标检查Internal Stds Checks页中, 指定内标检查, 设定检查上、 下限.

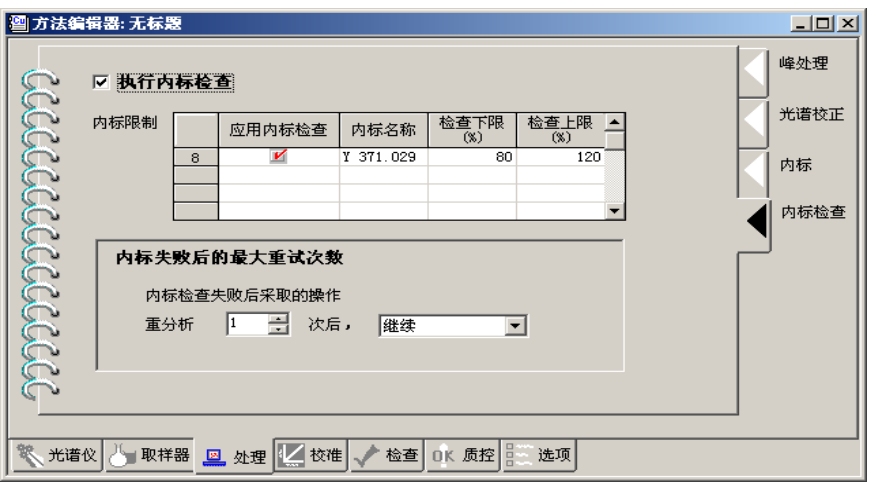

2.11. 校准Calibration定义标样Define Standards页中,可以选择要用于校准空白、标 样、试剂空白和其它校准溶液的识别码和自动取样器位置.

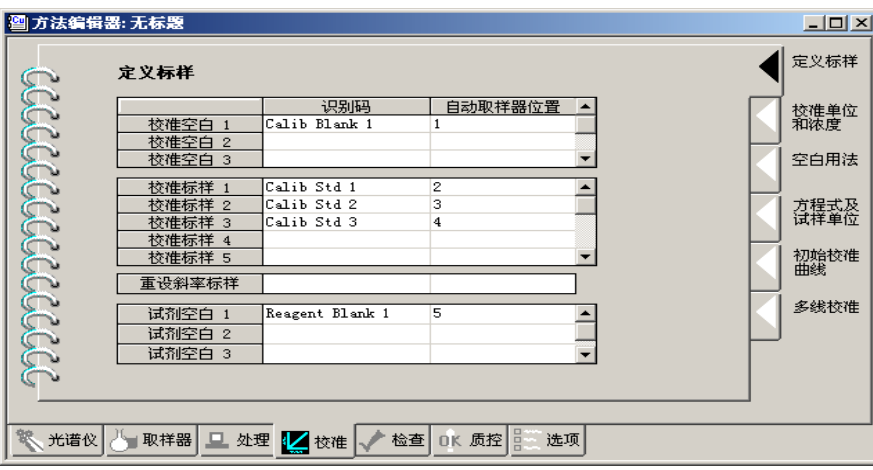

2.12. 校准Calibration校准单位和浓度Calib Units and Concentrations页中,可以选择校 准标样的单位和浓度.

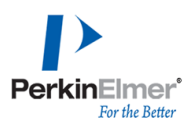

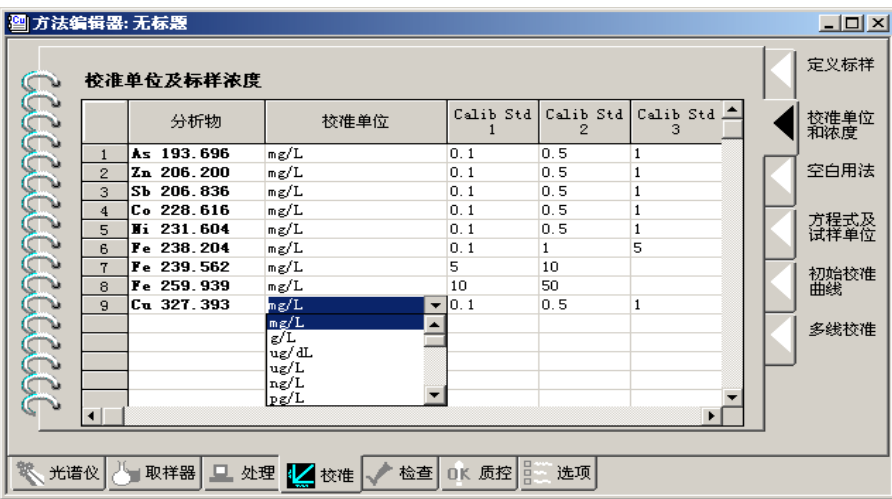

2.13. 校准Calibration空白用法Blank Usage页中,可以选择在分析过程中校准元素使 用的校准空白。也可以确定是将空白从分析物强度中减去,还是将空白用于校准, 还是两者都采用.

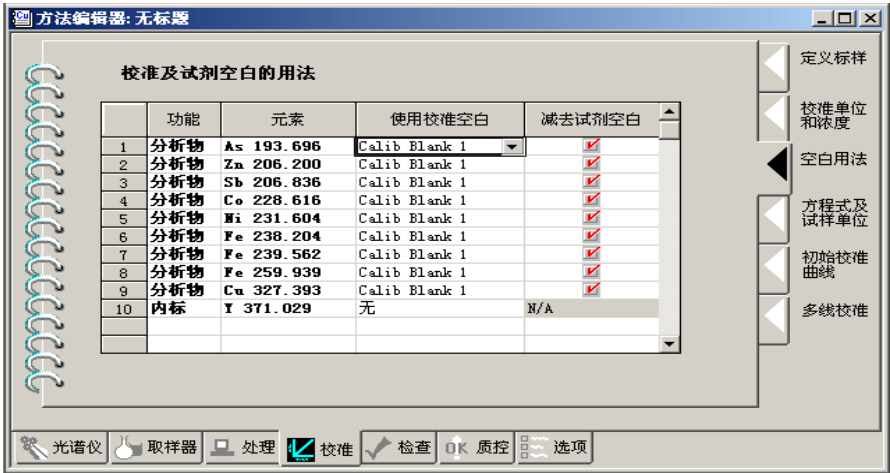

2.14. 校准Calibration方程式和试样单位Equations and Sample Units页中,可以选择要 使用的校准方程式类型以及试样的单位和浓度报告格式,如:线性,计算截距、线 性通过零点、线性,插入法、非线性,计算截距、非线性,插入法、线性加权。单 位可以选择:mg/L、mg/kg、wt%等.

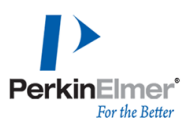

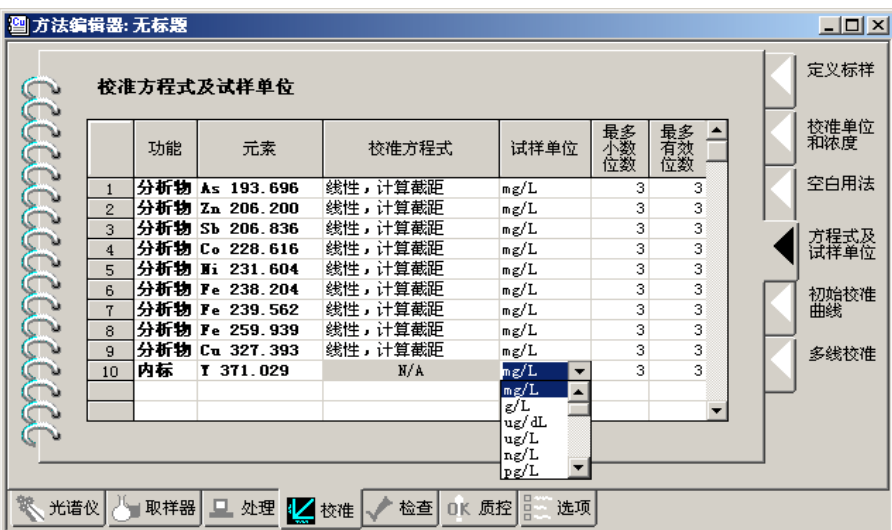

2.15 校准Calibration初始校准曲线页中,可以确定是使用标样和空白溶液新建校准 曲线,还是使用存储的校准曲线.

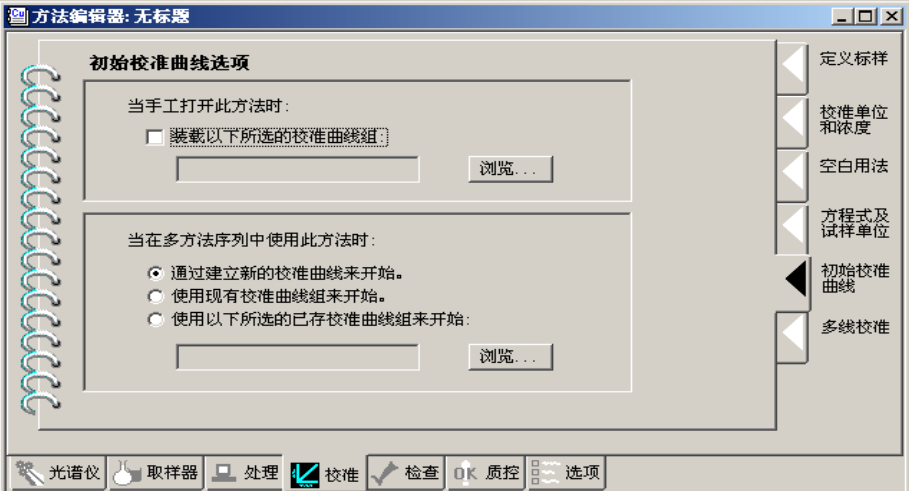

2.16 校准Calibration多线校准页中, 在使用同一元素的两个或多个波长时, 可以选 择不同的报告选项。可以选择:基于试样浓度选择相应的波长。每个波长必须具有 不同的浓度范围。报告两个或多个波长的平均浓度。每个波长必须具有相同的浓度 范围.

总是报告: 使用此操作时, 将报告元素在每个指定波长的浓度, 而不使用多线校准 功能。在以下显示的样例页中,将会报告铁在每个波长的浓度。在"结果显示"窗口 中,此操作象在标准报告中那样显示每个波长的浓度。

选择谱线: 使用此操作时, 将测定元素在两个或多个波长的浓度, 但只会根据在试 样中测到的元素浓度,报告一个波长的浓度。在以下显示的样例页中,为三个波长 的铁指定了"选择谱线"操作。假设执行分析时,测到的铁的浓度为 8 毫克/升。该

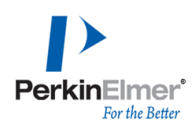

浓度将会报告为铁在波长239.562的浓度。软件将结果 8 毫克/升与序列中的第一个 波长 238.204 的浓度范围进行比较。因为该浓度不在 0 到 5 毫克/升范围中, 因 此考虑序列中的下一个波长 239.562。8 毫克/升浓度在为此波长指定的 5 到 10 毫克/升的范围内。因此,"结果显示"窗口将会只显示铁 239.562 的结果 8 毫克/ 升。如果浓度不在任何波长的浓度范围内,那么将报告序列中的最后一个波长。 可以使用"上移"和"下移"按钮更改序列。软件将考虑指定序列中的每个波长。

平均谱线:使用此操作时,将报告元素在两个或多个波长的平均浓度。在上面显示 的样例页中,将测定钛在每个波长的浓度。然后计算三个浓度值的平均值并报告结 果。要使用此操作,指定给每个分析物的浓度范围和单位必须相同。您可以对每个 波长指定不同的校准方程式。但每个元素只计算平均浓度。在"结果显示"窗口中, 只显示计算出的平均浓度。平均浓度将以新的分析物名称(由元素符号和"Average" 组成)显示。例如,"Ti Average"。 计算时将不包括饱和的波长。

报告并平均: 使用此操作时, 将报告元素在两个或多个波长的单独浓度以及平均浓 度。在上面显示的样例页中,将测定锌在每个波长的浓度,然后计算平均值,并报 告所有信息。要使用此操作,指定给每个分析物的浓度范围和单位必须相同。但可 以指定不同的校准方程式。"结果显示"窗口显示元素在所有波长的浓度以及这些浓 度的计算平均值。

分析物:此只读列显示当前分析中满足多线校准标准的所有分析物。此信息是在方 法编辑器"光谱仪": "定义元素"页中输入的。

低:此只读列显示校准范围的下限。对于除线性或非线性插入方程式之外的其它任 何校准方程式,此处显示零。对于线性和非线性插入方程式,将在此处显示在方法 编辑器"校准":"校准单位及标样浓度"页中输入的下限。

高:此只读列显示校准范围的上限。此信息是在方法编辑器"校准":"校准单位和标 样浓度"页中输入的。

单位: 此只读列显示表示浓度时使用的单位。

上移:在选择"选择谱线"时,可以使用此按钮将分析物在元素组的序列中向上移动 一个位置。软件将考虑指定序列中的每个波长。

下移:在选择"选择谱线"时,可以使用此按钮将分析物在元素组的序列中向下移动 一个位置。软件将考虑指定序列中的每个波长。

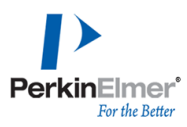

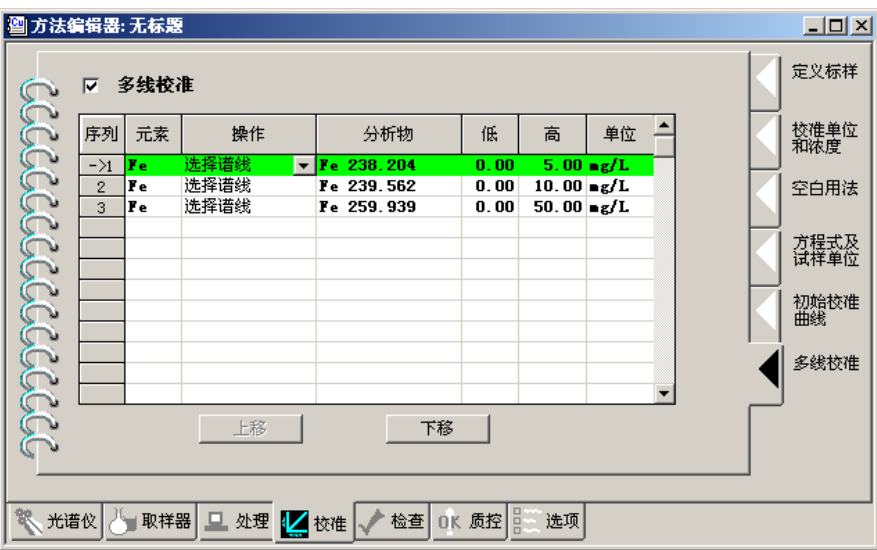

2.17 保存方法,点击文件下拉菜单另存为方法

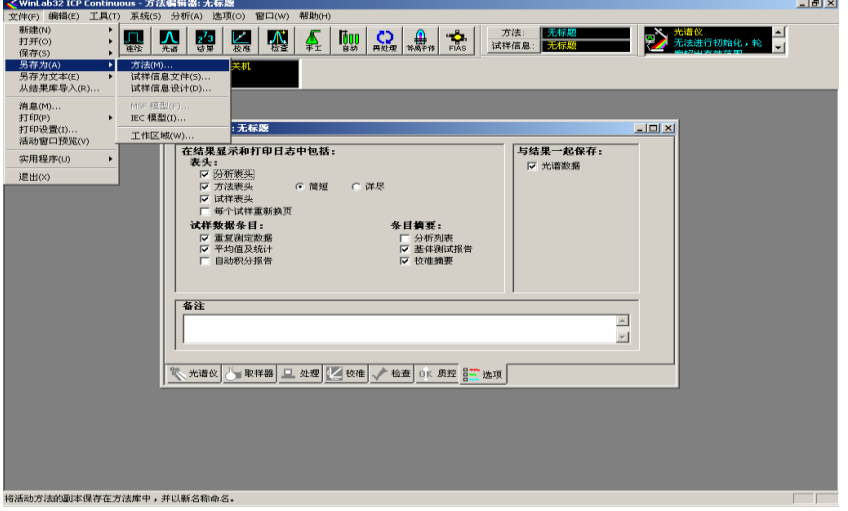

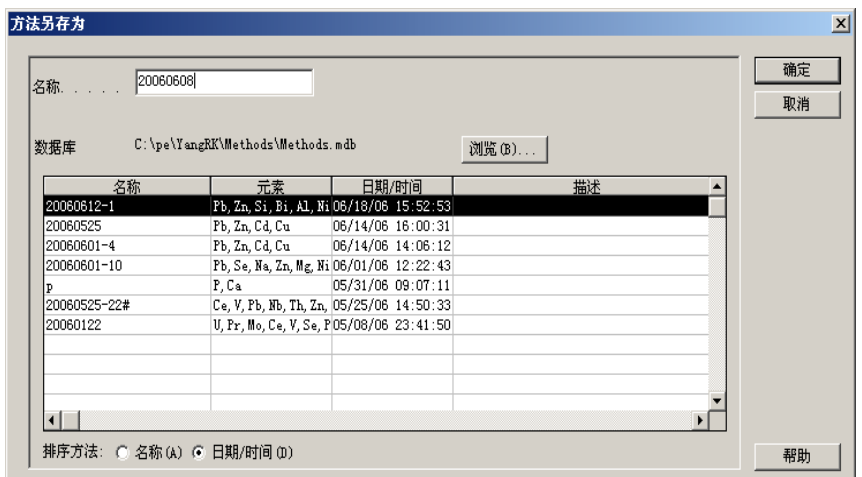

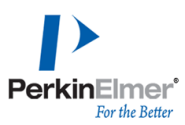

### <span id="page-19-0"></span>**3.** 试样信息编辑

在试样信息编辑Sample Information Edit页中, 输入样品自动取样器位置、试样 识别码、试样初始重量、制备试样初始体识,稀释前体积和稀释后体积.

3.1双击自动取样器,出现自动取样器位置列填充对话框,输入相关样品信息.

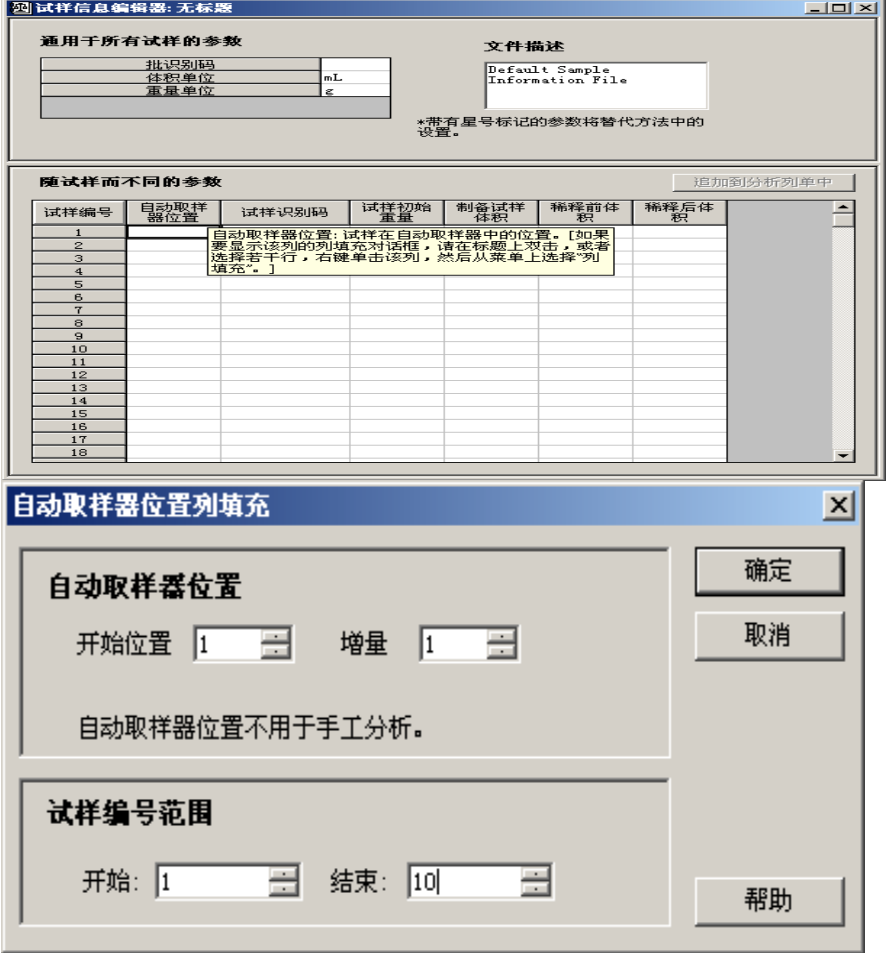

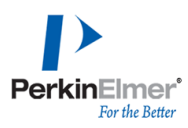

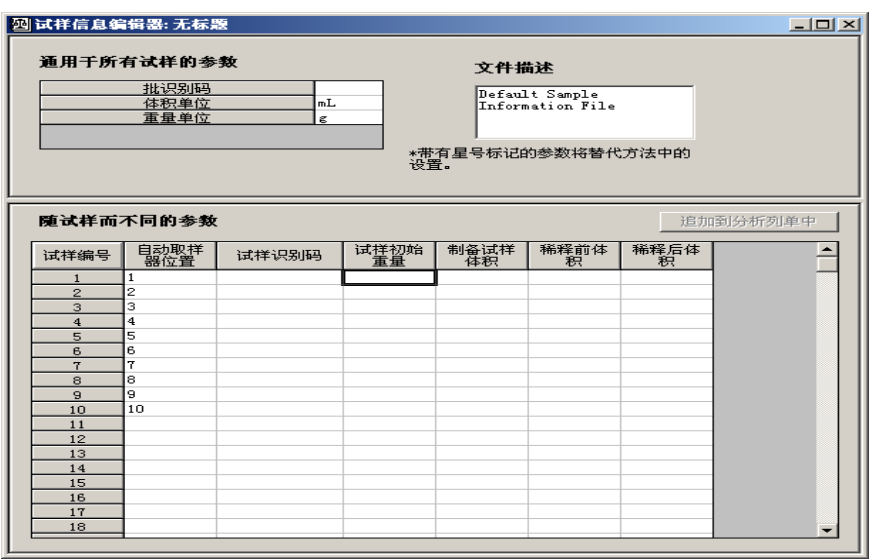

# 3.2 双击试样识别码, 出现对话框, 输入相关信息.

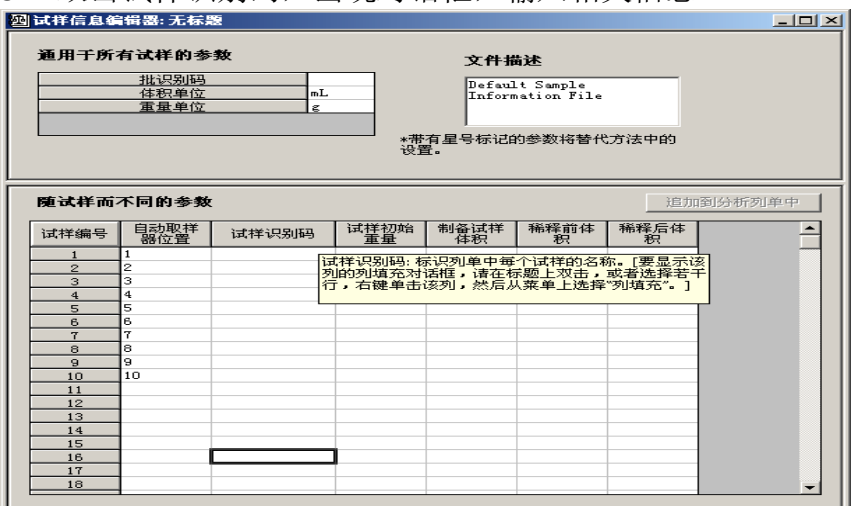

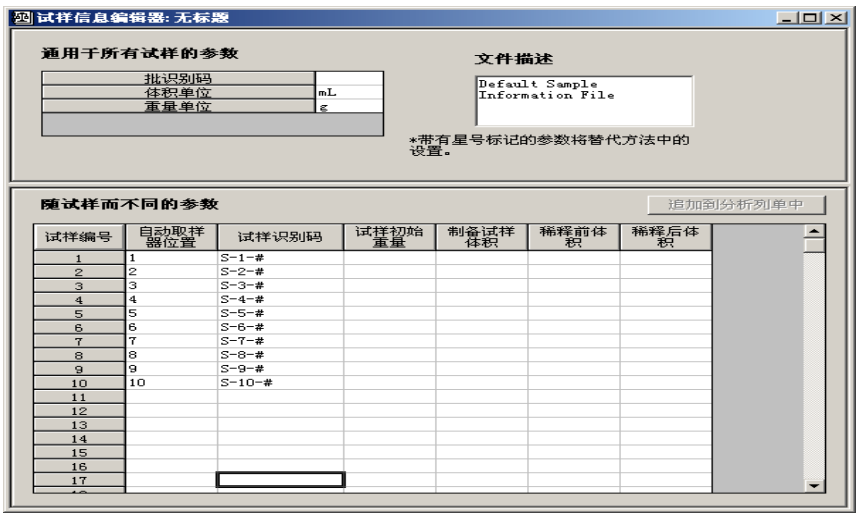

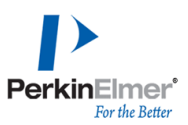

3.3 在试样初始重量、制备试样初始体积等栏中输入相关试样信息.

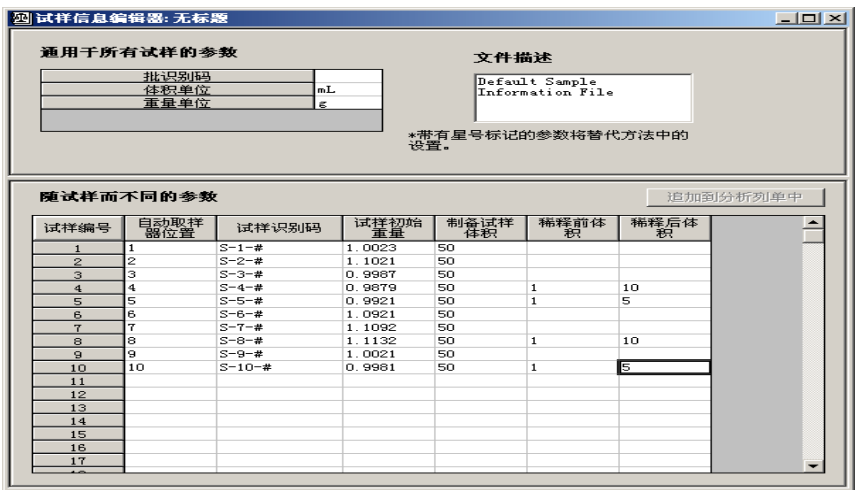

3.4保存试样信息,点击文件下拉菜单另存为试样信息文件,在对话框中输入试样信 息文件名,点Save保存.

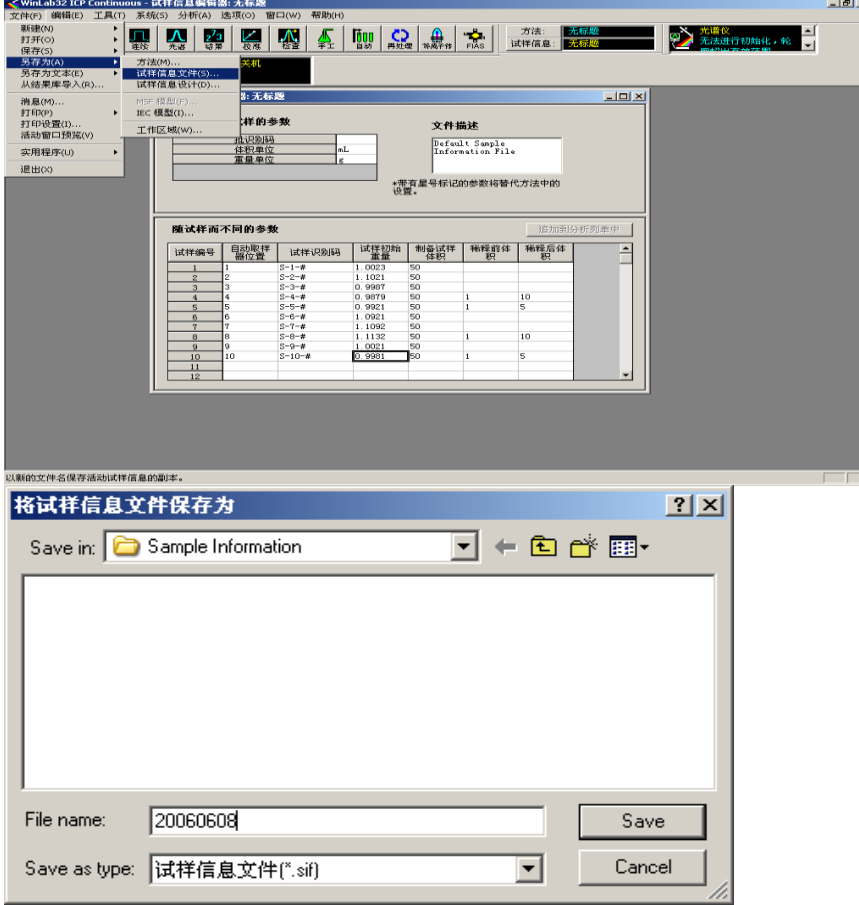

<span id="page-21-0"></span>**4.** 分析控制

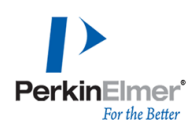

4.1 手动分析控制Manual Analysis Control窗口, 在结果数据组名称栏中, 点击打开, 输入需要保存的结果数据名,点确定.

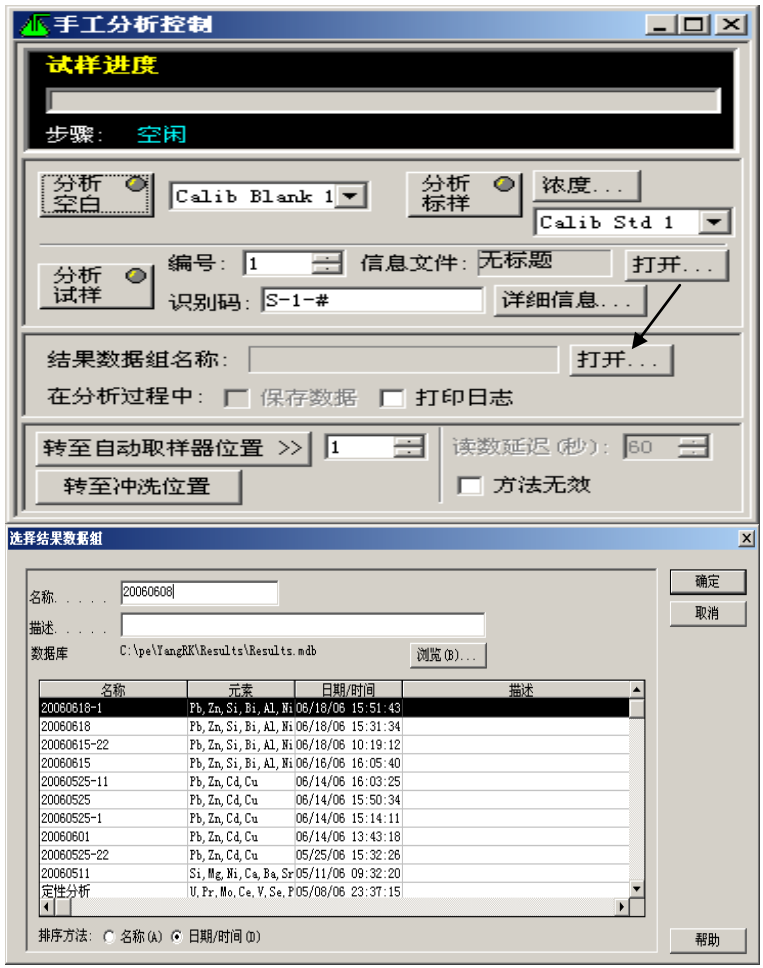

点击分析空白Analyze Blank、分析标淮Analyze Standard 1,2,3 、试剂空白 Reagent Blank、分析样品Analyze Sample等.

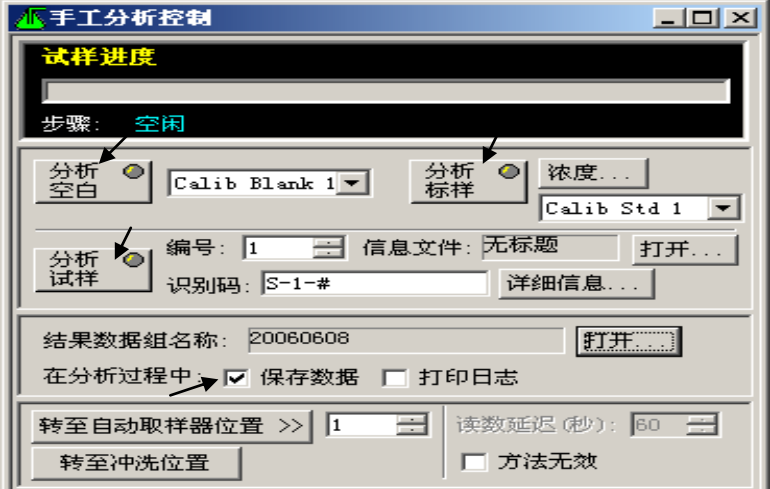

在分析过程中,选择结果数据组名称时,将自动选中此框(显示一个复选标记),

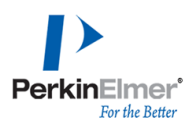

表明将保存数据.

在工作区中,选择手工分析窗口、光谱显示、校准曲线、结果;在文件另存为工作  $\sum_{\text{value of } \text{sum}} \underbrace{\prod_{\text{sum} }^{n} \prod_{\text{sum} }^{n} \sum_{\text{sum} } \text{C}}_{\text{WPE}(n) \text{ (mRd32-1C1-1-1)} }$ 

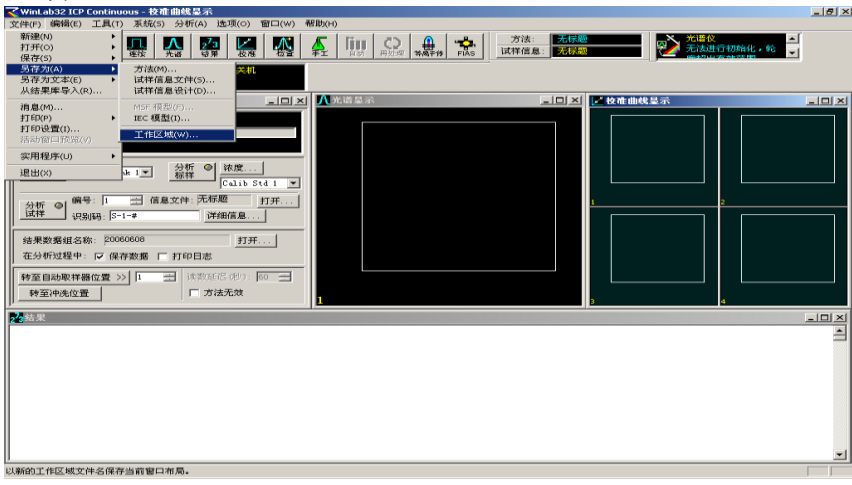

在对话框中. 输入文件名, 如: Maunal.点Save保存.

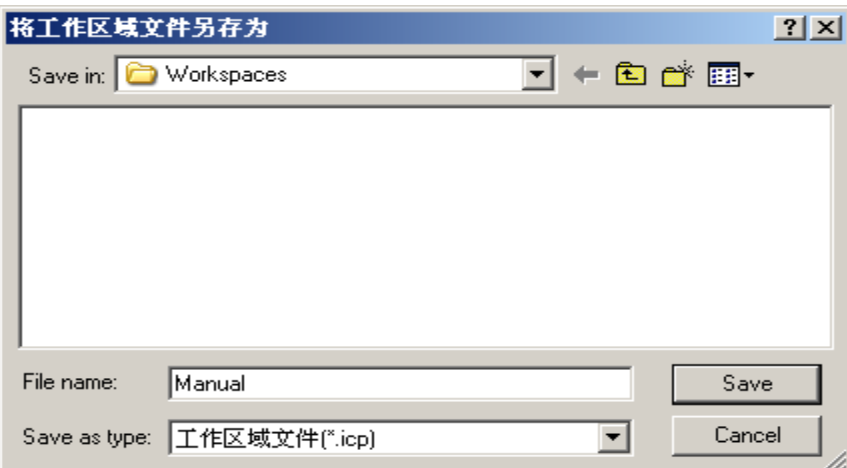

#### **4.2** 自动分析控制

4.2.1 自动分析控制Auto analysis Control设置窗口中,在试样信息文件栏输入试样信 息文件名;结果数据组名称栏输入结果文件名等.

通过从试样信息文件中选择试样,分析时将使用提供的有关试样的信息(例如,试 样重量或稀释数据)。使用此列指定要从试样信息文件使用的试样。首先,打开试 样信息文件。然后,选中试样信息文件名称下的"使用试样信息"复选框。此时,在 下拉列表的"试样信息文件"列中将出现三个选项。如果希望分析试样信息文件中的 所有试样,请从下拉列表中选择"全部定义"。如果希望只选择某些自动取样器位置, 请选择"位置"。如果希望通过试样信息文件中列出的试样编号选择试样,请选择"试

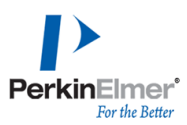

样编号".

自动关机:要安排自动关机,请单击"设置..."。在显示的"自动关机/开机"对话框中, 选择控制关机和开机时要发生的事件以及发生时间的选项。此功能允许您在分析结 束时熄灭等离子体,然后间隔指定时间后再重新点燃它.

自动导出;要自动导出数据并将其写入其它许多程序(包括电子表格和数据库管理 程序)都可以读取的文件,请选中此复选框并单击"设置..."以选择一个或多个导出 设计.

自动重校波长(适合Optima 8x00系列): 对分析过程中可能发生的波长校准的微小变 化进行校正非常重要。可以使用自动重校波长功能进行校正。选中此复选框,使系 统自动重校波长.

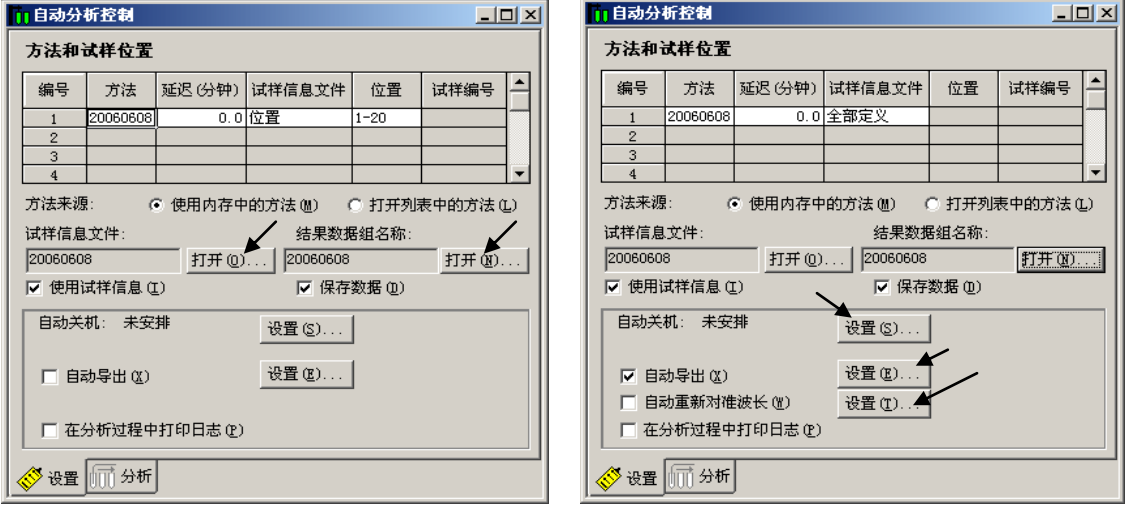

Optima 8000 DV Optima 8x00系列

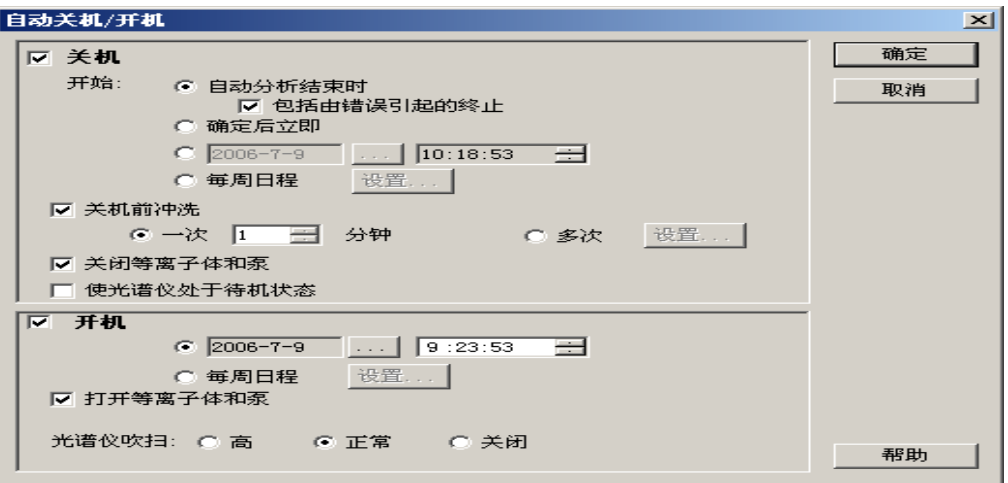

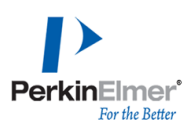

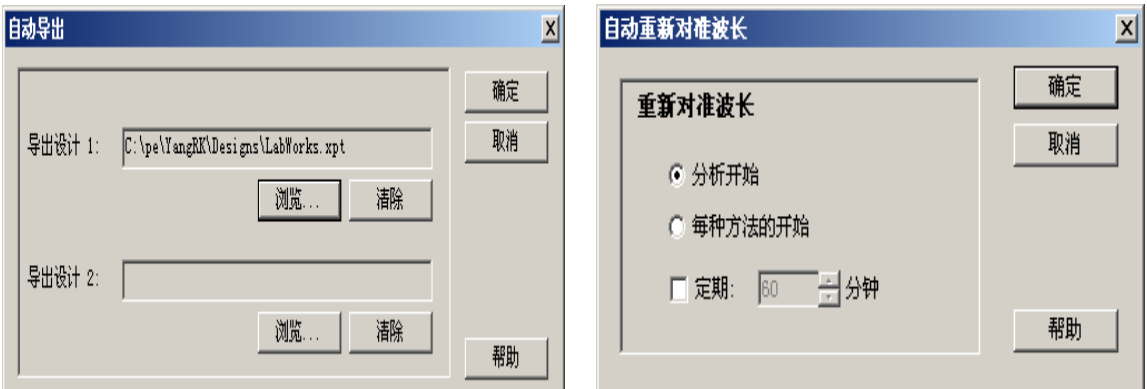

4.2.2 自动分析控制分析窗口中,全部分析:单击此按钮以分析分析序列中的所有试 样;

校准:单击此按钮开始校准序列。系统使用方法中定义的空白和标样. 分析试样:校准仪器后,单击此按钮开始分析试样.

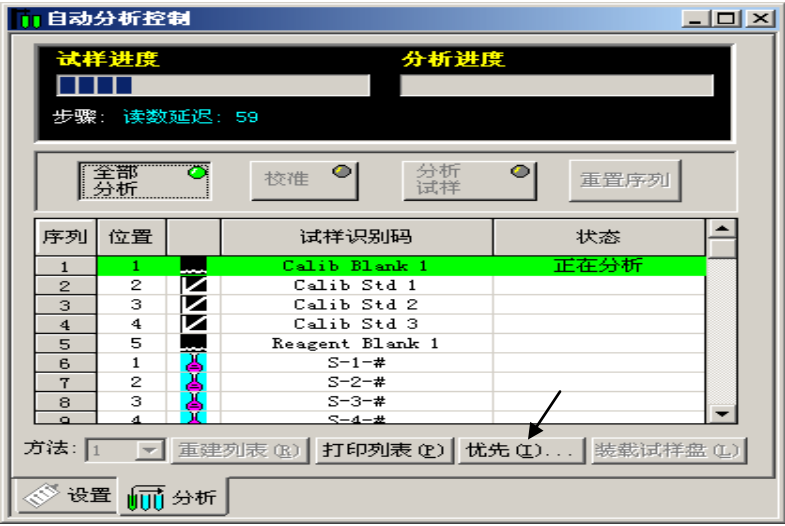

优先:要在分析序列中插入新试样(只在分析过程中),单击优先按钮,然后在显 示的"添加试样"对话框中,输入新试样的信息.

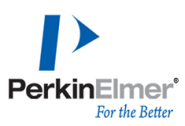

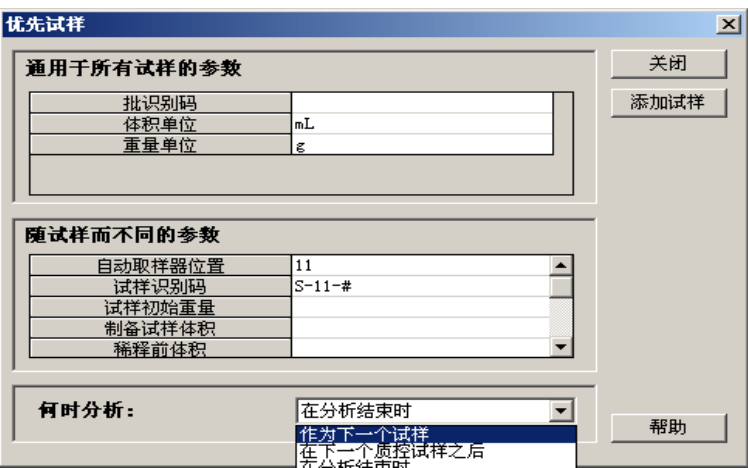

### <span id="page-26-0"></span>**5.** 检查光谱

5.1 点检查进入检查光谱, 在数据下拉菜单中, 选择要检查的数据文件, 点

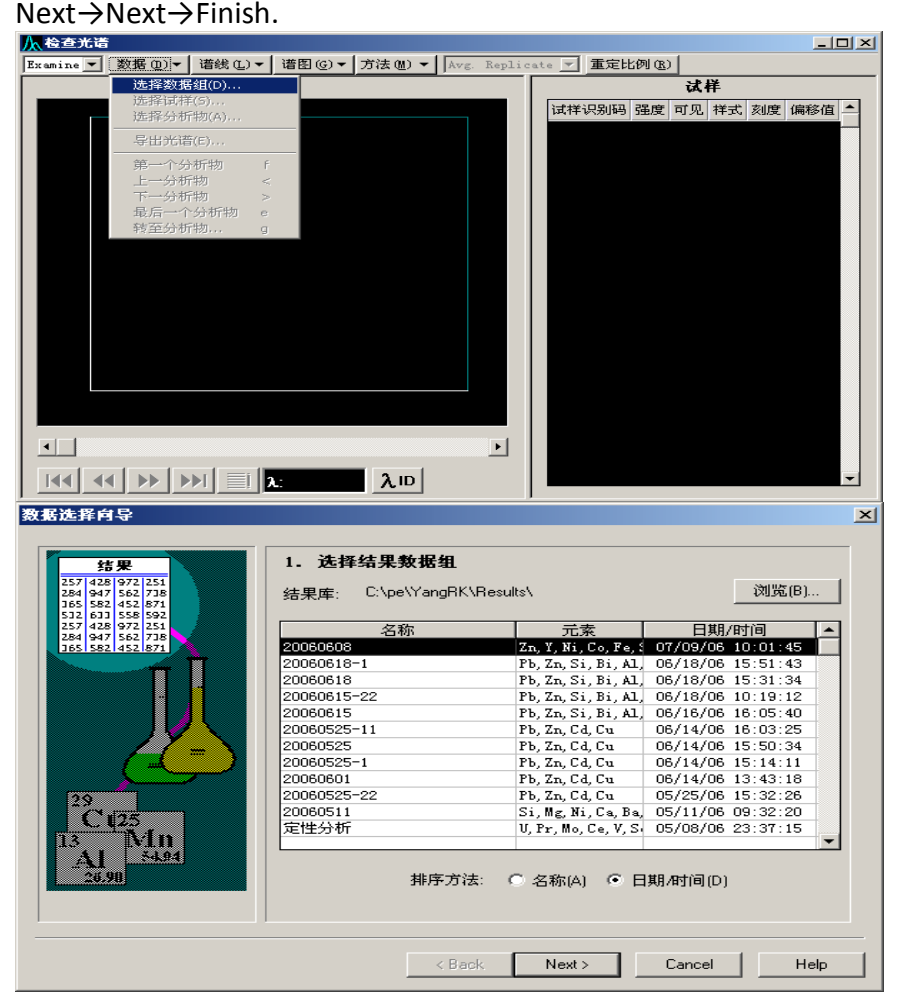

5.2 检查峰位置在方法下拉菜单中设置峰波长(如偏移)

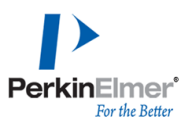

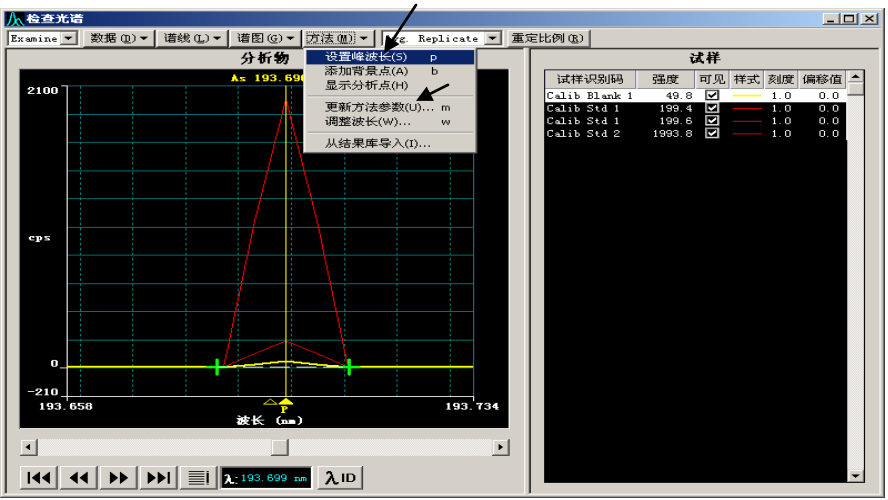

5.3 保存修改方法参数, 在方法下拉菜单更新方法参数进入对话框, 点更新并保存 方法。Method -> Update Method Parameters -> Update and Save Method.

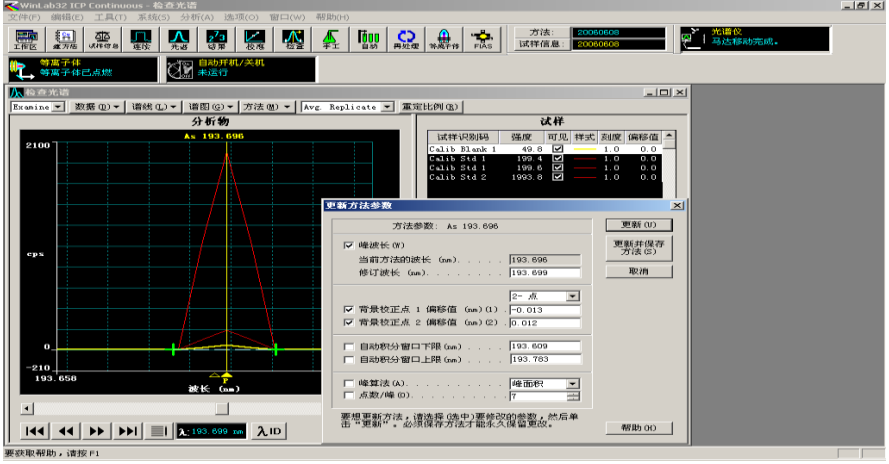

## <span id="page-27-0"></span>**6.** 数据再处理**Reprocess**

6.1 在再处理栏中,点浏览,出现选择数据组对话框,选择要处理的数据文件,点 确定.

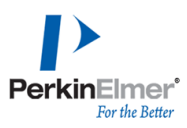

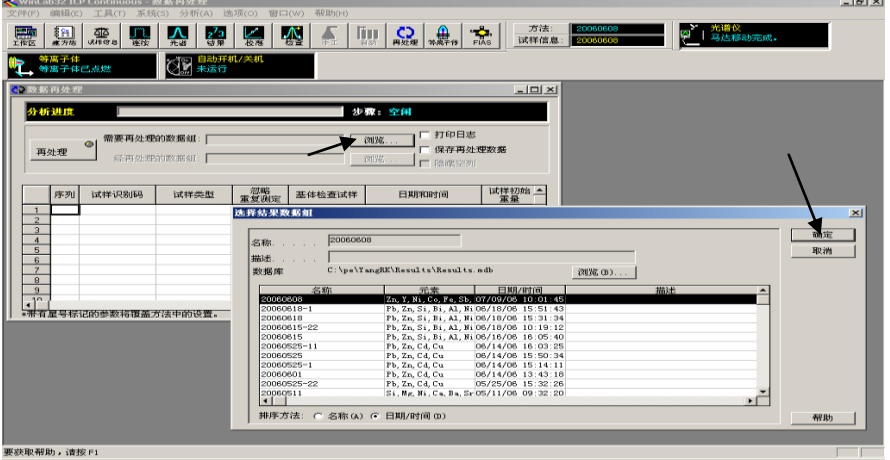

6.2 在文件下拉菜单从结果库导入方法(若方法没有改变,可以点文件→打开→方 法).

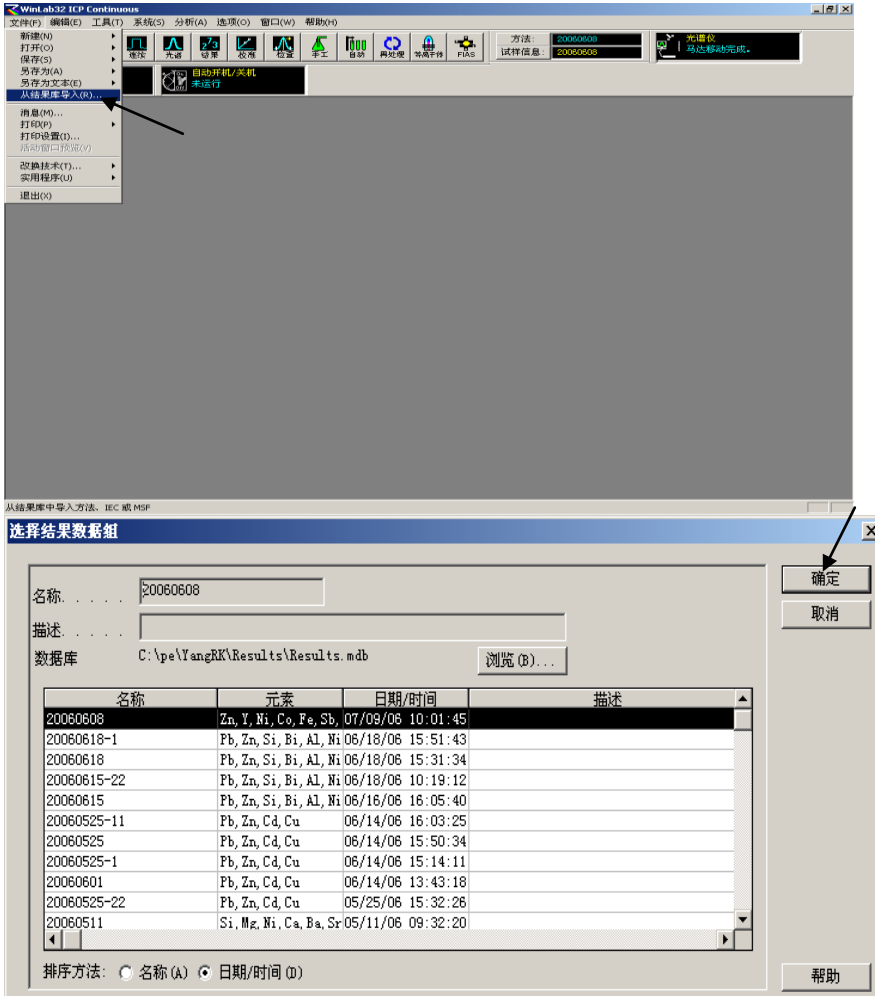

6.3 数据再处理,输入重量、单位、制备试样体积、稀释前体积、稀释后体积等(或 分析前在试样信息文件中输入).点分析下拉菜单→新建校准→清除结果显示→再处 理;打开结果,点文件下拉菜单→打印→当前窗口.

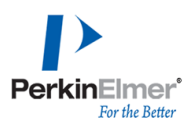

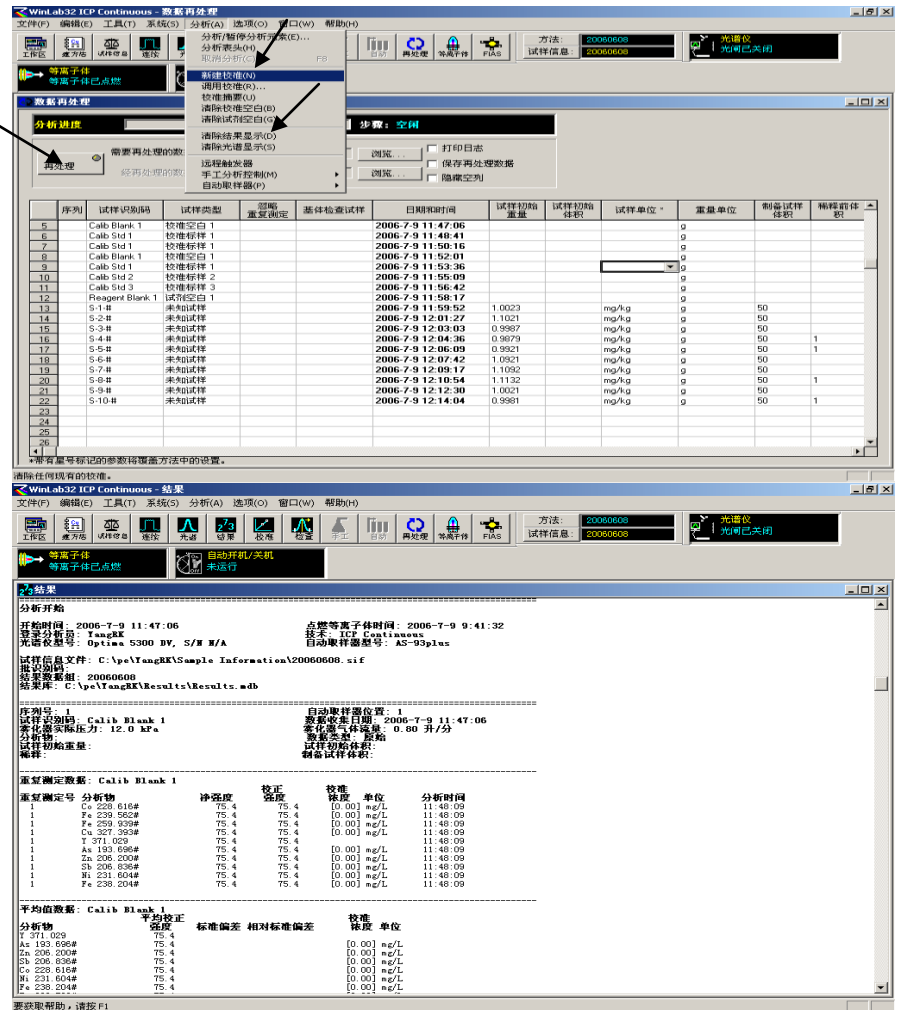

## <span id="page-29-0"></span>**7.** 数据管理

 $\overline{\phantom{0}}$ 

7.1 在文件下拉菜单实用程序Date Manager中,进入数据管理.

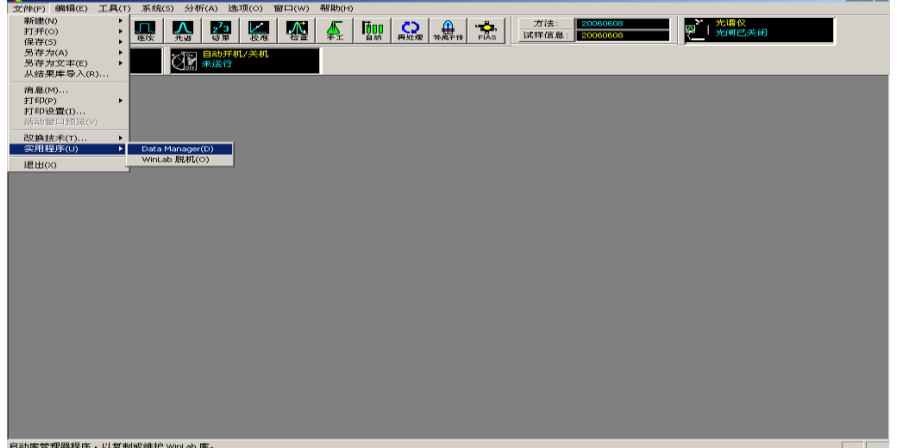

7.2 选中要处理的数据文件,点报告,按要求点Next...Finish或在Next任何一步点预 览,点打印.

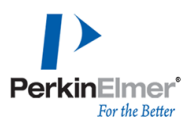

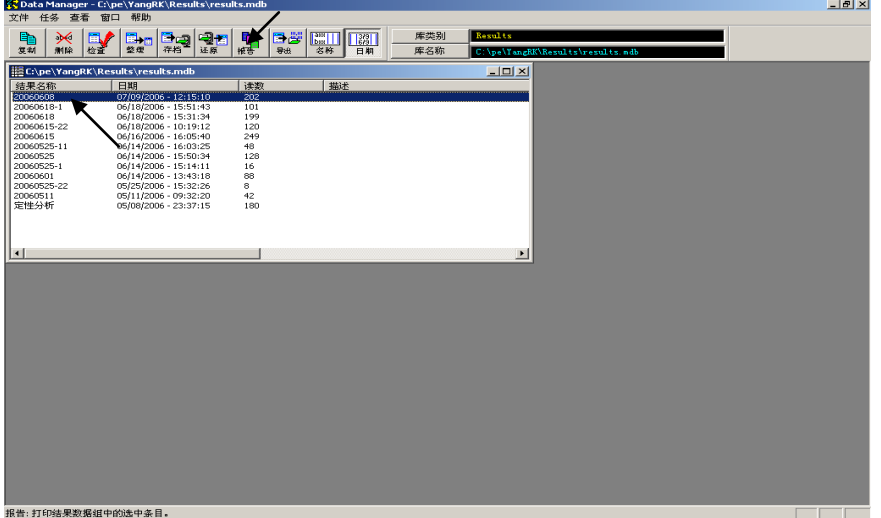

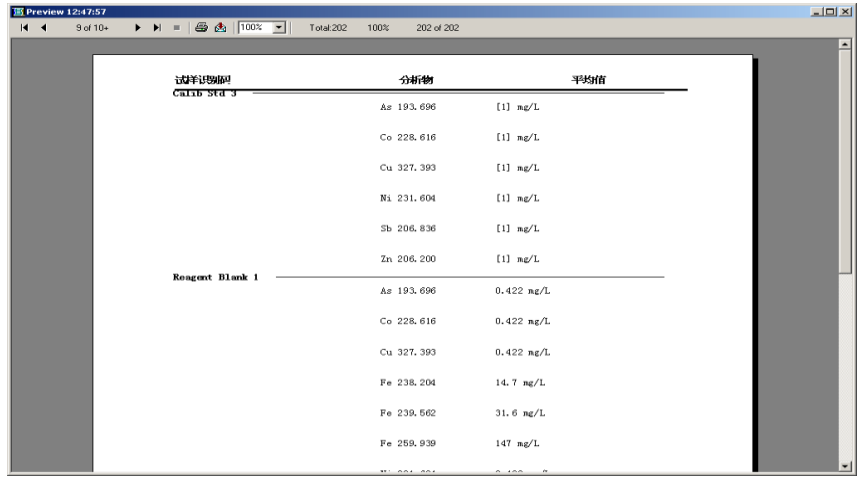

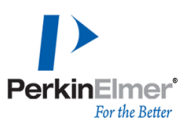

## 二、分析方法建立实例与标准加入法

## 分析方法建立实例

1. 选择所需元素

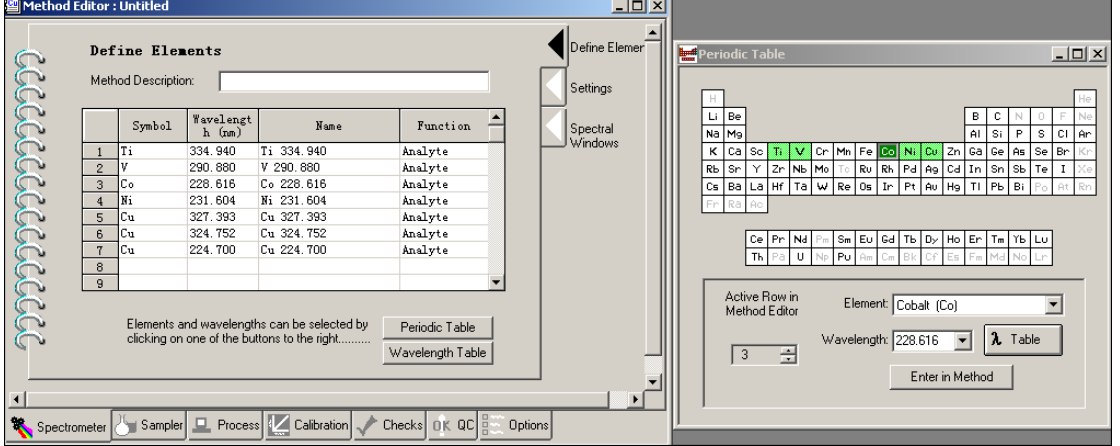

2. 积分时间一般默认, Optima 8300 可设置积分时间为 5-10 秒以加快分析速度。

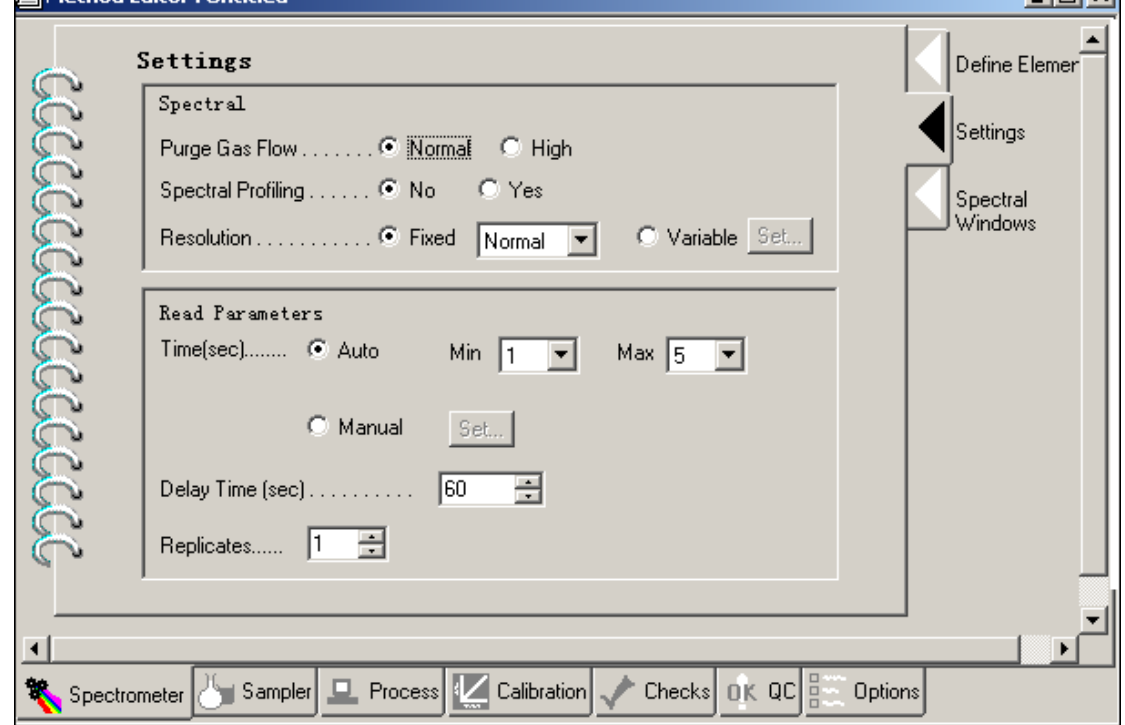

3. 确定仪器条件,一般只需选择轴向,不建议在同一方法中针对不同元素使用轴向 与径向来回切换。雾化器对分析灵敏度有一定影响可根据情况更改一般默认即

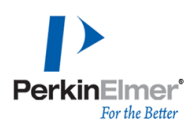

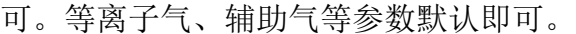

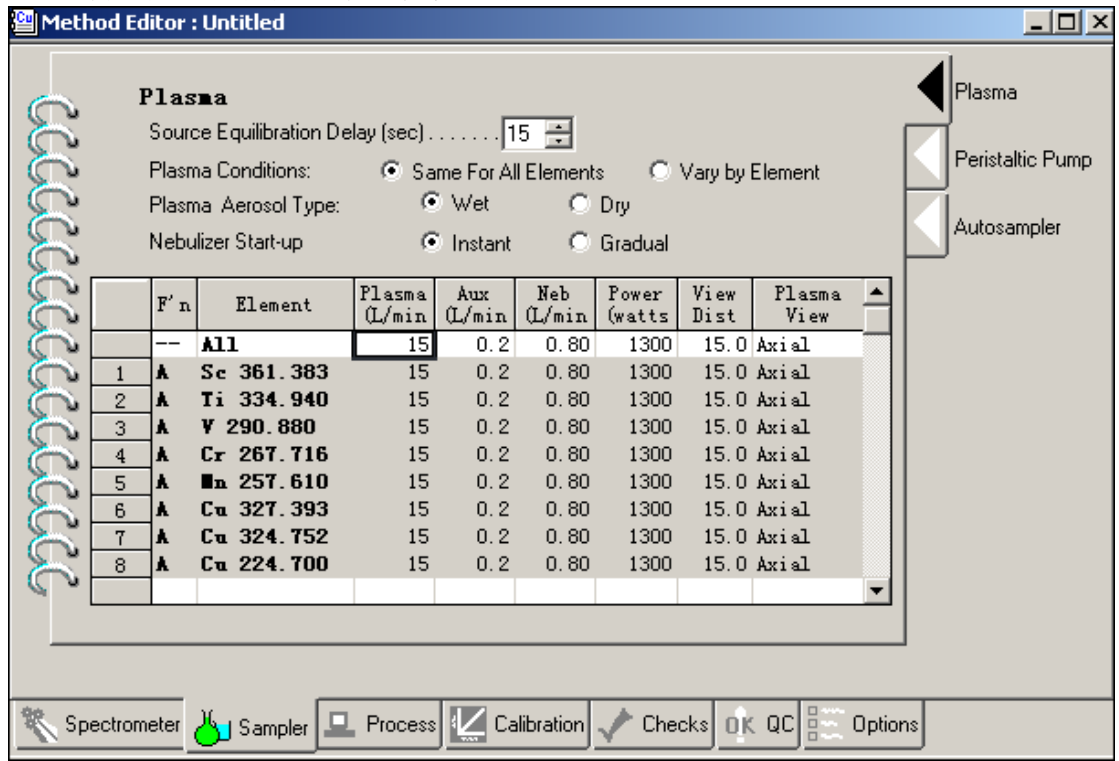

4. 选取 **Calibration** 页,输入校正空白(标样 0 点),试剂空白(如没有试剂空白可不 用输入),标样名称。

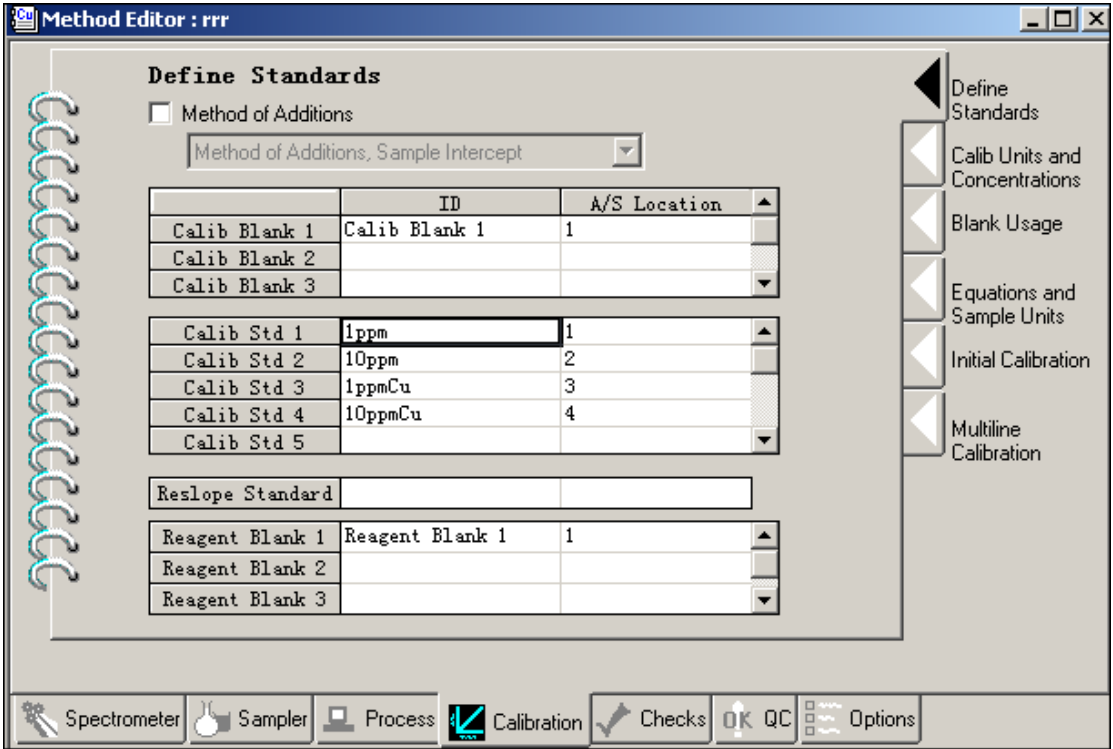

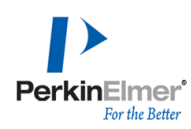

5. 选取合适单位并输入标样浓度。建议使用混标,配制比较方便。混标中个元素浓 度一致,例中假设混标中不含 Cu,故 Cu 空着未填浓度(不能填写 0)而是填在后 面的单标中。

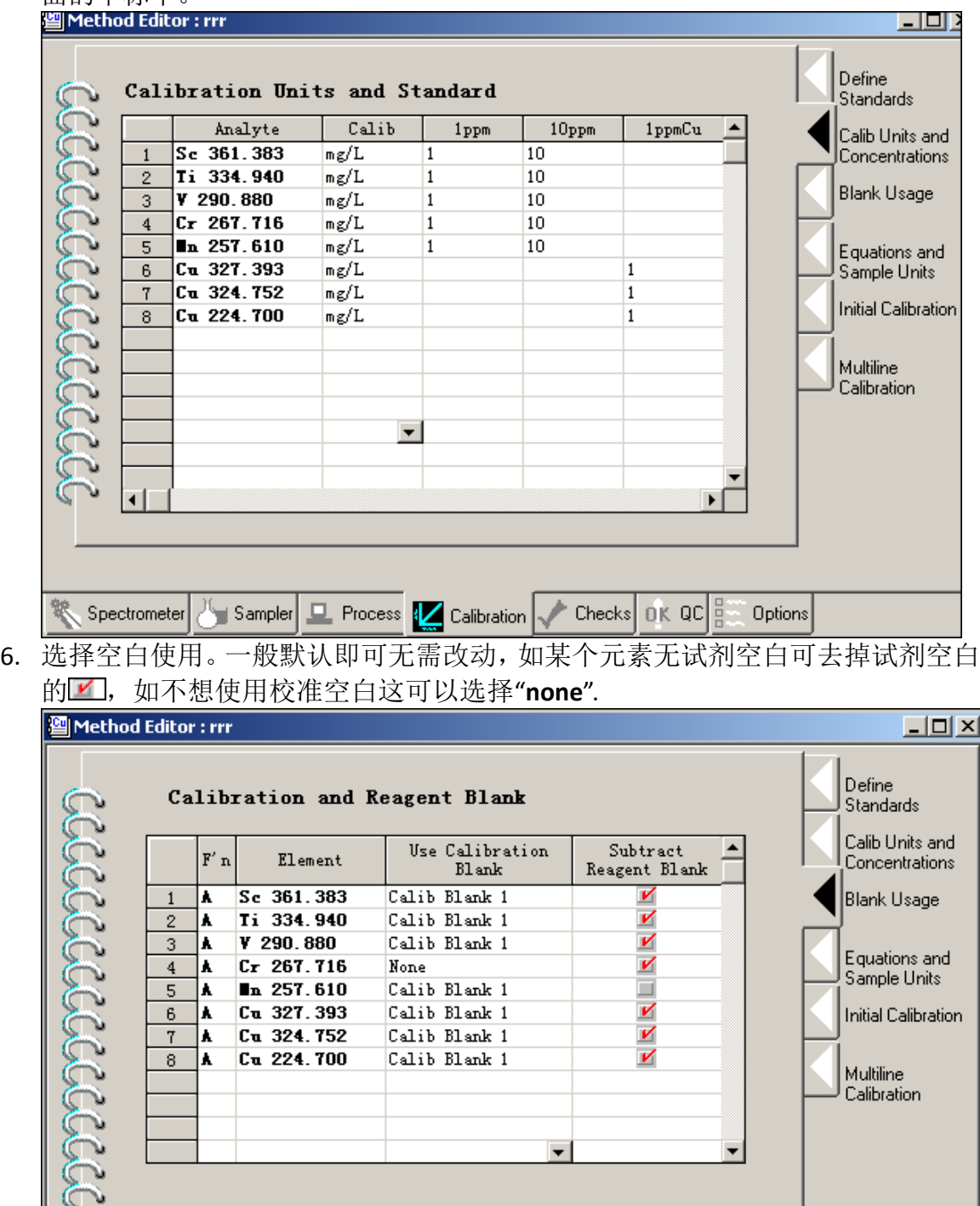

 $\triangleright$  Checks  $\left| \begin{smallmatrix} 0 \end{smallmatrix} \right|$  QC  $\left| \begin{smallmatrix} 0 \end{smallmatrix} \right|$ 

Options

Process & Calibration

Spectrometer

 $\blacksquare$  Sampler

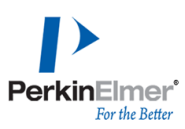

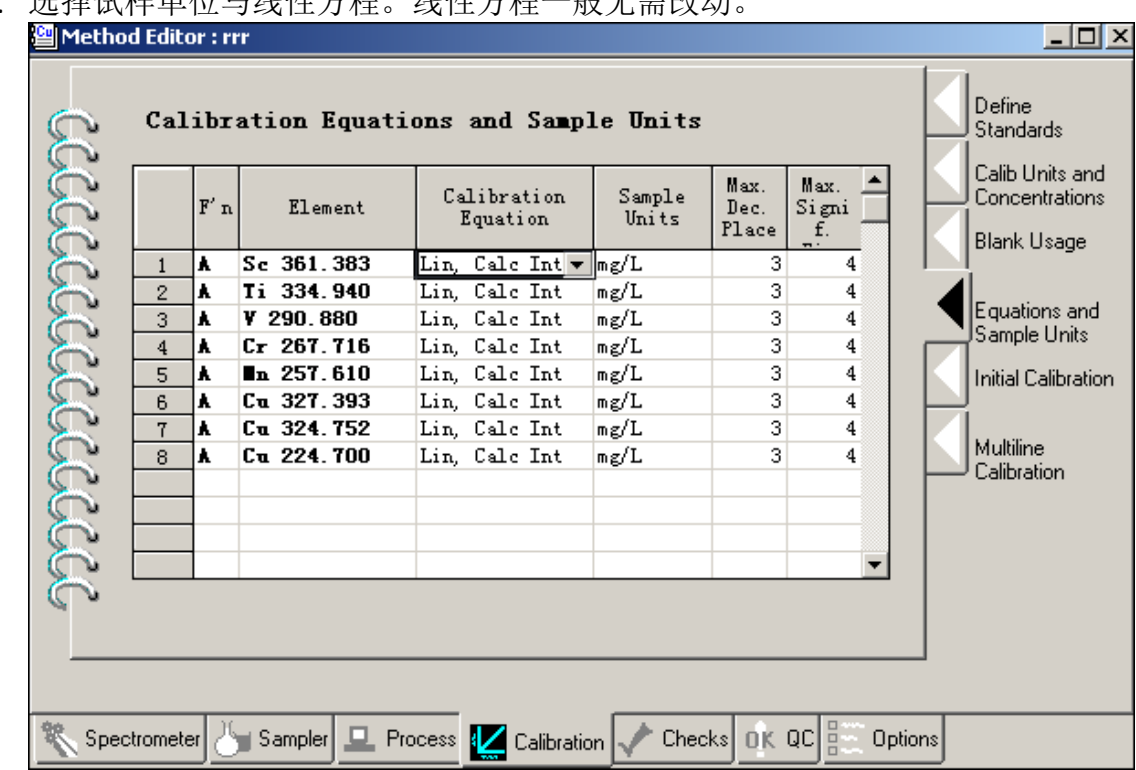

7. 选择试样单位与线性方程。线性方程一般无需改动

8. 多线校准。例中 Cu 选择了多条谱线,可根据实际情况选择在结果中报告哪一条 谱线或者报告平均值。如同一元素未使用多条谱线则可跳过此步骤。

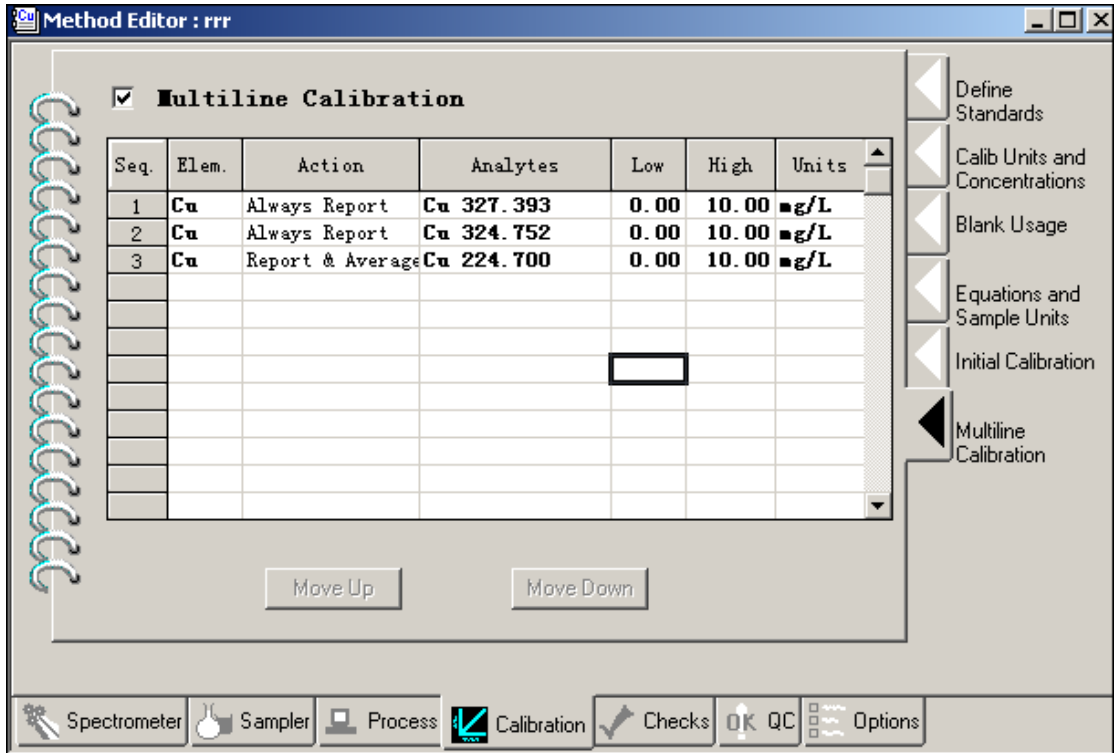

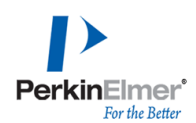

9. 选择报告选项。根据实际需要选择在报告中列出的参数。注意:**Spectral Data** 一 定要打勾。否则不保存实验谱图无法检查再处理。**Universal Data Acquisition** (**UDA**)仅用于 8x00 系列,勾上后将测定所有元素。到此位置,一个简单方法 基本编辑完成保存调用即可。

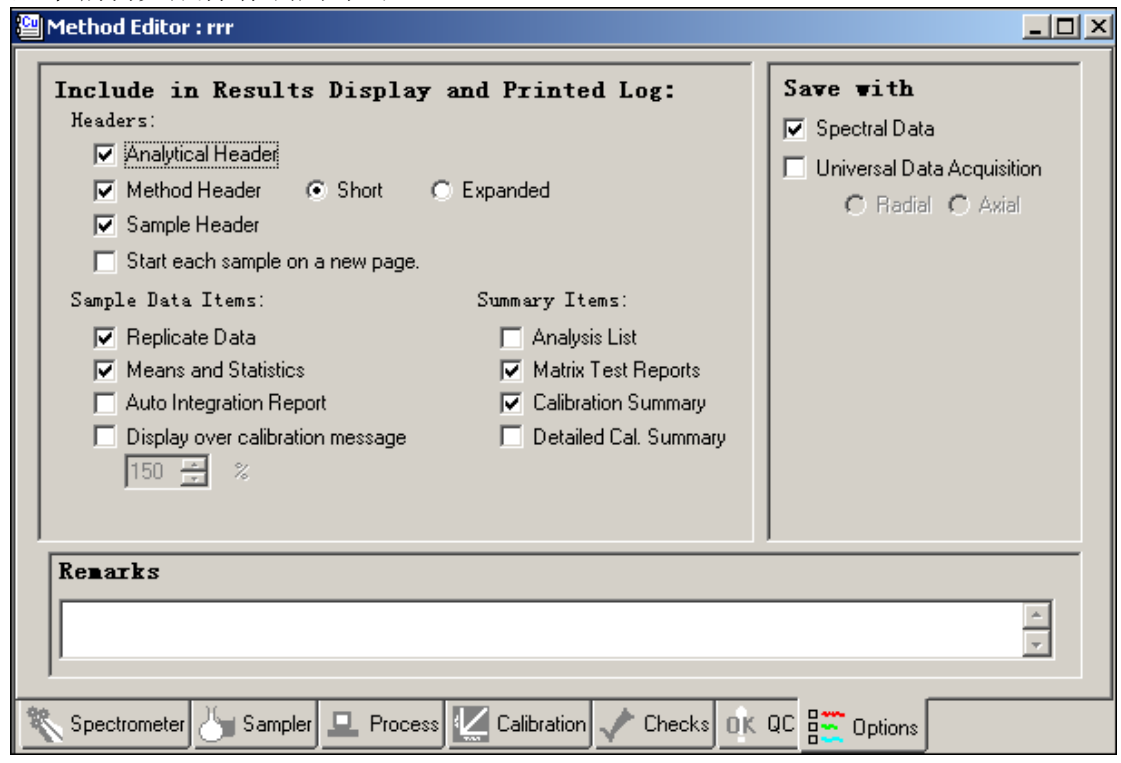

#### 内标法分析方法建立实例**(**仅列出不同部分**)**:

一些基体复杂的样品可用内标法来快速测定。有机样品在标准方法中是必须使 用内标的。故内标法是一种常用的方法。下面就介绍下 Winlab32 软件中的内标法设 置。

1. 选取元素与内标元素。内标元素一定是样品中不含有的元素,一般样品中都不会 含有稀土元素与贵金属故稀土与贵金属常用作内标元素。例中选取 Y 做内标元 素,先添加 Y 到方法中,然后点击"Function"下的"Int. Std"。这样 Y 就设置为内 标元素了。内标元素可以是多个也可以是一个,一般一个足够了。

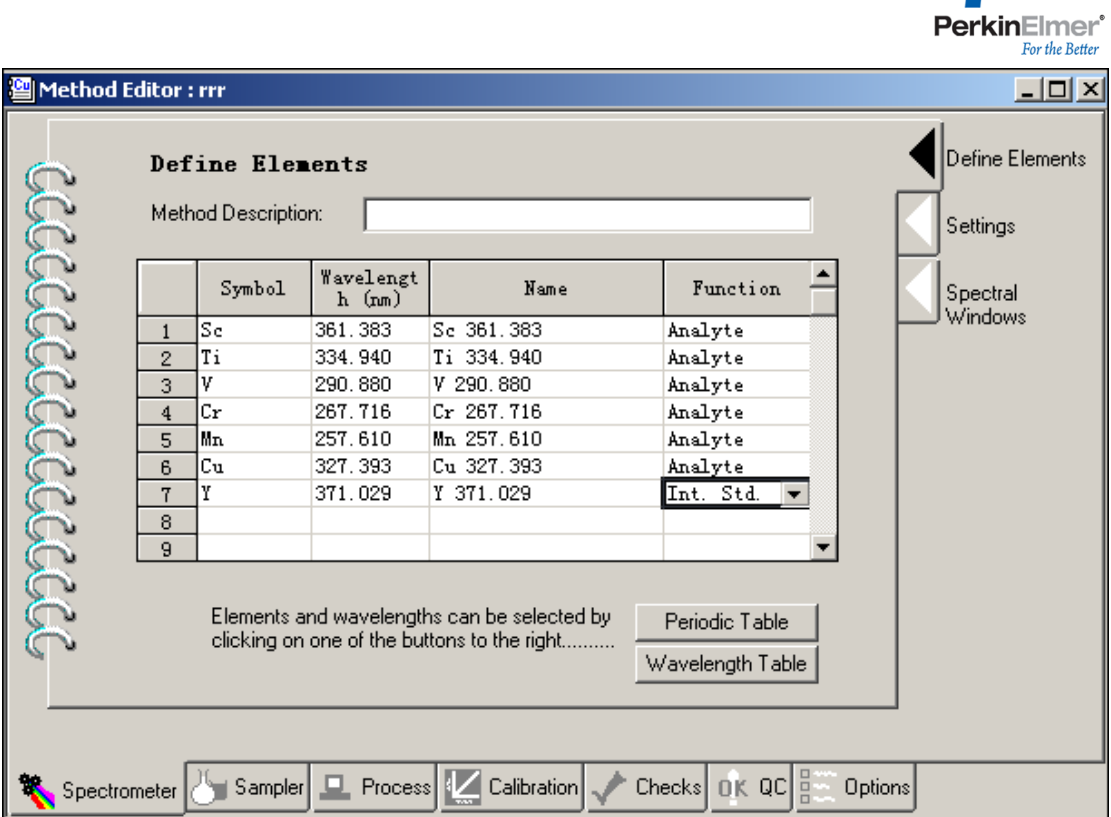

┃▶

2. 在 **Process** 页下的 **Internal Standers** 中选择内标。

一般所有元素都会使用内标,如只想针对个别元素使用内标则为该元素选上内标 即可。例中 Cr Cu Sc 使用了内标。内标推荐使用内标三通在线加入,即两路泵管 进样:一路进样样品另一路进样内标。在线加入还有稀释样品的作用也能降低机 体效应。

内标也可加到试样中,不过必须保证加入的浓度一致。

在校准空白中可加入内标也可不加入内标,如加入了内标请选上 Yes。

Do Calib Blanks contain internal standards? G Yes C No

内标法对内标元素的浓度没有要求,一般接近实际样品最佳。软件中可以报告内 标浓度与百分数,可根据需要选择。

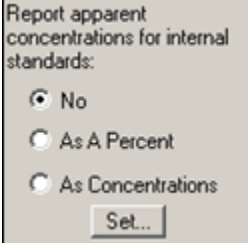

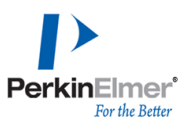

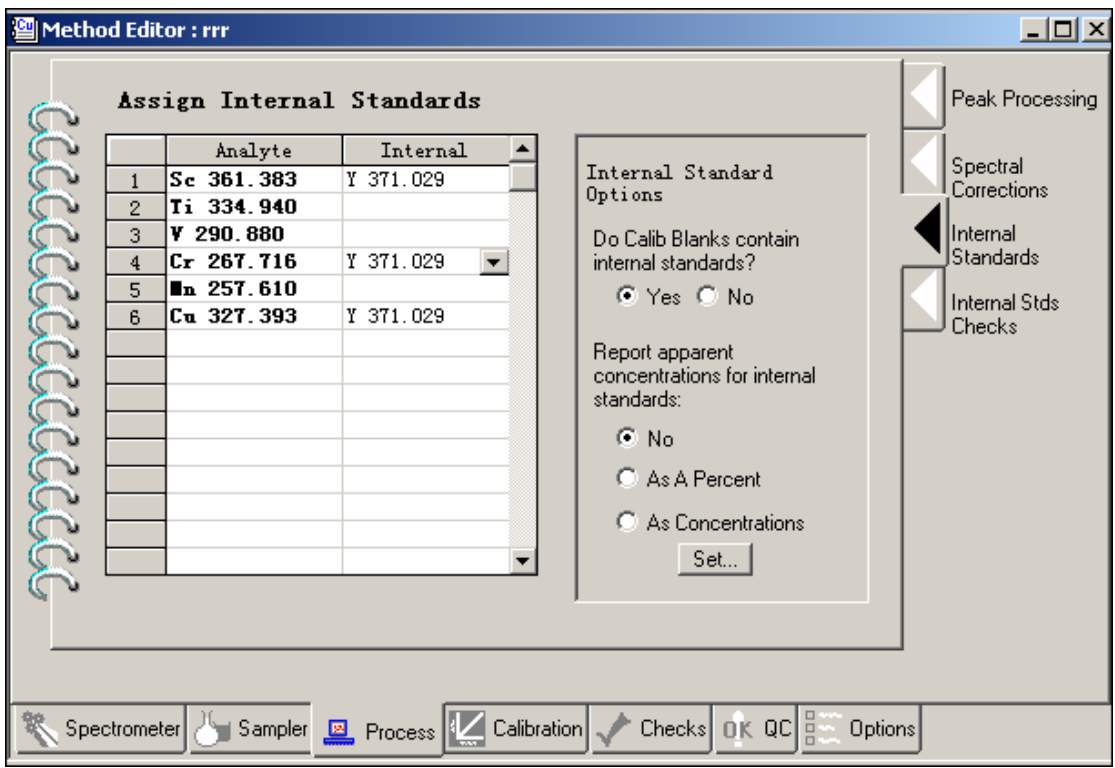

3. 在所需内标的元素上选择内标即可。数据处理铜外标法。

### 标准加入法分析方法建立实例**(**仅列出不同部分**)**:

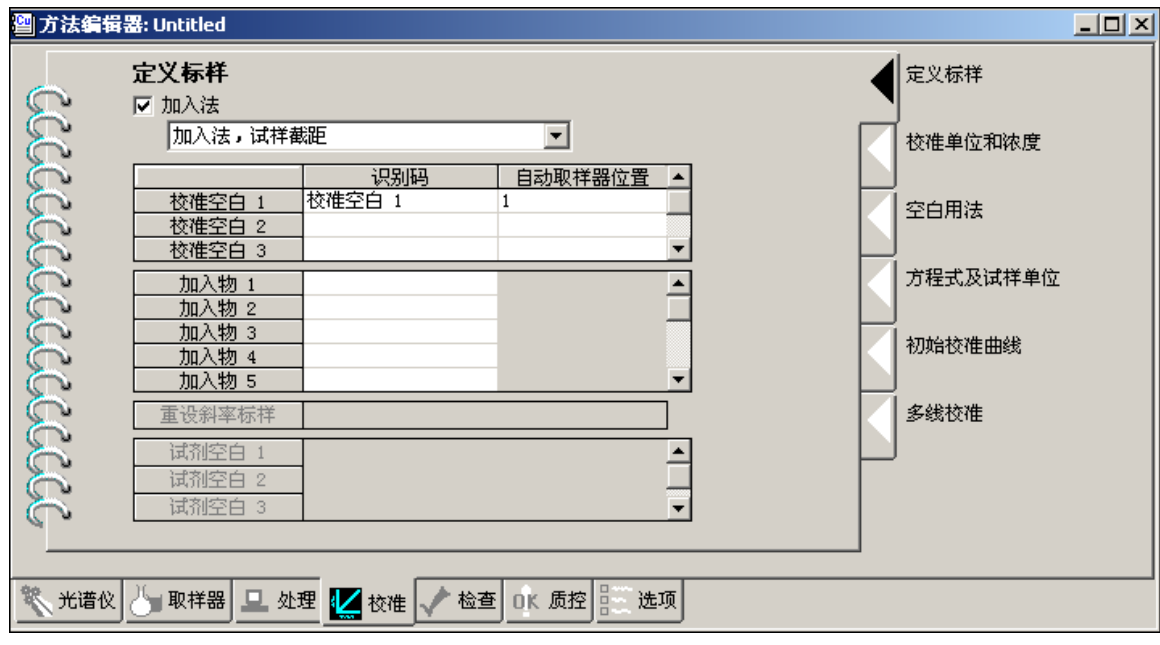

1. 在方法编辑器中的"校准"选项页中将"加入法"打钩。加入法下拉列表有三项选

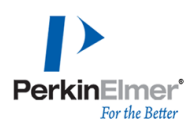

项,具体可在软件中按F1查看相关说明。

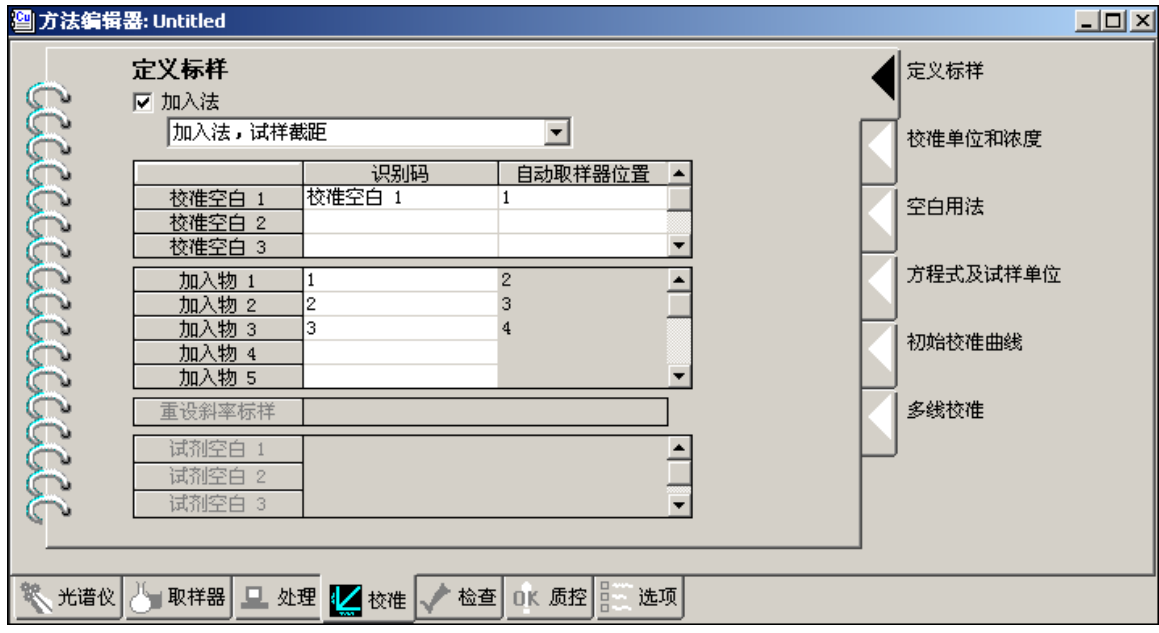

2. 输入相应的加标的标准。

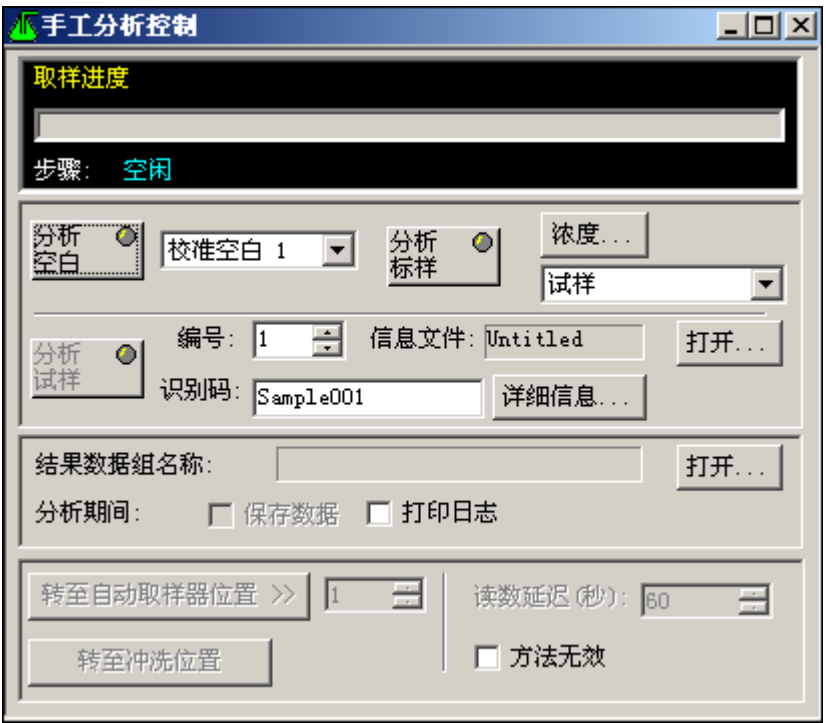

3. 选择标准加入法后分析测试的顺序有改变如下:空白**——>**试样**——>**标样**——>** 试样(如有多个相同基体的试样),数据再处理时也是按此顺序处理数据。

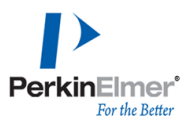

## <span id="page-39-0"></span>三、**MSF** 、 **IEC**与**UDA**的使用

### <span id="page-39-1"></span>**1.** 多谱拟合技术**MSF(Multicomponent Spectral Fiting)**

1.1 建方法: 在文件File→新建New→方法Method.

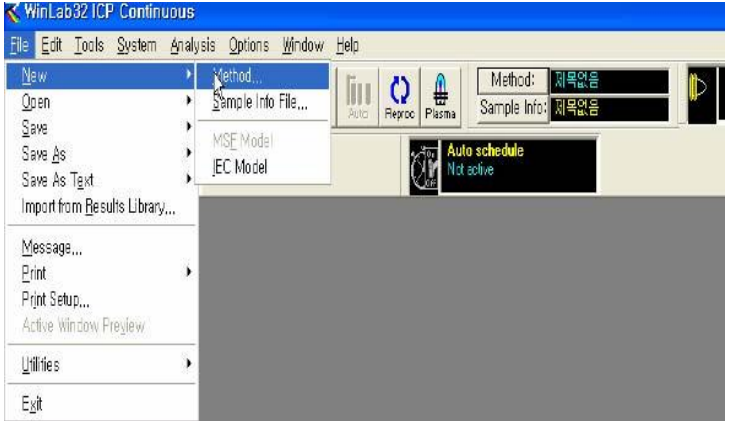

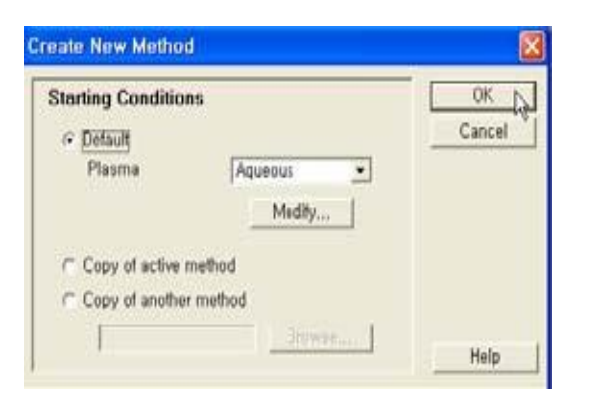

1.2 选择磷分析谱线213.617nm

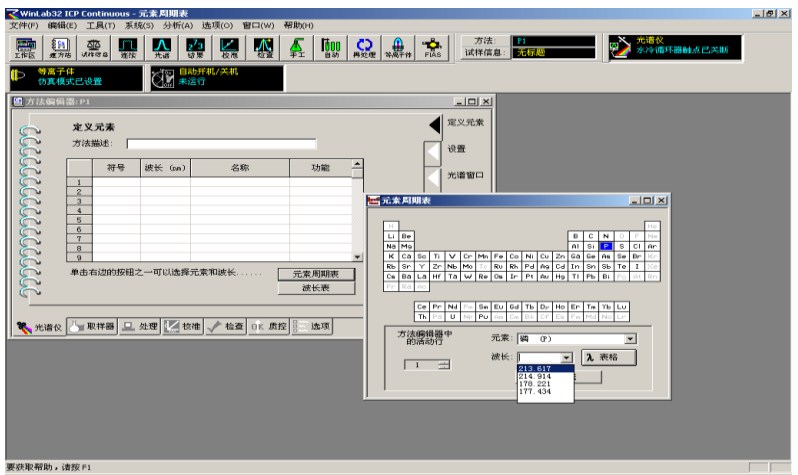

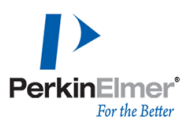

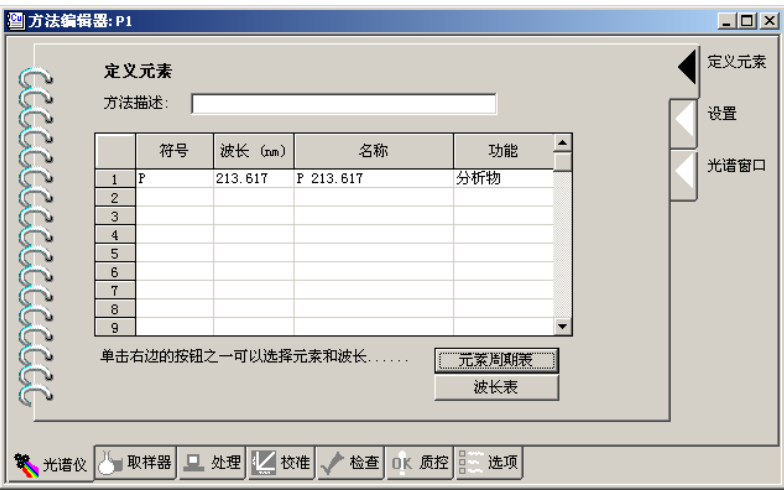

1.3 设定积分时间、延迟时间、测定次数等.

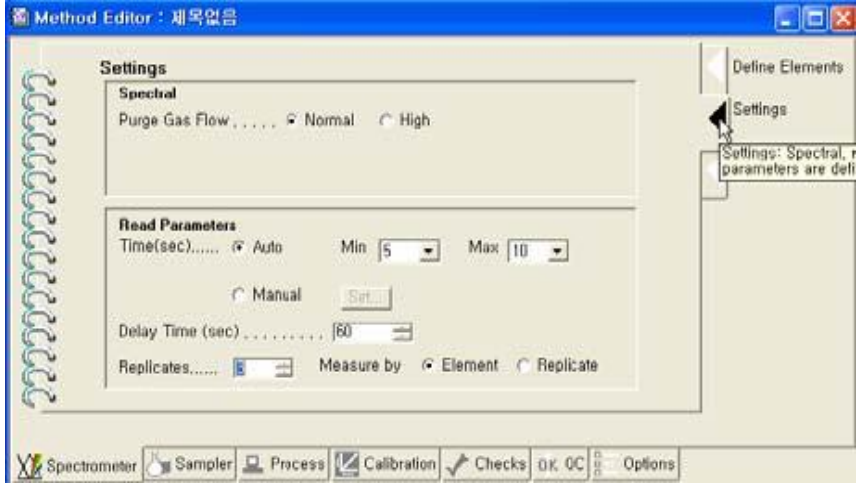

1.4 在校准定义标样栏中, 输入校准标样std1, 在校准和单位浓度中输入浓度 0.5ppm, 点文件→另存为→方法.

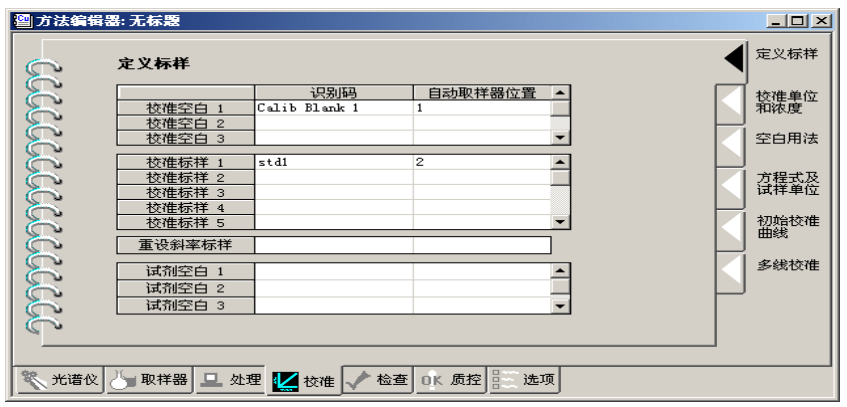

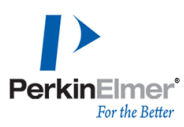

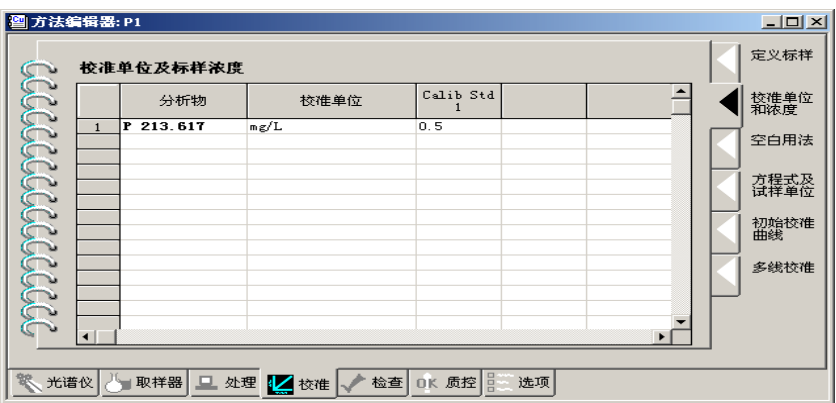

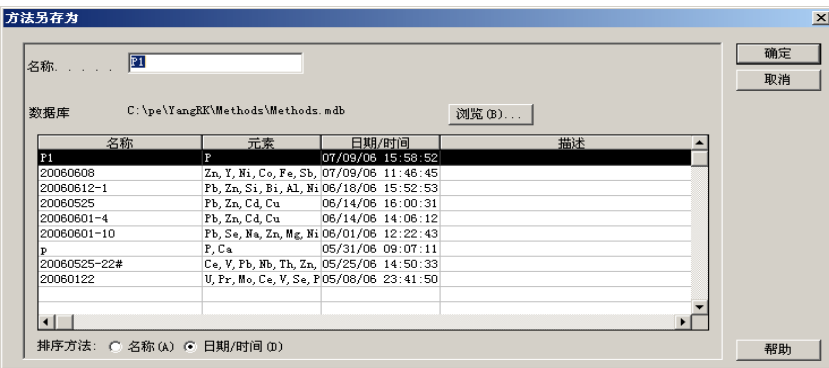

1.5 手动分析窗口中, 结果数据组名称Results data set name中, 输入P in Cu 分析空白Calib Blank、标准std1.

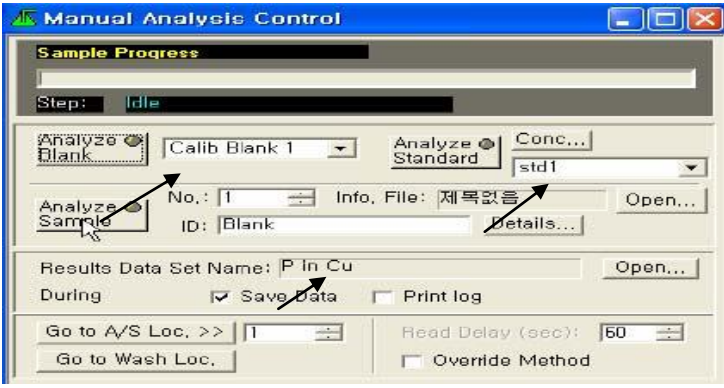

1.6 分析0.5ppm磷在100ppm铜基体中P-Analyte

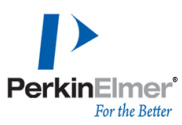

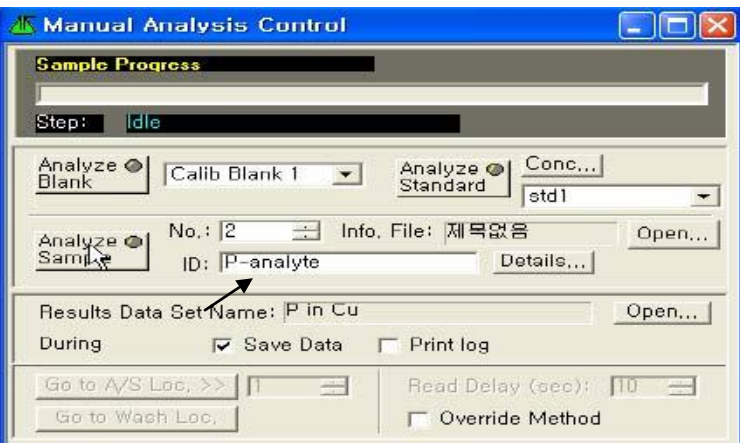

### 1.7 分析Cu 100 ppm作为基体干扰Cu-Interferent

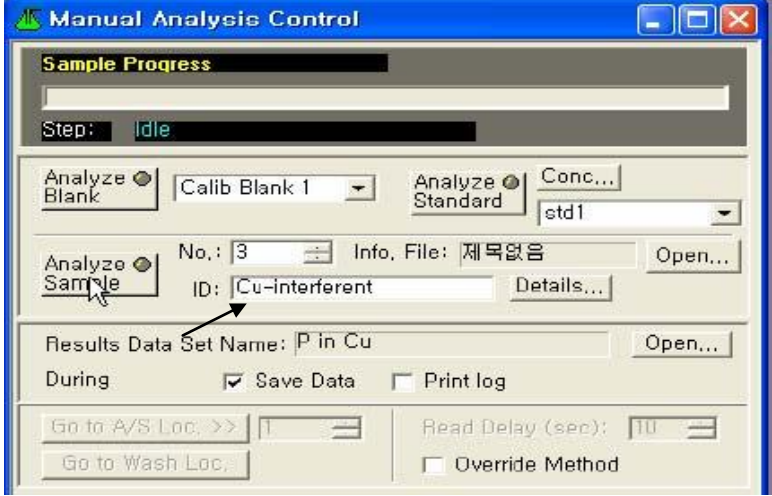

#### 1.8 在检查Examine, 检查光谱中, 点数据Select data set.

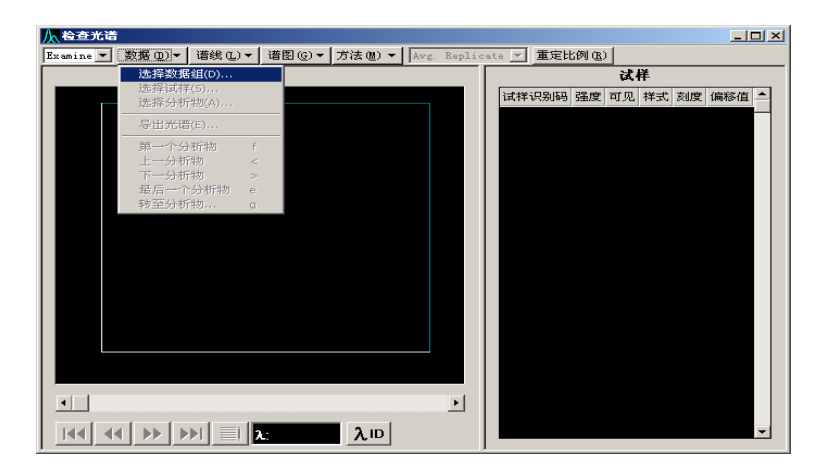

#### 1.9 选择要处理的数据结果名P in Cu.

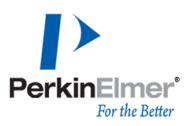

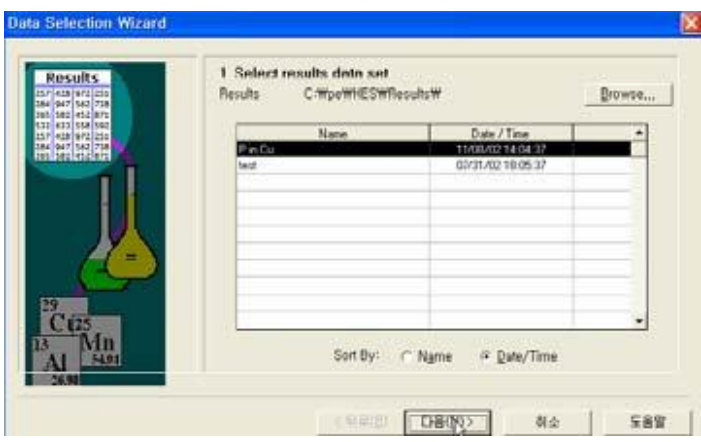

1.10 选中Calib Blank1、Std1、P-analyte、Cu-interferent.

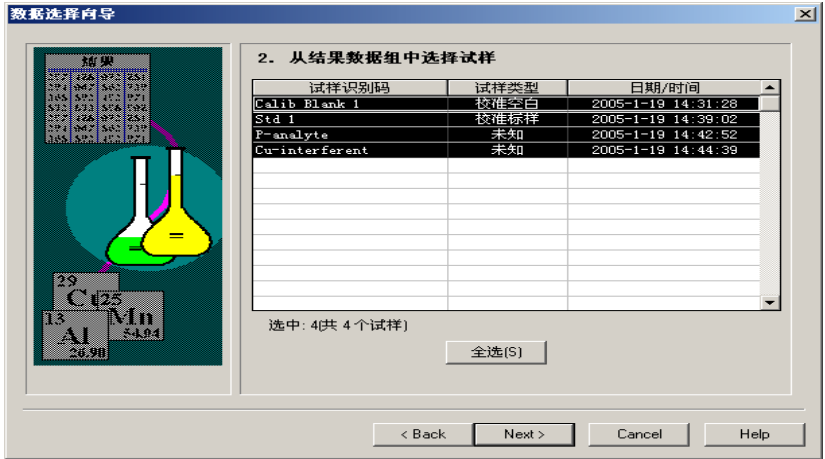

1.11 点Next选择分析物 P.

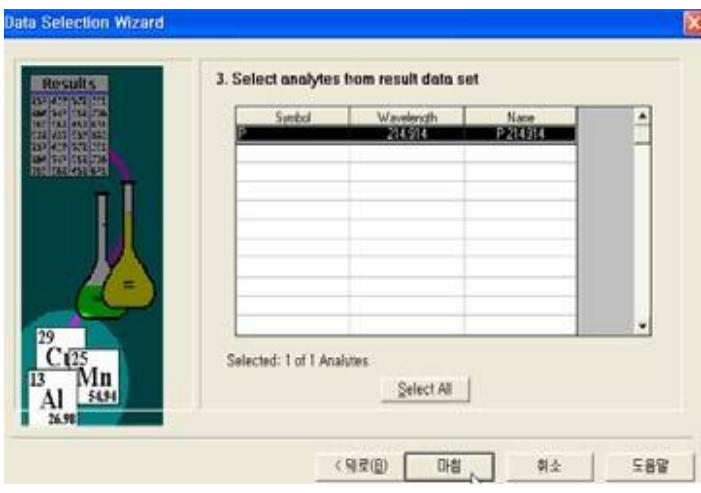

1.12 将Exmine改为MSF.

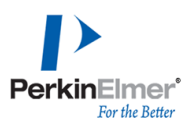

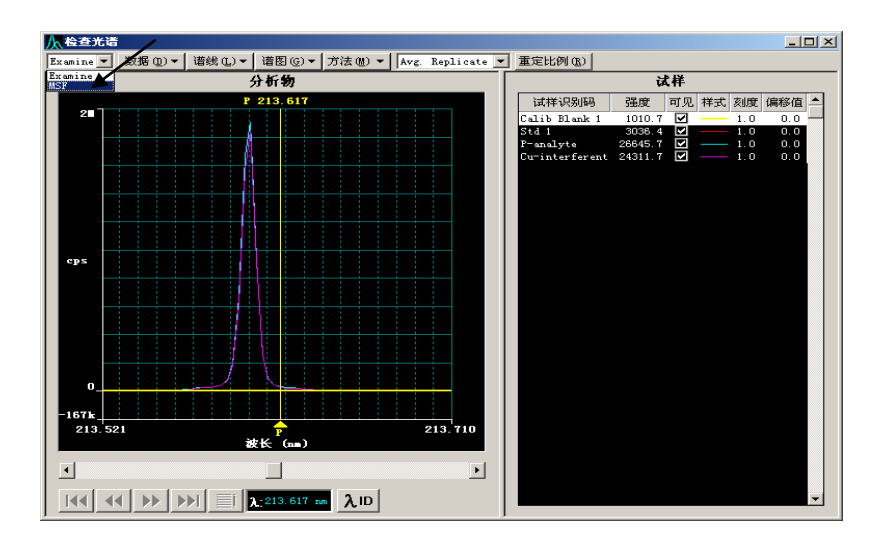

#### 1.13 建立MSF模型.

1.13.1 点MSF下菜单中,将Calib Blank 1 设为空白、将 Std1 设为分析物、将 Cu-interferent设为干扰.

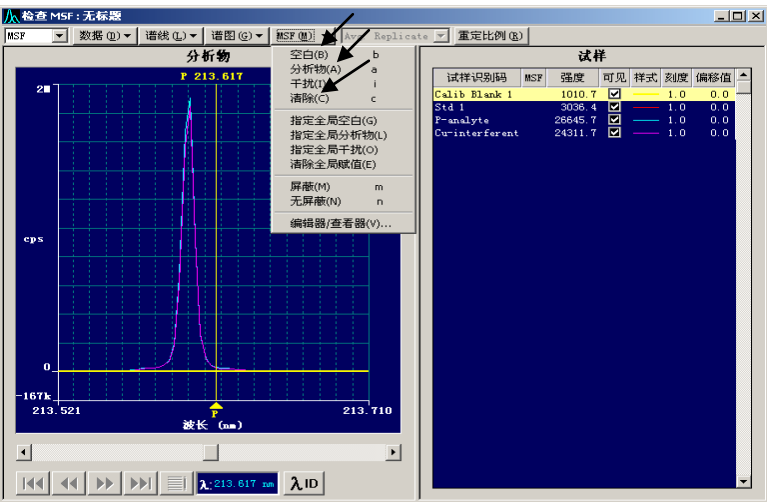

1.13.2 在文件→保存→MSF模型保存.

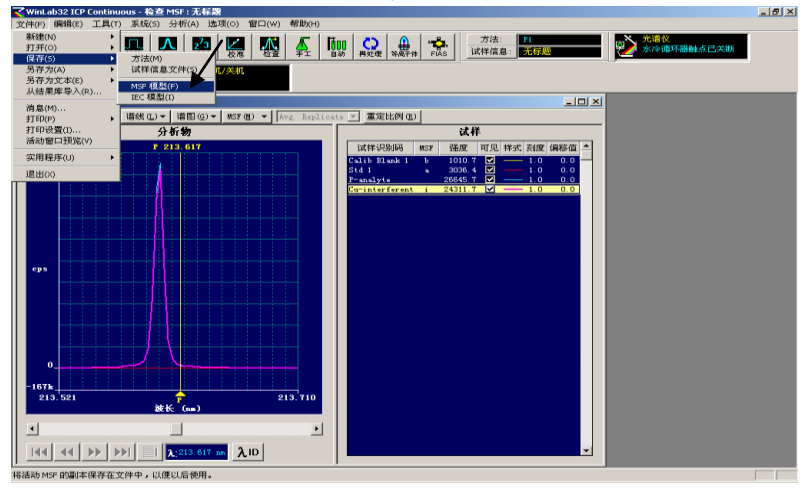

.

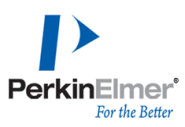

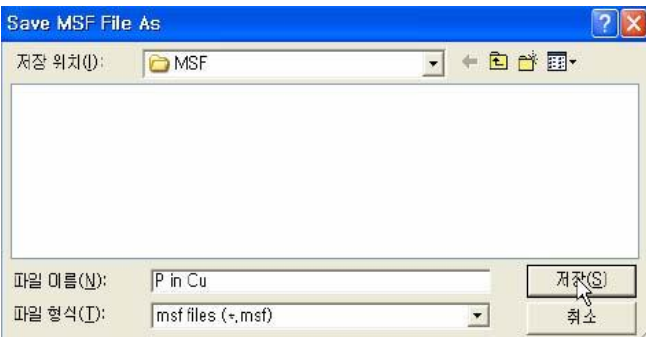

# 1.13.3 在方法编辑器处理栏峰处理页中, 选择MSF.

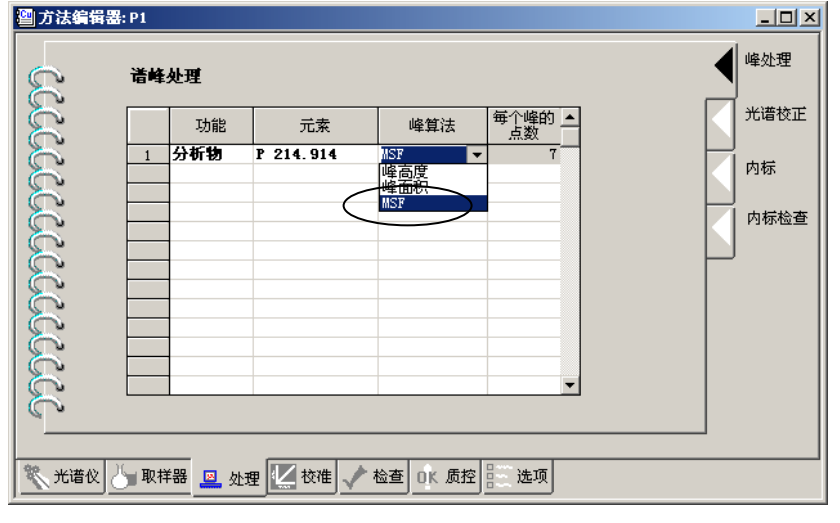

1.13.4 在方法编辑器处理栏光谱校正页, MSF模型框中, 选择P in Cu模型.

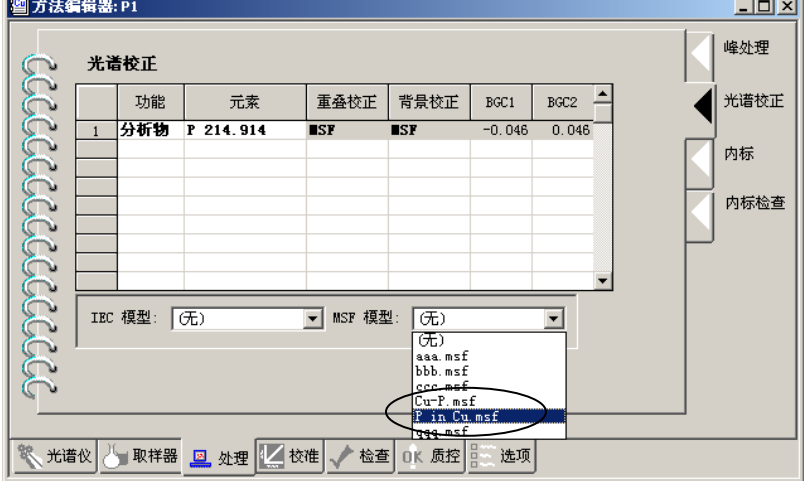

1.13.5 保存方法

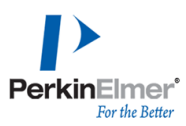

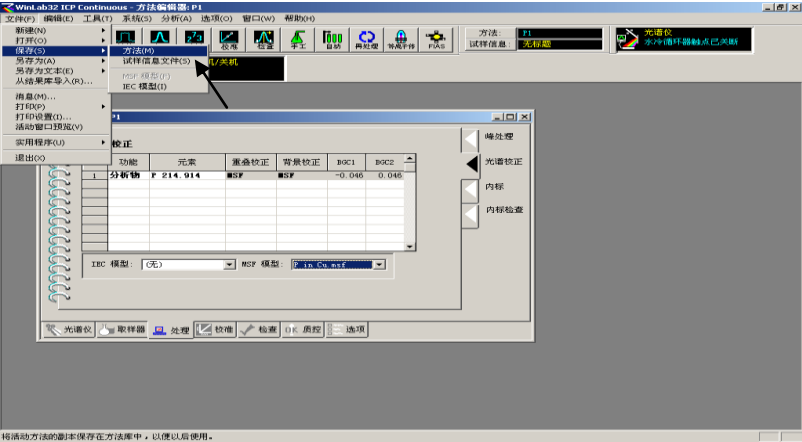

1.14 数据再处理Reprocess,输入重量、单位、制备试样体积、稀释前体积、稀释后 体积等(或分析前在试样信息文件中输入).点分析下拉菜单→新建校准→清除结果显

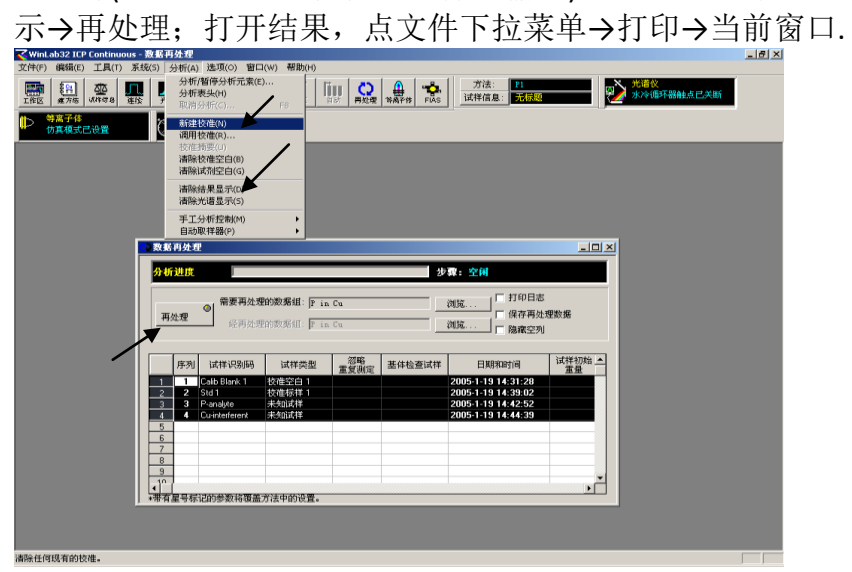

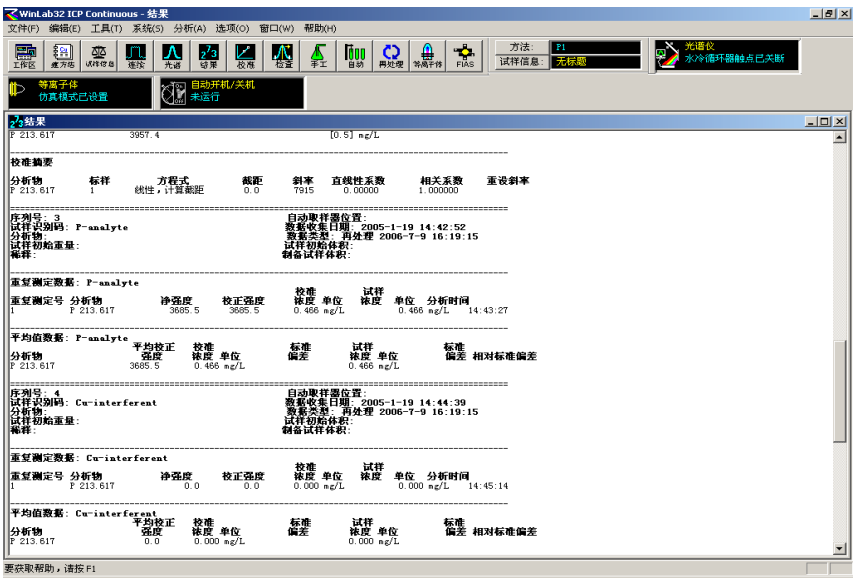

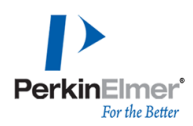

## <span id="page-47-0"></span>**2.** 干扰元素校正**IEC(Interelement Correction)**

2.1 建方法:选择磷四条谱线:P 177.434, 178.221, 213.617, 214.914 nm和铜Cu 224.7 nm.

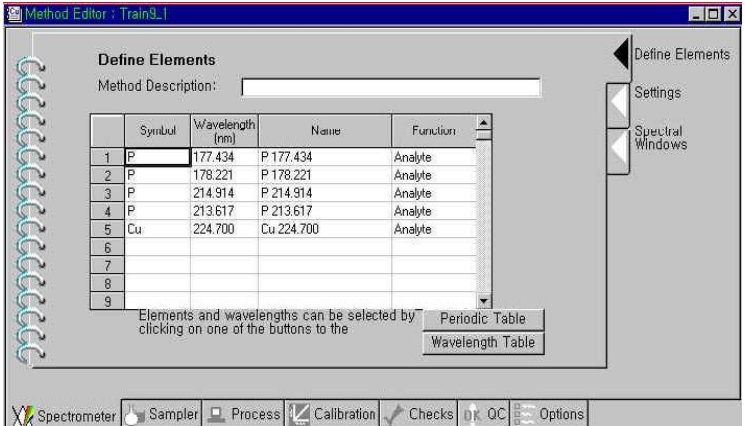

2.2 在方法Method光谱仪栏设置页中,读数时间Read time : 5 ~20s;读数延迟Read delay : 60s, 重复次数Replicate : 2.

- 2.3 保存方法Train9\_ 1.
- 2.4 在手动分析控制Manual Analysis Control页中, 在结果数据组名称result data set
- 中, 输入Train9\_1.
- 2.5 分析空白Blank、纯Cu 100ppm标准等.
- 2.6 在Tools下拉菜单中,选择IEC模型IEC Model Builder.

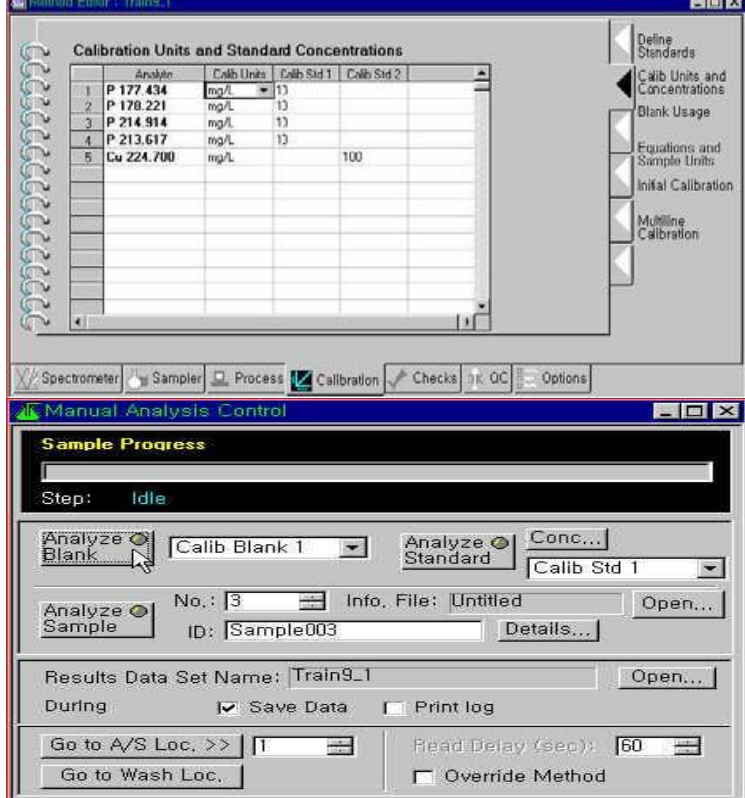

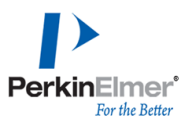

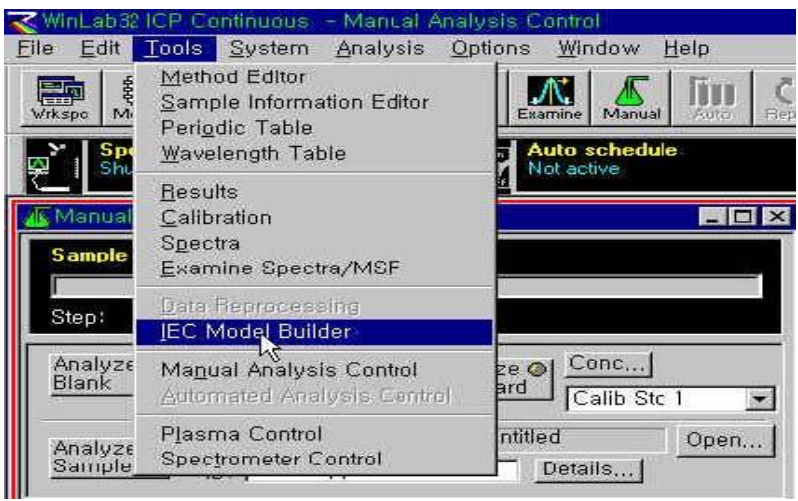

2.7 在设置页Set-up page 结果数据组Result data set中, 输入Train9\_1.

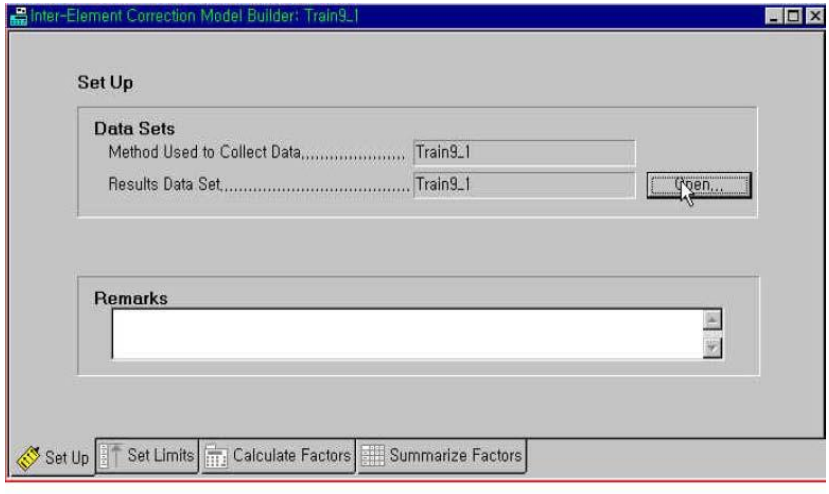

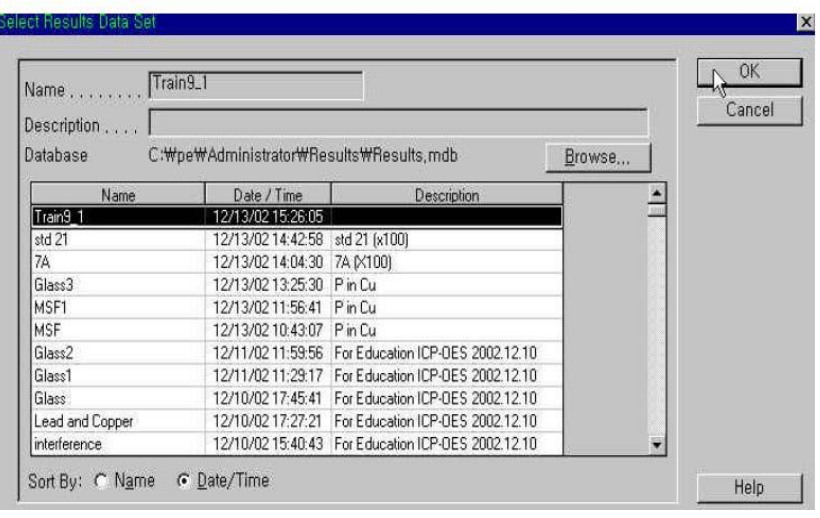

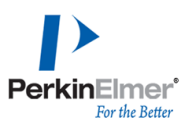

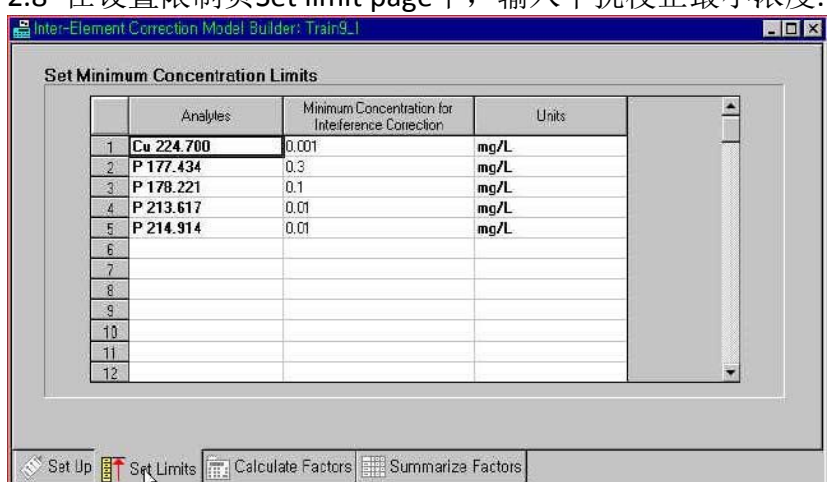

### 2.8 在设置限制页Set limit page中, 输入干扰校正最小浓度.

2.9 在计算系数页Caculate Factors page中, 选择P 177.434.

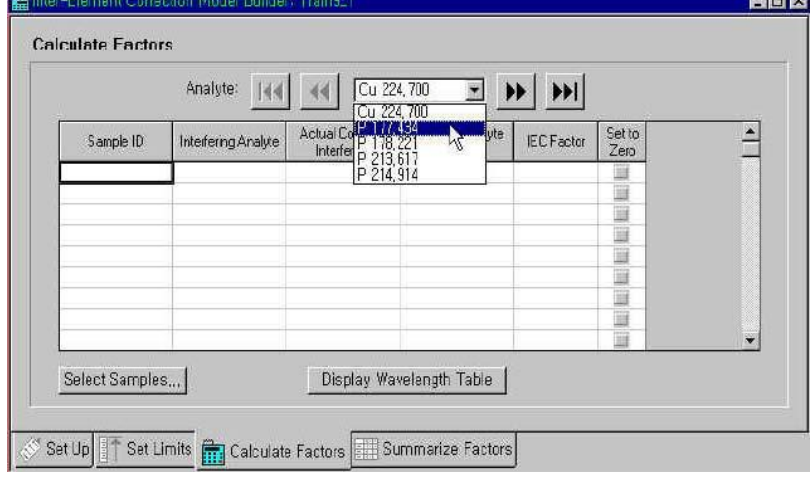

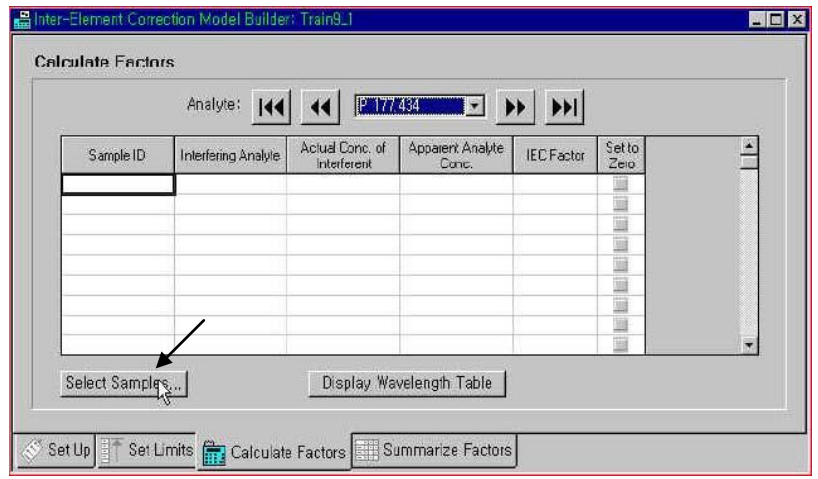

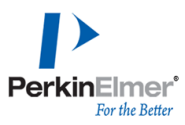

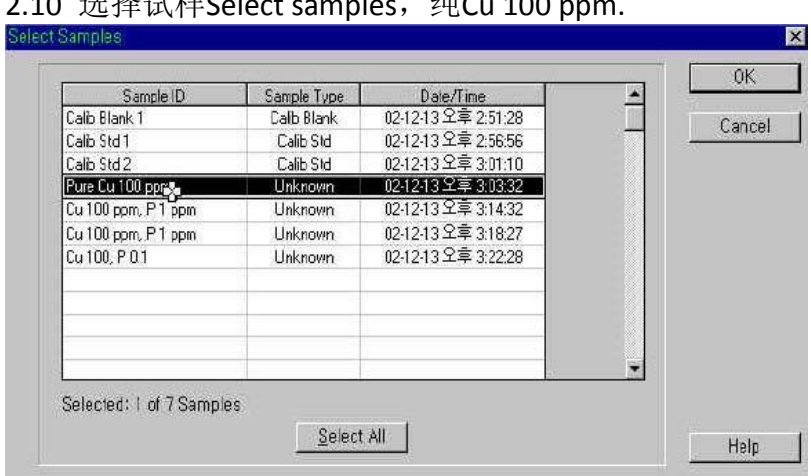

## 2.10 选择进样 $C$ elect samples  $\frac{4\pi C_1}{200}$

2.11 在干扰分析物Interfering Analyte中, 选择Cu 224.700.

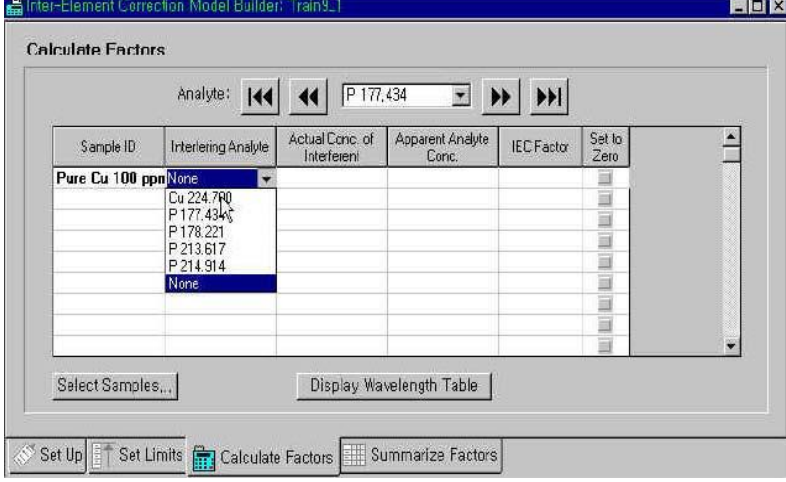

## 2.12 计算出P 177.434干扰物实际浓度、表观分析物浓度、IES系数.<br>■Inter-ElementCorrection Model Builder Treins.

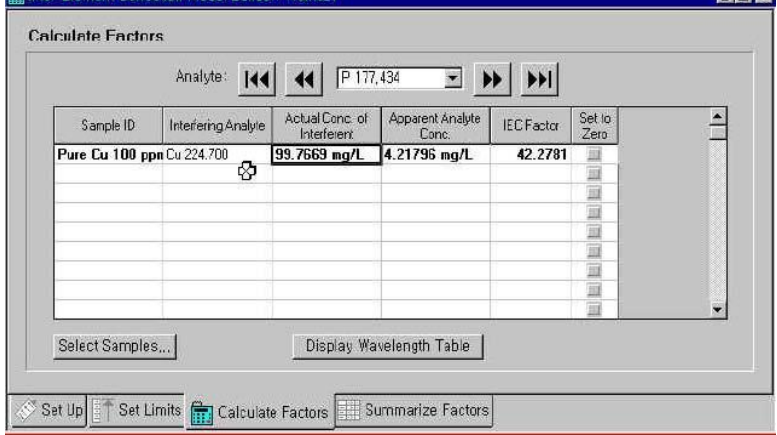

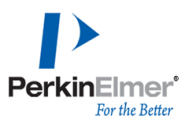

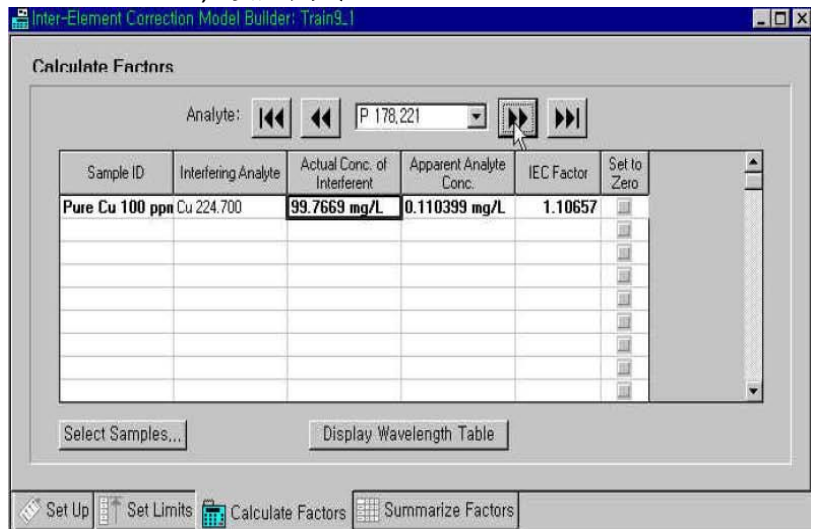

#### 2.13 P 178.221, 设置为零Set to Zero.

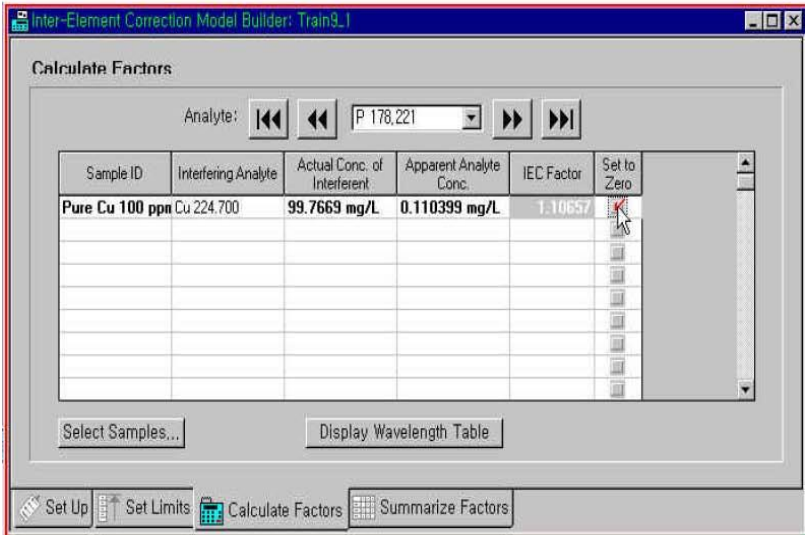

2.14 在系数汇总Summarize factors中,选择仅限非零系数Only Non-zero factors.

- 2.15 点文件File下拉菜单保存模型IEC Model Train9\_1.
- 2.16 在系数汇总Summarize Factors, 选择更新方法Update method.
- 2.17 在方法编辑栏处理光谱校准页中,选择IEC模型 Train9\_1.
- 2.18 点文件File下拉菜单另存为Save as方法method, 输入Train9\_3.

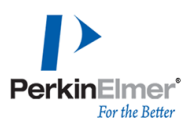

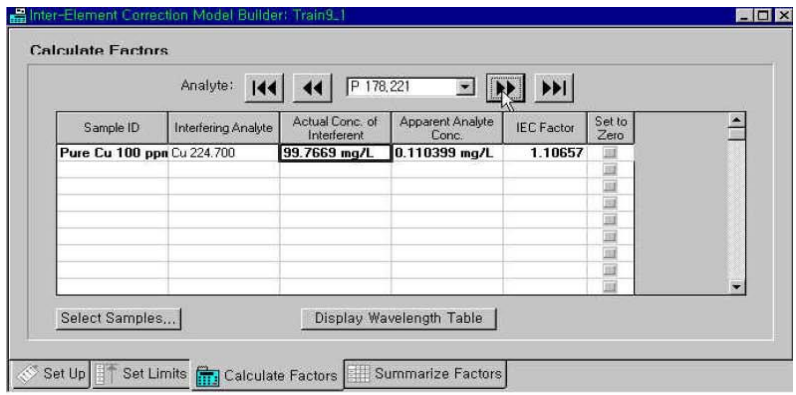

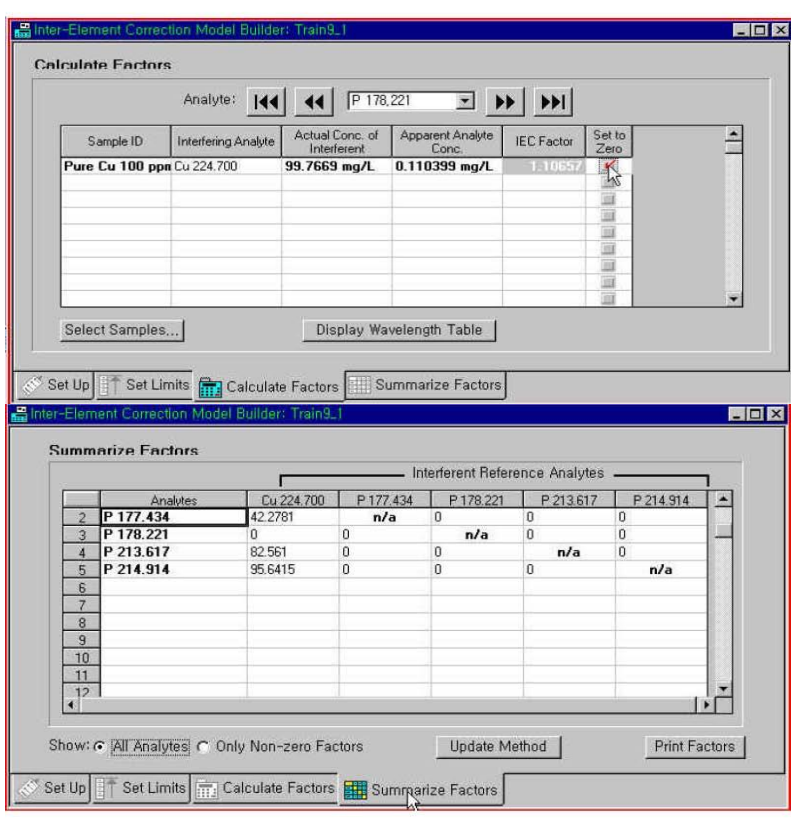

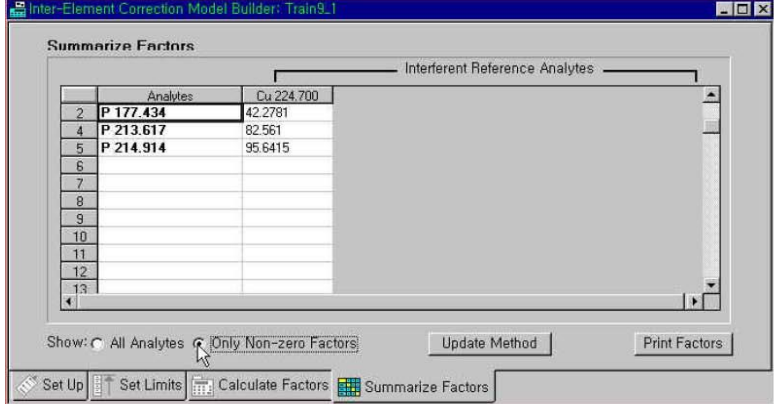

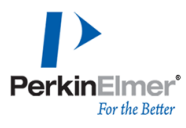

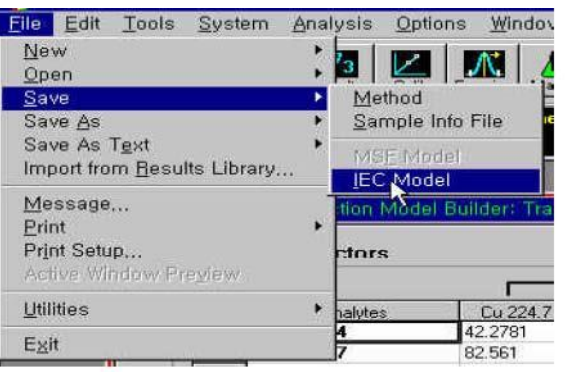

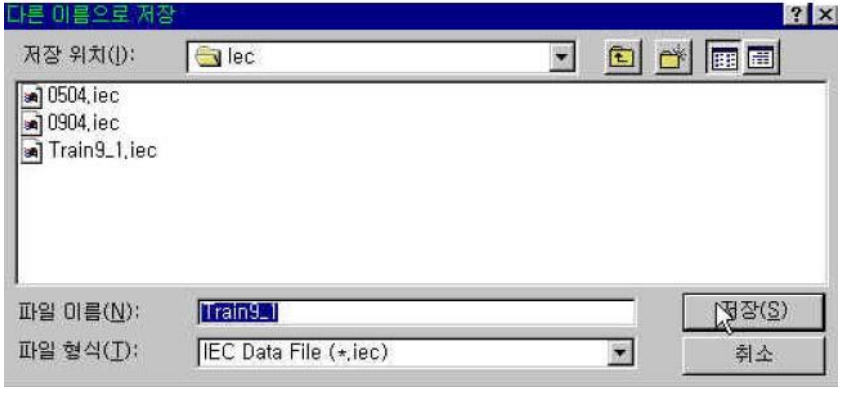

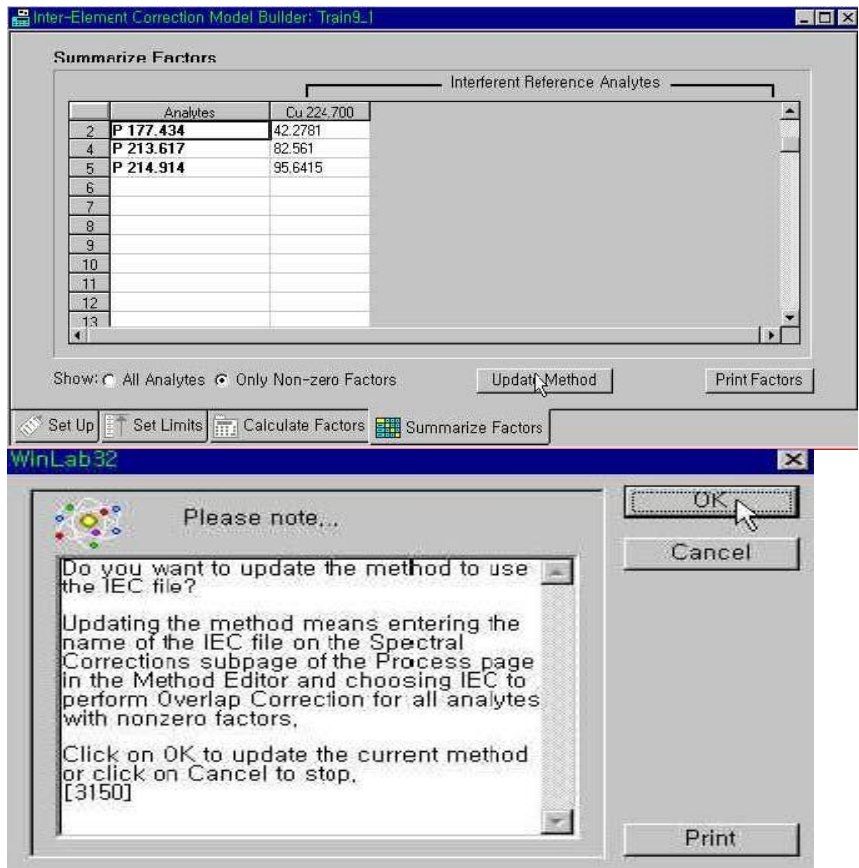

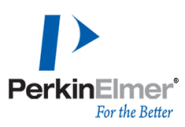

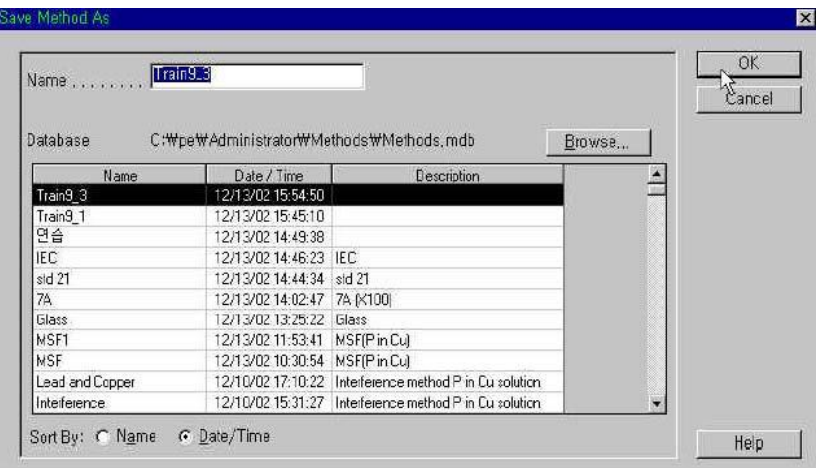

2.19 点再处理Reprocess进入数据再处理对话框,点浏览选择数据文件名Train9\_3, 选择要处理的数据.

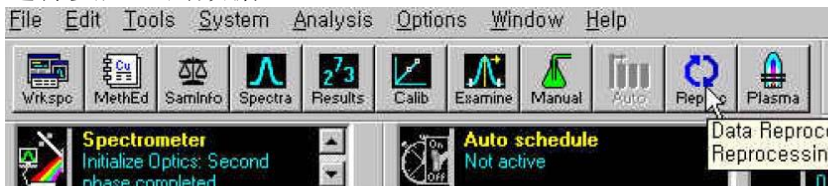

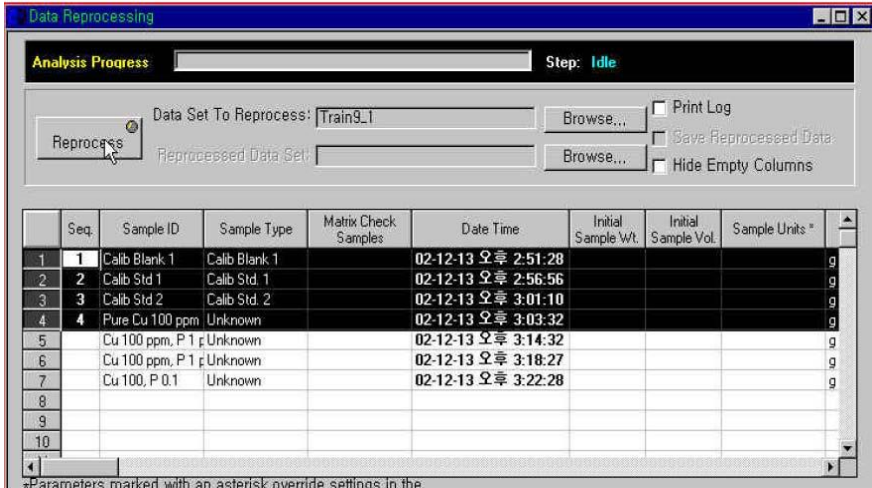

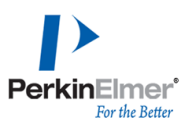

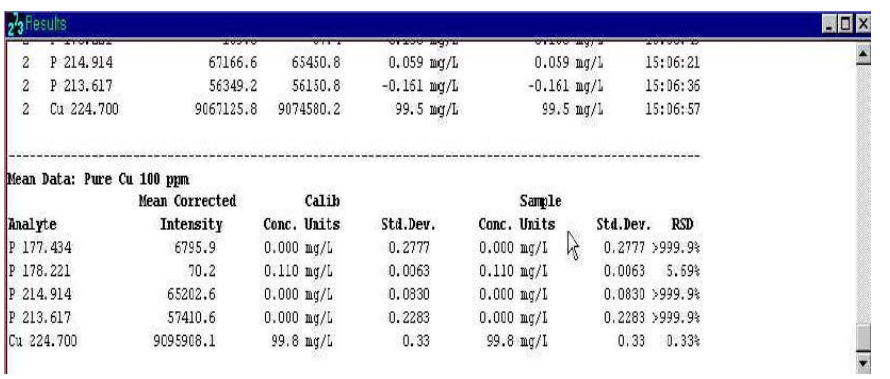

## <span id="page-55-0"></span>**3. UDA**的使用

在方法编辑器的"选项"中选中"通用数据采集"。当试样测试完毕后发现某些元素谱 线有干扰或者有漏选元素等等可用哪个UDA进行再处理数据。

打开原方法——>添加原先未添加的元素与谱线——>填写相关标样信息(混标中需 含有漏选元素)——>再处理数据,选中"保存数据"至一个新的数据库——>打开新的 数据库并检查,这样就能查看新添加的谱线了。

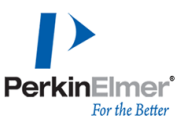

## <span id="page-56-0"></span>四、最佳化**Optimization**

#### 1. 建立性能检查方法**Setting up for the Performance Checks.**

以下是如何创建用于 BEC、检出限和精度测试中的方法。可以将此方法存储起来, 并在执行定期的性能检查时调用它,执行的时间间隔可以是任意的。要为测试创建 方法,步骤如下:

1.1 在"文件"菜单中,单击"新建""方法..."

1.2 在"新建方法"对话框中,为含水分析选择默认状况

1.3 当方法编辑器显示时,单击"元素周期表"。在元素周期表中,使用 257.610 波 长选择锰。选择性能检查所需的其它元素。如果条件允许,除锰以外,镉或钛也是 全面了解仪器性能的理想选择。对于镉,选择 226.502 nm;对于钛,选择 334.940 nm

1.4 键入方法的描述。在"文件"菜单中,选择"保存""方法"。键入方法的名称(例 如"perftest"),并单击"确定"。

1.5 在"光谱仪": "设置"页上, 选择: 读数时间:最小 10 秒; 最大 20 秒。

对于手工取样,读数延迟: 60 秒; 对于自动取样器, 大约 120 秒; 重复测定: 3。 1.6 单击"取样器"选项。在"等离子体"页中,选择"对所有元素均相同"并使用如下列 出的参数进行轴向观测:

等离子体流量: 15 升/分钟 辅助流量: 0.5 升/分钟 雾化器流量: 0.75 升/分钟 射频功率: 1450 瓦 观测距离: 15 毫米

1.7 单击"取样器"选项。在"蠕动泵"页上,选择: 试样流量:1.5 毫升/分钟 1.8 单击"处理"选项。在"峰处理"页上,选择:峰算法: 峰面积 点数/峰:3(Optima 8x00系列): 7(Optima 8000 DV)

1.9 单击"校准"选项卡。在"定义标样"页上,只需要一个校准空白和一个校准标样。 在"校准单位和浓度"页上,选择 10 毫克/升锰溶液。如果在方法中有其它元素,请 选择这些元素的标准浓度。通常,该浓度应大于预定检出限浓度的 100 倍。 1.10 单击"选项"选项卡。对于结果显示和打印日志,选择:分析表头重复测定数据 平均值及统计

1.11 在"文件"菜单中, 选择"保存""方法".

#### **2.** 性能检查设置

2.1 所需溶液: 锰溶液: 10 毫克/升 (溶剂为 1% HNO3 或另一种相应酸)。通常, 可以使用包含其它所需元素的多元素溶液(浓度应大于推荐检出限浓度的 100 倍)。如果条件允许,除锰以外,镉或钛也是全面了解仪器性能的理想选择。包含

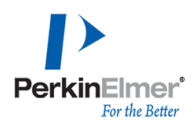

去离子水和相应酸的空白溶液,其成份应与试样基体相同。包含去离子水和相应酸 的冲洗溶液。酸的浓度应与标样和试样相同.

2.2 运行测试前,应完成以下过程:

2.2.1 检测器校准:系统收集并处理检测器的信号偏置和暗电流数据,以便正确量 化检测器产生的信号。

在"工具"菜单中,单击"光谱仪控制"。将显示"光谱仪控制"窗口。

在"光谱仪控制"窗口中单击"检测器校准"以显示"检测器校准"对话框。单击"确定", 开始检测器校准。此过程不需要点燃等离子体。系统自动关闭光闸以测量信号偏置 和暗电流。

在以下情况下执行此过程:第一次安装仪器或软件;仪器被移到新位置;重新安装 或升级软件后;在检查检出限前.

2.2.2 波长校准: 波长校准所需的溶液: Calmix 3 溶液,其中包含 100 毫克/升的磷、 钾、硫,和 20 毫克/升的砷、镧、锂、锰、钼、镍、钪、钠。对于检测器中有可见 光波长通道的光谱仪,需要 VIS Wavecal mix。其中包含 1 毫克/毫升的钡、钙, 和 10 毫克/升的镧、锂、锰、钠、锶,和 50 毫克/升钾.

要启动波长校准: 在使用 Optima 8x00 系列光谱仪时, 请确保等离子体已点燃至少 一个小时。在"工具"菜单中,单击"光谱仪控制"。将显示"光谱仪控制"窗口.

要执行紫外光通道的波长校准, 请执行以下操作: 吸入 Calmix 3 溶液, 在"光谱仪 控制"窗口中, 选择"紫外光",然后单击"波长校准"。在显示的对话框中,单主"确 定"执行校准.

对于检测器上具有可见光波长通道的光谱仪,要执行可见光通道波长校准,可执行 以下操作:吸入 VIS Wavecal mix. 在"光谱仪控制"窗口中, 选择"可见光", 然后单 击"波长校准".

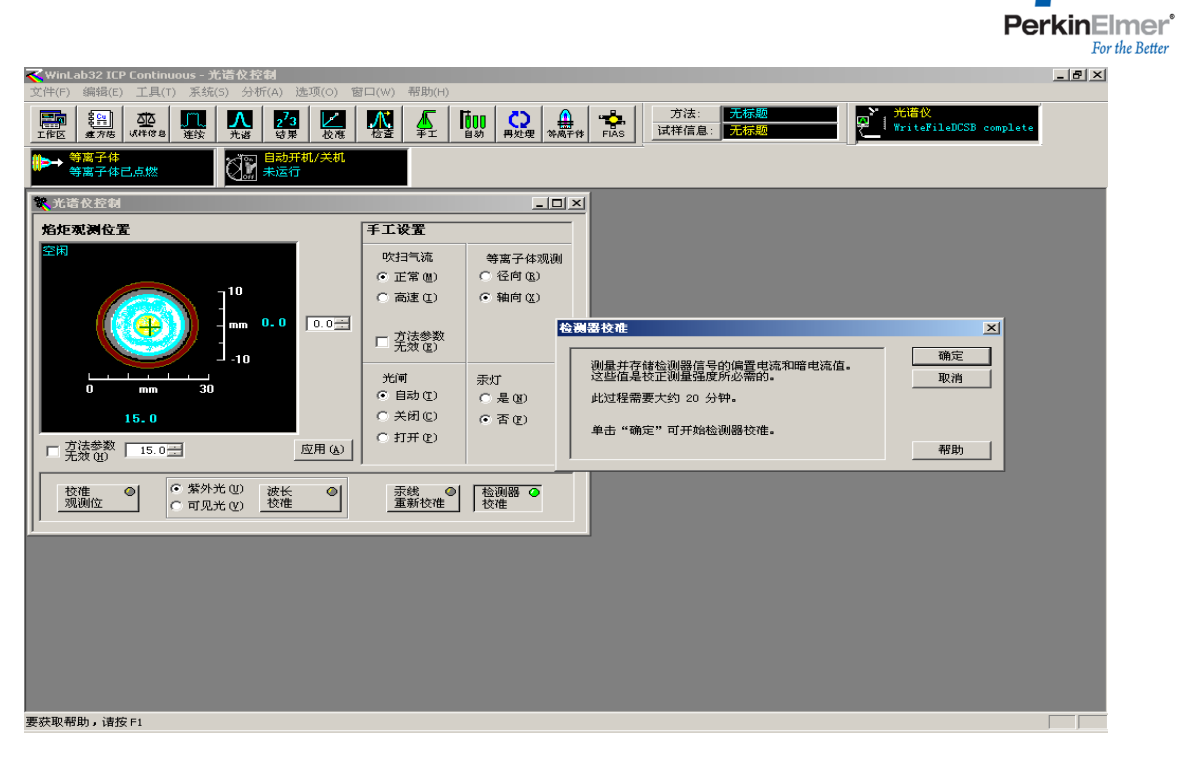

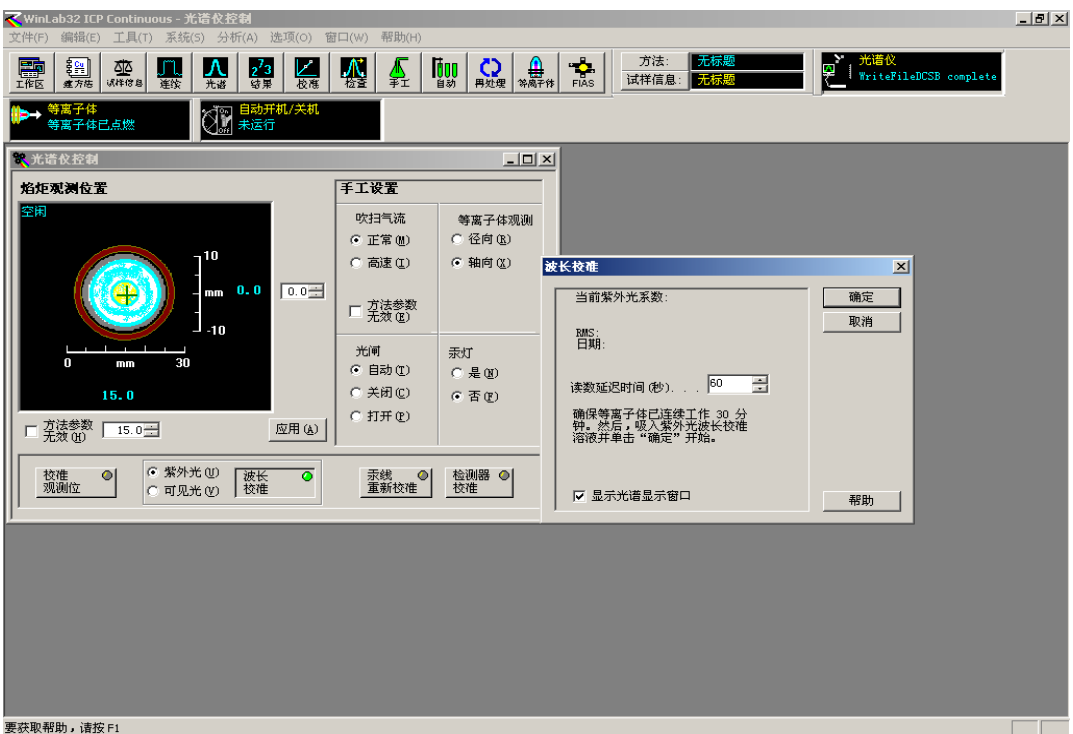

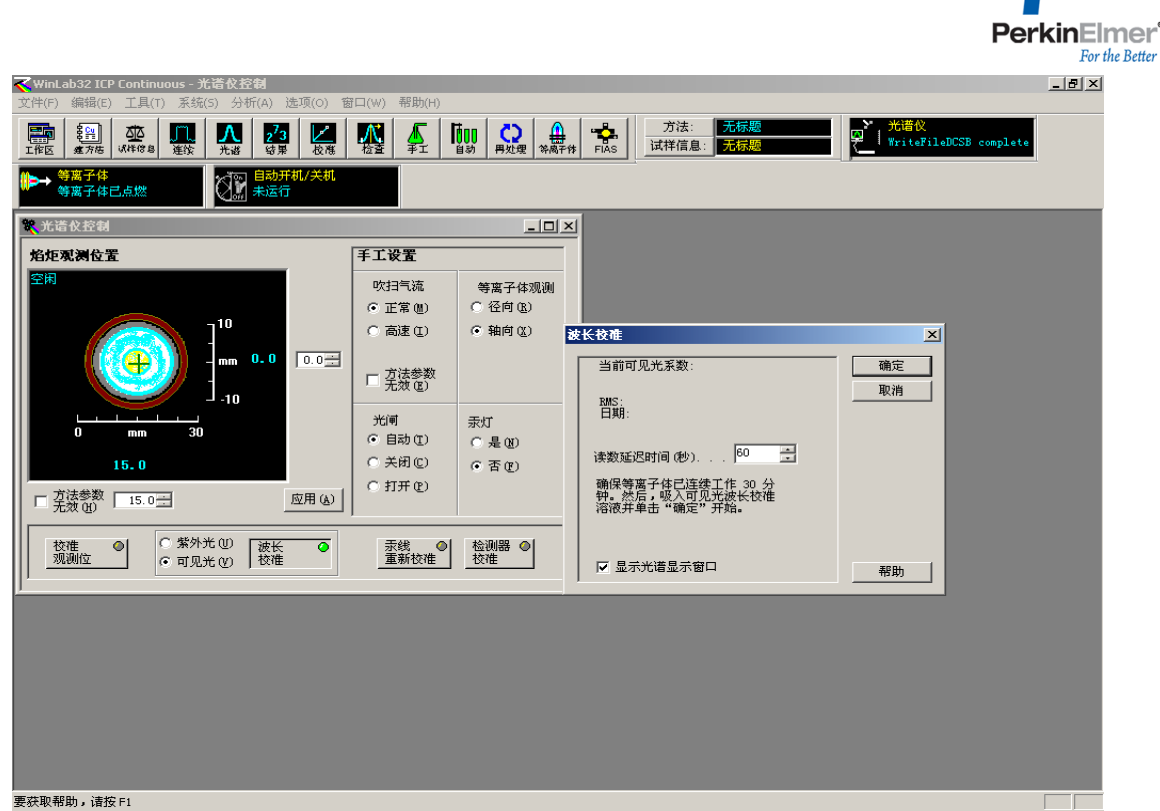

2.2.3 焰炬观测优化: 在"光谱仪控制"窗口中,可以:修改焰炬观测位置的坐标或单 击"校准观测位"自动校准焰炬观测位置,以获取最高信号强度。光谱仪在转换镜片 中使用计算机控制的镜片来调整光学系统的等离子体观测区域.

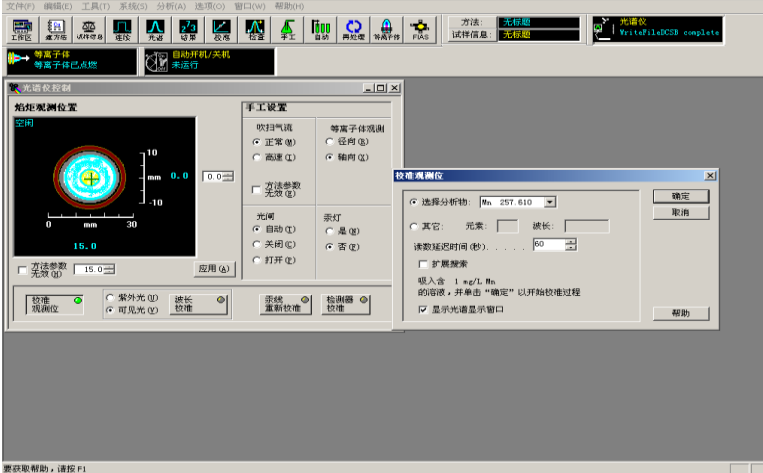

#### 2.2.4 汞灯重新校准Hg-Realign(Optiima 8x00系列)

汞灯重新校准将内部汞灯的已知波长与检测器中的找到位置进行比较,并用于补偿 光谱仪的漂移。在收集用于"波长校准"("检查光谱"窗口)或 MSF 的数据之前,执 行此功能特别有用。 注:在"自动分析控制"窗口中,可以指定在自动分析过程中以 给定间隔进行(建议间隔为一个小时)汞灯重新校准(称为"自动波长重新校准"); 因为光谱仪对热效应敏感, 所以对于 Optima 8x00 系列光谱仪, 启动波长校准前, 至少要在等离子体打开一小时后才能对仪器进行操作。 2.2.4.1 在"工具"菜单中,单击"光谱仪控制"。将显示"光谱仪控制"窗口。

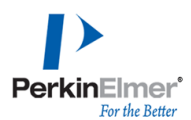

2.2.4.2 单击"汞线重新校准"以显示"汞线重新校准"对话框。单击"确定"以启动汞线 重新校准。此例程需要大约一分钟时间.

### **3.** 背景相当浓度测试**BEC(Backg round Equivalent Concentration) Test**

在执行 BEC 测试时,确定等同于分析物波长处等离子体背景强度的分析物浓 度。此测试可提供仪器灵敏度的参数。为进行测试,首先通过运行空白、再运行标 样来进行校准。校准曲线将建立发射强度与浓度之间的关系。校准还将计入暗电流 噪音信号.

校准完成后,既可关闭光闸,阻挡等离子体光进入检测器。此时,可以进行读数(零 强度值)。这将使校准线反向延长,直到与浓度轴相交。结果浓度值为负数。通过 将符号更改为正,即得到 BEC 值.

3.1 检查是否已打开为性能测试创建的方法(例如,"perftest")。如果没有,请在"文 件"菜单中单击"打开""方法".

3.2 单击"手工"图标打开"手工分析控制"窗口.

3.3 在"手工分析控制"窗口中, 选择"打印日志"。此外, 如果要保存结果, 请单击"打 开..."并选择"结果数据组名称".

- 3.4 吸入空白并单击"分析空白".
- 3.5 吸入镁或多元素溶液并单击"分析标样"。到此校准就已完成.
- 3.6 吸入冲洗溶液.

3.7 在"工具"菜单中,单击"光谱仪控制".

3.8 在"光谱仪控制"窗口中, 选择"关闭"选项关闭光闸.

3.9 单击"手工分析控制"窗口,以激活该窗口。对于"读数延迟",选中"方法参数无 效"并将"读数延迟"设置为 0.

3.1.10 在继续吸入冲洗溶液的同时,单击"分析试样"(此操作将以浓度单位给出结 果).

3.1.11 单击"光谱仪控制"窗口,以激活该窗口。将光闸位置从"关闭"更改为"自动定 位",使仪器继续对其进行控制.

检查结果。通过将获取的负值改为正值,得出锰 257.610 的 BEC 值。该值应小于 或等于 0.04 毫克/升.

#### **4.** 精度测试**Precision Test**

在开始前,应已为测试设置好系统。为了方便,可以在 BEC 测试完成后运行 此测试。测试时可以使用 10 毫克/升的锰溶液,也可以使用包含其它元素的多元素 溶液.

4.1 检查是否已打开为性能测试创建的方法(例如,"perftest")。如果没有,请在"文 件"菜单中单击"打开""方法".

4.2 如果刚运行完 BEC 测试,则应看到"手工分析控制"窗口。如果没有,请单击"手 工"图标.

4.3 在方法编辑器中,单击"光谱仪":"设置"页并将重复次数指定为 10 次.

4.4 在"手工分析控制"窗口中,禁用"方法参数无效"以使用方法中指定的读数延迟。

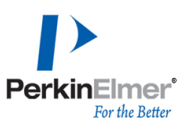

要禁用该选项,可单击复选框清除复选标记.

4.5 吸入镁或多元素溶液.

4.6 在"手工分析控制"窗口中,单击"分析试样".检查结果。RSD 应小于 1.0%.

#### **5.** 检出限测试**Detect Test**

在开始前,应已为测试设置好系统。为了方便,可以在 BEC 测试或精度测试 完成后运行此测试。测试时可以使用 10 毫克/升的锰溶液,也可以使用包含其它元 素的多元素溶液。

5.1 检查是否已打开为性能测试创建的方法(例如,"perftest")。如果没有,请在"文 件"菜单中单击"打开""方法".

5.2 对方法进行如下更改:

在"光谱仪": "设置"页上,选择读数时间:最小50秒;最大50秒,重复次数: 20。 注:将方法中的读数时间增加到 50 秒可产生更好的检出限。

5.3 如果刚运行完 BEC 测试或精度测试,则应看到"手工分析控制"窗口。如果没有, 请单击"手工"图标.

5.4 吸入冲洗溶液并进行充分地冲洗,特别是在刚完成精度测试后,一定要冲洗两 分钟.

5.5 如果已完成 BEC 测试, 则可以跳过下面的校准操作, 直接执行步骤 6。如果尚 未进行校准:

5.5.1 吸入空白并单击"分析空白".

5.5.2 吸入镁或多元素溶液并单击"分析标样"。在标样分析完成后,至少要冲洗 2 分钟。建议冲洗 5 分钟.

5.6 吸入空白溶液.

5.7 在继续吸入空白时,按下"分析试样"(此操作将以浓度单位给出结果).

检查结果。将空白的标准偏差乘以3,就是检出限值。将结果与所要求的元素检出 限进行比较.

推荐在此测试中使用的三种元素的检出限为: 分析物 波长 检出限

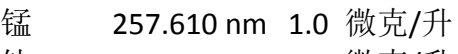

- 钛 334.940 nm 0.5 微克/升
- 镉 26.502 nm 1.6 微克/升